May 11th, 2018

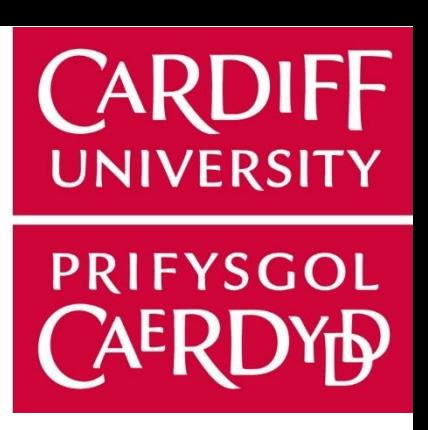

# Final Report

## Improving Research Grant Costing in the School of Computer Science and Informatics

## **Project Author:**

Mark Clements C1427871

# **Module Code:**

CM3203

## **Module Title:**

One Semester Individual Project 40 Credits

**Project Supervisor: Project Moderator:**

Stuart Allen Xianfang Sun

*School of Computer Science & Informatics*

<span id="page-1-0"></span>As a research led, Russell Group University, Cardiff University depends heavily on securing research income from funders such as Research Councils UK and EU Horizon 2020. These are highly competitive schemes, and to be successful, the University applications must provide a clear justification that they are costed appropriately. While costing, the university also wants to maximise the funding received by ensuring all eligible costs are covered so nothing is missed that would result in the University having to cover a cost that could have been funded. This can be a complex and time-consuming process including costs such as permanent & fixed term staff, travel and equipment.

The funds for any specific project are mainly received from grants that the University apply for prior to the start of the research. These applications cannot be accepted by the funder until the proposed project costs are calculated and totalled by the Finance department of the School. The applications cannot be sent-off until they have first being approved by the University, which can delay the submission for funding.

This project investigates the costing process and funding approaches employed by universities in general and delves into Cardiff University's current process to highlight a problem that can delay funding applications. The identification of the problem opens up the opportunity for improvement, through the development of a spreadsheet tool to simplify the costing process within the School of Computer Science and Informatics.

It follows common sense that the simpler the costing procedure; the *easier*, *quicker* and more *effective* the costing can be. Ultimately meaning more funding requests of higher accuracy could be sent for (and receive) approval. Documenting and achieving this is the goal of the project.

## ACKNOWLEDGEMENTS

<span id="page-2-0"></span>Many thanks to my steadfast Supervisor Stuart Allen, who despite having the busiest schedule I have ever seen a member of staff have, still promptly replied to my many emails and took the time to guide my report all the way to its (hopefully!) successful outcome. This project would not have been possible without his excellence as a Supervisor and his commitment to the job.

Many thanks to the School Manager Rob Davies whose in-depth knowledge of the research application process has added some useful insights into how the process works. Without him pointing out some areas that may have otherwise been overlooked, more issues would have been caused later in the project – with his help these problems were avoided.

Many thanks to my 'client' Michelle Aked who has been the driving force behind the success of the project. She happily accepted the multiple meetings that have been required to develop not only the project outcome, but also my understanding of the research application process. Without her willingness to help, the project would have been a lot more of a challenge - working alongside her has made it not only bearable, but an overall more enjoyable experience.

## TABLE OF CONTENTS

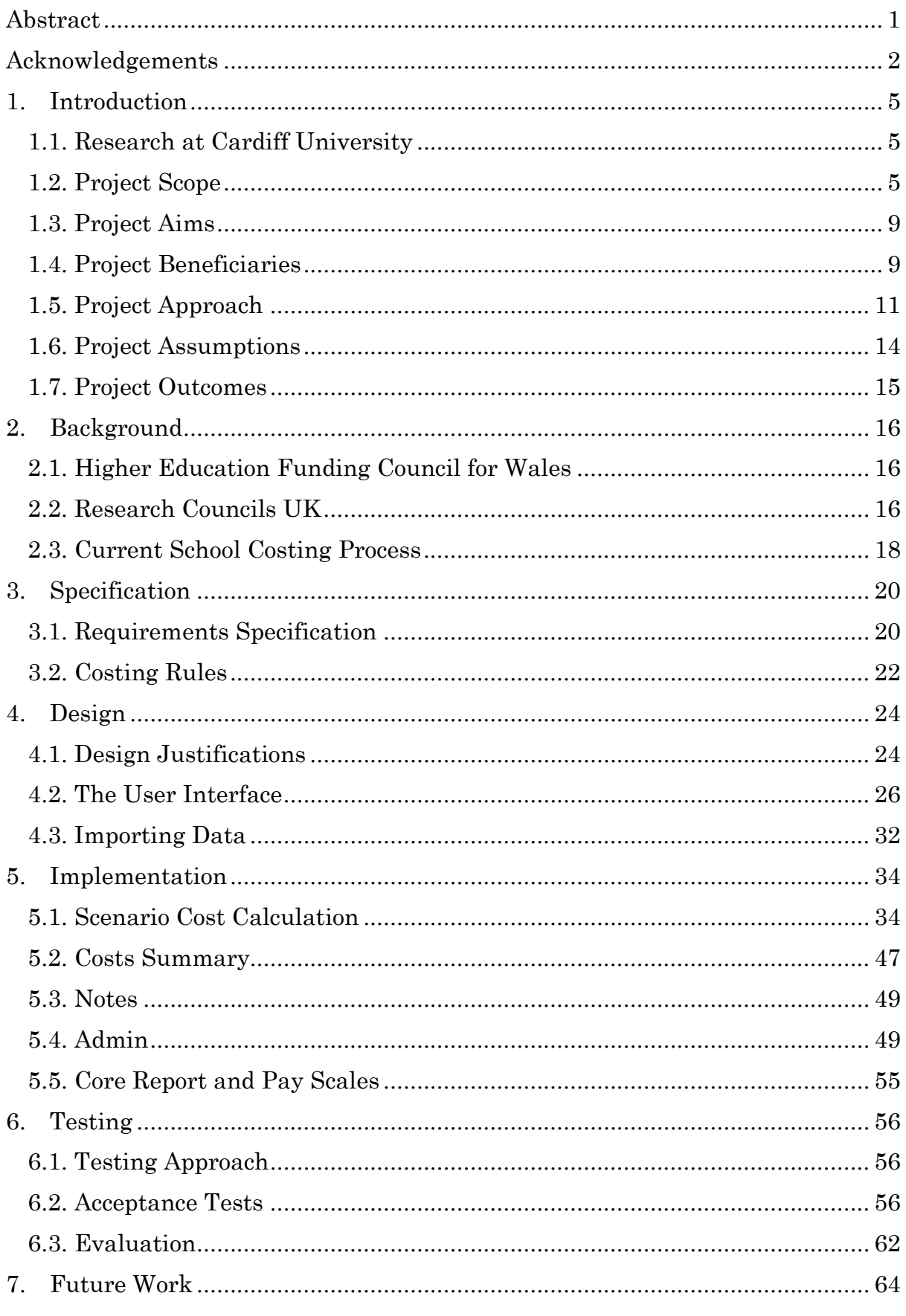

Improving Research Grant Costing in the School of Computer Science and Informatics

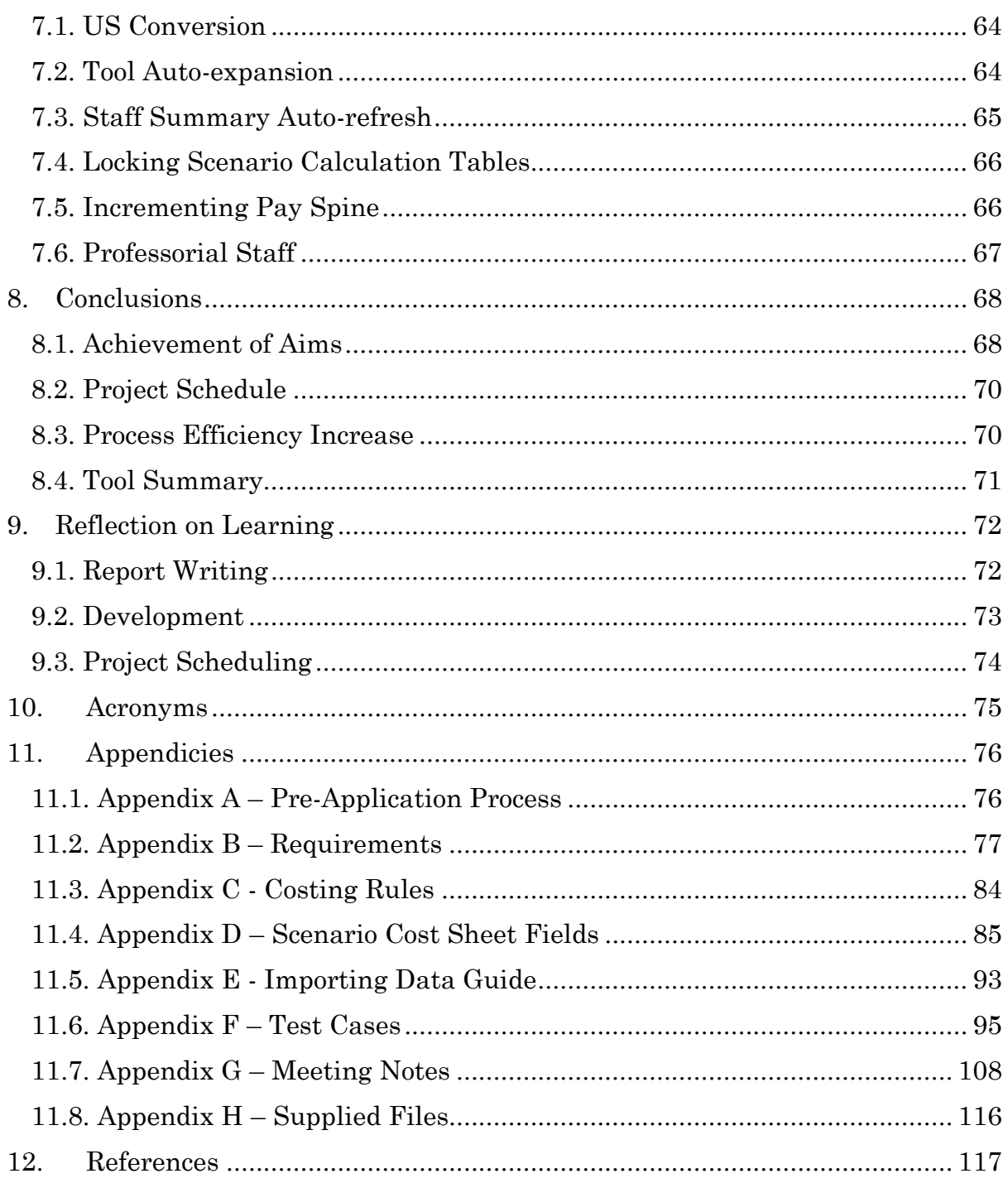

## 1.INTRODUCTION

## **1.1. Research at Cardiff University**

<span id="page-5-1"></span><span id="page-5-0"></span>As a heavily research-based institute, Cardiff University receives research contracts of 100m per year (Cardiff University, 2018) - and is well known for its research excellence. Due to this, Cardiff has established itself as Russell Group University – a prestigious group of 24 UK universities selected for their prowess in the education sector and the quality of their outputted research. This was recognised in the Research Excellence Framework (REF) 2014 research quality study which ranked Cardiff University 5th based on Grade Point Average out of the 154 Universities entered. This boost up from the rankings from 22nd in 2008 has a direct impact on the level of government funding being allocated to Cardiff University.

Research funding is of huge importance to the running and continued success of Cardiff University as it allows investments to be made into research projects and the infrastructure of the university, to build upon their reputation as the 'Best University in Wales' and 'top 50 in the UK' (Cardiff University, 2018). Cardiff have targeted the continuation of this rise in research success thanks to the increase in funding as one of the five key sub-strategies of their 2018-2023 vision 'The Way Forward'.

The 2018 Cardiff University strategic plan 'The Way Forward' has the goal of increasing the level of funding to '£200m per annum from research grants and contracts income' and of reaching the top 12 in the REF research power assessment, by 2023 (Cardiff University, 2018). In comparison, University of Bath which placed 12th for research quality in REF 2014 (University of Bath, n.d.), so are also a high scoring research university only received research contracts of £36m, and funding council grants of £35m in the 2015/16 academic year (University of Bath, 2016).

The current project aims to help meet these targets by ensuring all applications for research projects are sufficiently funded to cover work, well justified and allow all eligible costs to be taken into consideration and claimed.

## **1.2. Project Scope**

<span id="page-5-2"></span>Before the lead academic preparing the research project proposal (the Principal Investigator) applies for funding, a back-and-forth exchange between themselves, the Research Administrator (Senior Finance Officer) and School Manager (SM) occurs before a Cost & Pricing (CAP) form is finalised, ready to be sent as part of the application. This process is part of the School's internal Pre-Application Process  $(\underline{Appendix A})$ , and the rest of the process cannot be completed until the CAP form is finalised which can take 'at least five working days' (according to the Senior Finance Officer) to perform, slowing the funding request.

Improving Research Grant Costing in the School of Computer Science and Informatics Pg | 5 There are on average 2 or 3 possible scenarios for staff costs within the research budget identified, e.g. one senior researcher for a year, or two less experienced people for the same length of time. These are investigated during the communications to discover the best way to optimise resources within the cost limit. Staff costs are taken from their 'spine point' which is a scale showing the rates of pay based on the experience of the staff member, the higher the spine point the more they cost.

The main issue currently is the CAP form is a requirement of the formal University procedures that the School has no control of, so it is locked down and not possible to edit the research staff to view the cost change between the various scenarios, meaning it must be calculated manually each time. The outcome is the process is *slowed* and possible funding is *not maximised*, as it is not possible to accurately calculate the best staff costs for the budget meaning that more hours or a higher grade of staff could possibly be charged for, but this is missed due to the current process.

Due to the nature of research within the School of Computer Science & Informatics, large-scale equipment is rarely needed, and so the main research cost is the time of staff. Therefore, most effort is put into this area of the costing when a funding application is created. So, this is the area the project will focus on - as there is the biggest opportunity for time to be saved here.

The scope of the project is to improve the staff scenario calculation of the research costing process with the development of a prototype Costing Tool which will be internal to the School and separate from the CAP form, allowing the various scenarios to be **modelled**. This will provide an improvement to the research application process as it will be a lot more *efficient* to model the scenarios without waiting for a CAP form to be returned, therefore more time can be spent on investigating the costing to maximise the funding received.

### <span id="page-7-0"></span>**1.2.1. Previous Process**

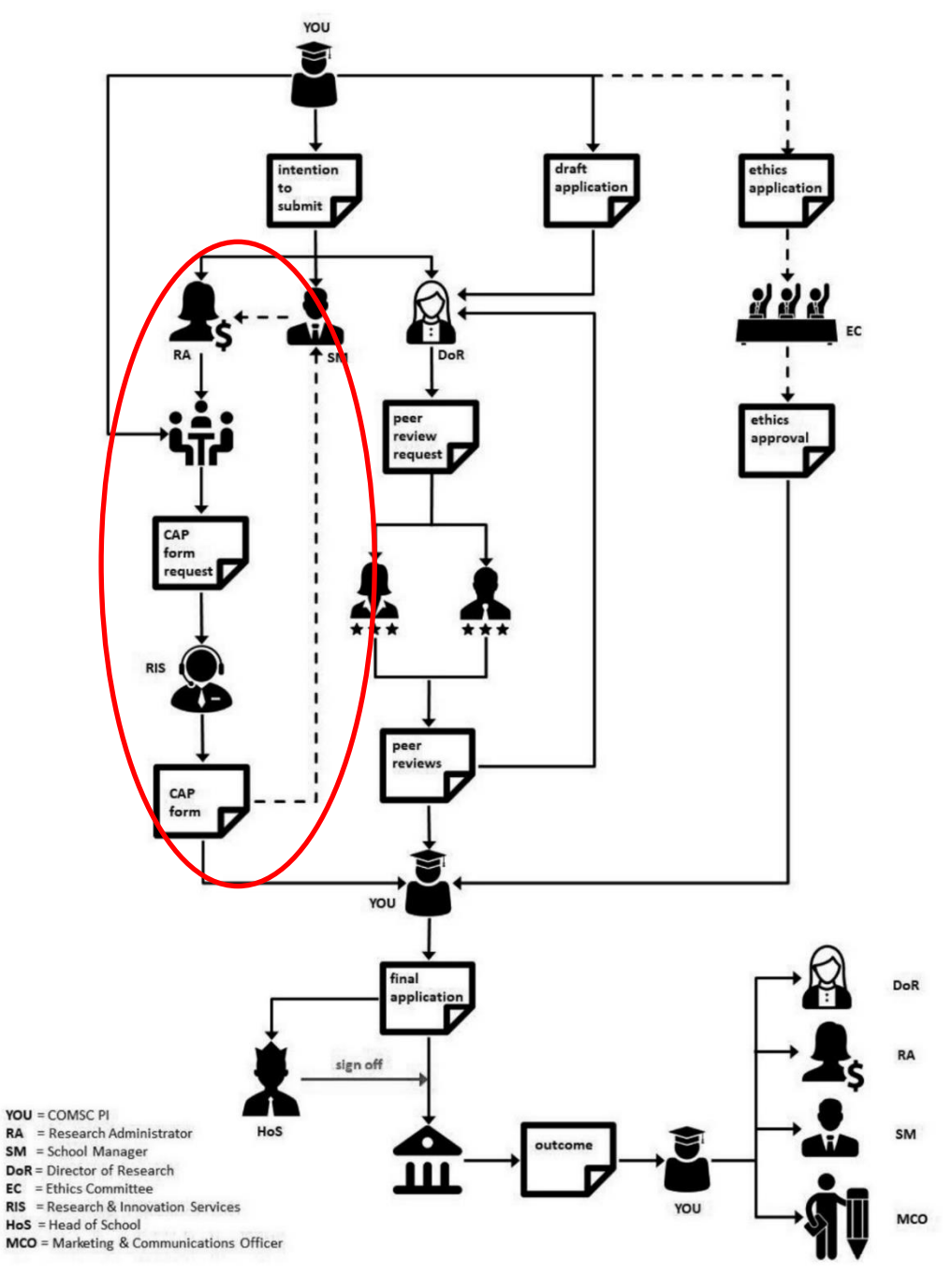

*Figure 1 – Current research grant Pre-Application Process*

The highlighted section of the process in Figure 1 is where the issue has been identified. A meeting is held to discuss costs, with the information having to be sent off for a CAP form to be created and then returned, where another meeting is then held to examine it and likely make changes now the impact of their costing decisions can actually be seen.

#### <span id="page-8-0"></span>**1.2.2. New Process**

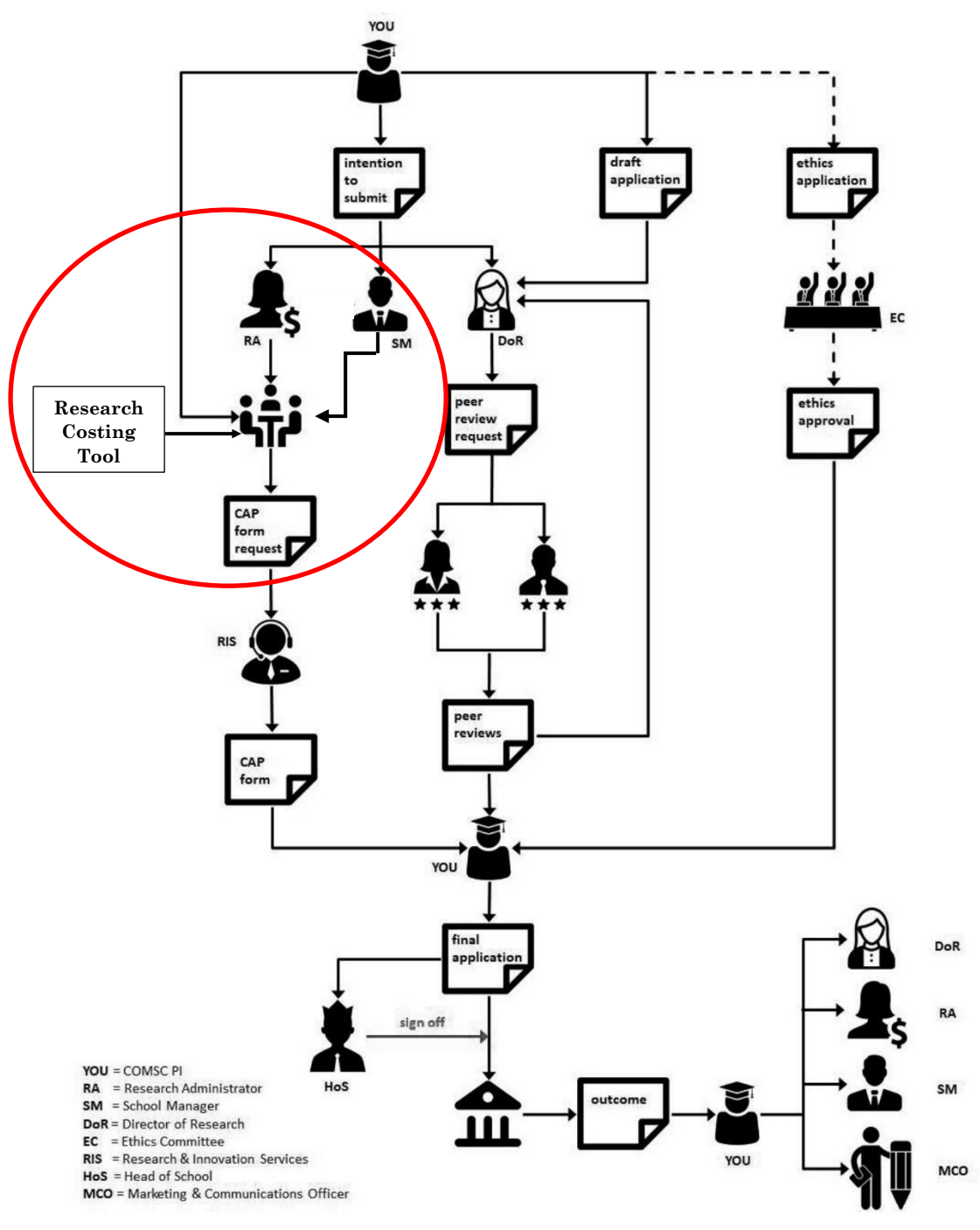

*Figure 2 – Improved research grant Pre-Application Process*

The Research Costing Tool should remove the time-sink of multiple messages being communicated between the Research Administrator, School Manager and Principal Investigator by simplifying the scenario investigations and showing the cost differences when a change in staff is tested. This will be achieved by the Tool taking User inputs and performing calculations based on known costs, to output Total Values. Multiple different scenarios can be inputted to view the effect on costs, allowing the User to more accurately match their staff resource needs within the set budget. As seen in Figure 2, the usage of the Tool will allow

Improving Research Grant Costing in the School of Computer Science and Informatics Pg|8 a single meeting to take place between the aforementioned persons, with the discussion and scenario modifications being applied there-and-then until the final agreement is reached.

## **1.3. Project Aims**

<span id="page-9-0"></span>The scope set in the initial plan aimed to meet the following objectives:

- 1) Gaining an understanding of the Research Grant Application process.
	- o Assisted by documenting what currently occurs

2) A professional correspondence with the Senior Finance Officer will be maintained across the course of the project.

o Meetings will be conducted to guide the project in the right direction

3) A refined, updated Research Grant Application process will be designed and documented.

- 4) A Requirement Specification for the Tools functionality will be created.
	- o Outlining the values required for the Tool to work
	- o Outlining the functionality performed by the Tool
	- o Specifying the Tool outputs
- 5) Costing Rules will be created.
	- o What original values are used
	- o How figure totals are calculated
	- o For ease of viewing and modifying if any rules need to change in future
- 6) A prototype Excel Spreadsheet Tool will be produced.
	- o It will provide a base for additions to be made to once the project is finished
	- o To aid the development of a complete Tool that Academic Staff can use to calculate funding request costs
- 7) A User Guide explaining the Tools usage will be created.

The aim of the process change is to provide the benefits outlined in the next section.

## **1.4. Project Beneficiaries**

<span id="page-9-1"></span>1. The first people who will notice an instant benefit from the *efficiency* of the new costing process will be those involved in the pre-application stage of the funding request: The Research Administrator, School Manager and Principal Investigator. By removing the need for the iterative refinement of the

different cost scenarios, there will be more time available which gives the following benefits.

- *i) The funding application can be completed sooner, which allows for faster processing of the queue of requests. More requests could mean more projects are funded, increasing the quantity of research.*
- *ii) Time the PI would usually spend refining the CAP form scenario, could be spent on their research plan and Ethical Approval Application if needed (Step 6 and 9 of the Pre-Application Process: [Appendix A\)](#page-76-1). The extra time on these plans could make the difference between a successful and unsuccessful application.*
- 2. There is more time available to spend on making the costs *accurate*, reducing the chance of under-costing the project. Any under-costing would not be covered by funding, so the financial hit is taken by the University. The statistics for under-costed projects could unfortunately not be provided by the Senior Finance Officer.
- 3. The more *effective* process means more funding requests will be successful, increasing the grant income. This will increase the money available to the University. With more money, the following benefits will be gained:
	- *i) More researchers could be hired, which once again would increase the level of research projects and funding. This is one of the goals of The Way Forward research strategy, to 'build capacity through the recruitment, development and retention of high quality research students and staff at all career stages'* (Cardiff University, 2018)*. The new process would be a factor influencing the achievement of this and would be able to handle more requests than previously because of the faster funding applications.*
	- *ii) More grant income would allow Cardiff University to meet their strategic aim to 'continue to invest in the development of [their] University Research Institutes'* (Cardiff University, 2018) *to help improve research quality, meeting the REF criteria* (REF, 2014) *and thus getting a better outcome in the REF 2021 assessment. A better REF outcome means Cardiff will receive more block grant funding, as explained in Section 2.1: [Higher Education Funding Council for Wales.](#page-16-1)*
	- *iii) More lecturers could be hired, which would increase the quality of teaching and the range of experience within the University. Better teaching would improve student learning and go towards the achievement of awards such as the Teaching Excellence Framework (TEF) which is one of the goals of The Way Forward Education Substrategy to 'Promote Teaching Excellence'* (Cardiff University, 2018)*. Gaining awards such as TEF will show Cardiff Universities excellence, drawing in more funding and a higher quality of student, which will again allow more investments to be made, further cementing the quality*

#### *of the institute.*

- 4. The increase in successful applications will increase the level of research performed at Cardiff University. Research quantity and impact is one of the assessment criterium evaluated by University league tables such as The Times University Guide, The Complete University Guide and QS World University Rankings. This, along with the benefits described in 3 iii) will raise the ranking of Cardiff in these league tables.
	- *i) A survey of over 60,000 students identified that a University being highly ranked was the third most important factor students look for when choosing where to go for their higher education studies* (Bhardwa, 2017)*. So, an increase in ranking would draw more students to Cardiff University which provides more funding to the university through tuition fees.*
	- ii) *The impact of University ranking would likely be even more significant on International students, as a highly ranked institute instantly draws more attention towards it, influencing the decision to study there. As International students pay a higher rate of tuition fee this is a huge boost to the University funding available.*

### **1.5. Project Approach**

<span id="page-11-0"></span>The project will follow a step-by-step approach to guide it towards completion within the time deadline. Each step will make use of an *Agile* approach, taking advantage of the easy access to the client with lots of short meetings to confirm understanding, set the requirements and test the Tool itself. The focus is on *incremental* requirement analysis and development, quickly producing an output (whether document or system functionality) that the client can view and provide feedback on.

Such an approach will allow the client to quickly notice any misdirection with the project, meaning they can point out the mistake with a minimal amount of time being wasted. This is a huge advantage because if the client was not able to have multiple meetings then the requirements would have to be set in stone a lot earlier, with no chance for corrections until a large portion of project time had passed when they next saw the progress – meaning there could be a lot of time used on irrelevant or incorrect functions.

## **1.5.1. Step 1. Identify Process Inefficiency**

The research funding Pre-Application Process will be examined to find the most significant area where it is slowed due to an inefficiency. This will be aided by the Senior Finance Officer with her in-depth knowledge of it, as she is regularly part of funding applications and therefore knows where the main process slowing occurs.

*The process was documented (Section 1.2.1: Project Scope – [Previous Process\)](#page-7-0) to outline the issue.*

## **1.5.2. Step 2. Identify Process Improvement**

Once the target of the project is identified, a plan to improve it is needed. The idea of the Costing Tool being the fix to the inefficiency was developed, with the way the process would be altered documented to highlight what would be changed from the previous (*Section 1.2.2: Project Scope – [New Process](#page-8-0)*).

## **1.5.3. Step 3. Requirements Capture**

The requirements for the Costing Tool were captured through meetings with the client, with them verbally detailing what functions they would like the tool to perform. The requirements are documented (*Section 3.1: [Requirements](#page-20-1)  [Specification](#page-20-1)*) and shown to the client for them to confirm and sign-off.

User Stories were selected to document these requirements, the main reason for this decision was simplicity. The simplicity offers a variety of benefits:

- 1. Easier conversation with the client (Senior Finance Officer / School Manager).
	- The use of User Stories allowed the requirements to be written in similar terms to how they were described, meaning there is less chance of a variation to what they meant being documented.
	- The simplicity allowed the client to read the requirements in simple English, so they could easily spot any miscommunication and rectify the error, ensuring the requirements were properly understood.
	- User Stories are written unambiguously, so there is a reduced risk of the requirement being read as one thing, when its meant to mean something different (Cohn, 2004). Again, this helped any errors and misunderstood areas to be fixed.
- 2. Project is not overly technical
	- The reason Use Cases were not selected as the technique to document the requirements is there is not a need for that level of detail, due to the aims of the project being of a more User-oriented basis with the client knowing what they want. The main difficulty with the project is the understanding of **what** the tool is required to do, as opposed to **how** it needs to be done.
- 3. Quick to write
	- The lowered level of detail allowed the User Stories to be quickly documented and then accepted by the client. This means the project could be undertaken sooner, allowing more time for design to meet the requirements.
- 4. Can be used as Test Cases
	- The User Stories can be used to test the tool once it is complete, as they are very simple to follow and easy to understand. For example,

Improving Research Grant Costing in the School of Computer Science and Informatics Pg|12 Requirement ADMIN\_02 (*[Appendix B](#page-79-0)*) can be marked as implemented and working if the value specified can be edited by an administrator.

- If all the requirements are tested and met, then the tool should be fully functional and meet the client's expectations.
- 5. Written from User's perspective
	- Putting the requirements into first person allows that mindset to be taken. The advantage of this is it puts the focus on meeting what the User actually wants; writing it out this way makes it easier to spot if a requirement is not actually needed, stopping effort being put into creating a redundant functionality.

The main disadvantage of User Stories is that they do not describe the way the stories will be implemented, which can make it hard to picture the outcome of the system, so the User Interface (UI) could end up vastly different to what the User expected (Ferolen, 2008). This will be countered by discussing the design with the client within a meeting to get a shared view of how the UI will look, and document this to give a plan to follow while implementing the tool.

Another disadvantage is that User Stories only focus on what outcome the case will achieve but ignore the performance aspect of reaching it, for example how easy it will be for the User. To counter this, non-functional requirements will be documented to outline the performance-based side of the tool.

The other option for requirements documentation is Use Cases. Use Cases cover a lot more of the possible system paths, offering a more complete view of how the tool could be used and covering every conceivable way the User could interact with it, so it could be designed to account for every possibility (Sharma, n.d.). The added detail allows the design to be more targeted towards the User's usage as every outcome has been considered, giving a more obvious path of system interactions. However, this option was discounted due to the complexity of writing them, meaning the advantages of User Stories described in benefit 1, 2 and 3 would be lost.

## **1.5.4. Step 4. Design**

After the requirements are documented, they can be transformed into a plan for how the Costing Tool will meet them. The design will identify:

- The inputs from the User required
- The outputs required
- The process to calculate the outputs
- The validation required
- The User Interface
- The guidance given to Users

This is documented in *Section 4: [Design.](#page-24-0)*

## **1.5.5. Step 5. Build**

The creation of the Tool will follow the design, with the actual functions being entered into Excel to create the spreadsheet.

The build will follow an Agile approach known as '**Minimum Viable Product'**  (Agile Alliance, n.d.)**.** The Minimum Viable Product involves creating a small section of the software functionality - just enough to make it usable - and then showing this to the client to see if it satisfies their requirements. The benefit of this is that by allowing them to interact with the software it will highlight where the functionality may need to be altered, while sparking their mind to understand the output being delivered - meaning they can better target it to their needs.

The downside to the chosen build approach is the better understanding of the output can lead to the client changing their mind about which requirements they really value or make them realise more functionalities are required than originally planned for, meaning more time needs to be spent on making changes. However, this is somewhat of a benefit as it means the output will fully satisfy the client as they were fully involved in its creation. Knowing the impact this approach could have, time was left spare during the project schedule to capture and implement these added requirements. They can be viewed in *[Appendix B](#page-82-0)*

The functions built can be viewed in *Section 5: [Implementation](#page-34-0)*.

## **1.5.6. Step 6. Test**

Using the User Story requirements as acceptance criteria, each will be tested to ensure it is met.

The client will also have access to the Tool to use as they are planning to in reality, which should catch any errors in the calculations as it would not provide the outcome they were expecting.

The testing plan and outcomes can be viewed in *Section 6: [Testing](#page-56-0)*.

## **1.5.7. Step 7. Hand Over**

After testing is completed and the client is happy with the Costing Tool, they will be able to take control of it and use it in real situations.

The project will be complete.

### **1.6. Project Assumptions**

<span id="page-14-0"></span>There is the assumption that the process change being introduced will be accepted by all those who are affected by it. This is a strong certainty, as the Senior Finance Officer and School Manager - the ones who know the most about the process area affected – are the ones who suggested this project to improve it and have the authority to insist the process is followed.

The Prototype Tool being developed is not for usage outside the Cardiff School of Computer Science and Informatics. Other Schools within the University may follow different processes that are not easily changed to match the introduction of the Tool, or the information required by the tool is not readily available.

The Prototype Tool will only be used for UK Research Funding applications, as other types of applications (e.g. EU Horizon 2020) follow a different process with additional costing rules and requirements that would overcomplicate the project scope, increasing the risk of project failure beyond an acceptable level.

There are a few different pensions pay schemes staff could potentially be costed at (USS, CUPF, LGPS, NHS, No Pension), but to begin with only USS pensions for staff will be taken into consideration, as the vast majority of calculations will be using this value. If there is time or a straightforward way to include an option for type of pension, this will be considered. The Senior Finance Officer and School Manager agreed with this.

## **1.7. Project Outcomes**

<span id="page-15-0"></span>The output of the project is a Prototype Excel Spreadsheet Tool that will give the outcome of simplifying the current iterative process, reducing the time and staff resources needed to generate accurate costs – while increasing the *efficiency* and success rate (*effectiveness*) of the funding application.

It is only a prototype because the project will not fully implement it as a working part of the process yet. The reason for this is it will still require more testing and changes by the Research Officer and School Manager before it will become complete and a true part of the process, used to cost all research projects within the School.

## 2.BACKGROUND

<span id="page-16-0"></span>To understand the context of the project, it is necessary to give a summary of the system used to assign funding to UK Higher Education Institutes (Universities), as this will help with the understanding of the project goals. As well as this, the internal process currently used in the Computer Science School to create applications for funding is covered in this section.

Welsh Universities such as Cardiff receive research funding under the Dual Support System, which allocates funds in two ways:

- 1. Annual Block Grant funding provided by the HEFCW
- 2. Research specific funding based on proposed costs provided by the RCUK
	- Costing performed using the Transparent Approach to Costing (TRAC) Process

Alternatively, any research of interest to a charity can also be funded by them to help cover some of the costs.

Point 2 is most relevant for the project, as the specific project costs process is the area being investigated and improved.

## **2.1. Higher Education Funding Council for Wales**

<span id="page-16-1"></span>Every year, the HEFCW provide a block of funding to each University in Wales based on the volume and quality of research outputted by the institute, this is known as 'Quality Research' funding. The level of funding provided is calculated based on the result of the REF 2014 study which assessed the quality of research produced by every UK University on a list of criteria (REF, 2014), and ranked the institutes accordingly. The higher the quality of research, the higher the Universities allocated Block Grant for the year (HEFCW, n.d.).

## **2.2. Research Councils UK**

<span id="page-16-2"></span>RCUK is a 'strategic partnership of the UK's seven Research Councils' (RCUK, n.d.) who supply universities with the funds required to undertake **specific** research projects, by investing around £3 billion per annum into innovative UK research. Each Research Council covers certain topics of study, and fund research within this domain.

The Seven Research Councils:

- Arts & Humanities Research Council (AHRC)
- Biotechnology & Biological Sciences Research Council (BBSRC)
- Economic & Social Research Council (ESRC)
- Engineering & Physical Sciences Research Council (EPSRC)
- Medical Research Council (MRC)
- Natural Environment Research Council (NERC)
- Science & Technology Facilities Council (STFC)

#### **Prior to the 31st March 2018:**

Universities gain extra funding for a specific research project by submitting a cost-based request to RCUK through their Joint Electronic Submission (Je-S) system (RCUK, n.d.) or with a paper copy via the post. The request is evaluated by other researchers, based on the potential importance of the research following the 'Haldane Principle' (Parliament, 2009), to determine if a grant will be supplied to cover the costs of the upcoming project.

A Full Economic Costing (fEC) method of research costing following the TRAC Methodology has been the agreed approach by UK based Universities and RCUK for request applications, since it was finalised by the Joint Costing and Pricing Steering Group in 2005 (HEFCE, 2015). Following TRAC allows Universities to calculate the total cost - fEC - of a research project with accurate estimations, which the RCUK fund 80% of if the grant request is accepted.

#### **Following the 1st April 2018:**

The seven RCUK will be combined with Innovate UK and Research England to create a new organisation named 'UK Research and Innovation', who will take over from RCUK in funding specific research projects with a budget of £6billion per annum (UK Research and Innovation, 2018).

## **2.2.1. TRAC Process (Full Economic Costing)**

The TRAC Process is a flexible approach that allows Universities to implement the methodology in their own way, to best suit their needs while still calculating the fEC required by the RCUK. The Higher Education Regulation Review Group (HERRG) estimated that the bonus funding given to a University will be 10-20 times higher than the cost of the initial set-up, making it a highly beneficial process to follow (JCPSG, 2018).

The fEC is calculated from the three main sections of the TRAC methodology; Directly Incurred Costs, Directly Allocated Costs and Indirect Costs. (Vitae, n.d.)

#### *2.2.1.1. Directly Incurred Costs*

Directly Incurred Costs are anything that is purchased specifically for usage during the research project and can be measured by the money spent on it. For example: if £200 worth of paper is going to be used within a year, then this would be a Directly Incurred Cost as it is purely being consumed due to the research project itself. Other examples include any travel required within that year.

The most important Directly Incurred Cost for this project are the 'Recruited Staff'. The Recruited Staff are hired from outside the University to work specifically on the research project. Because the cost of unknown staff only occurs because of the research project being undertaken, they are a **directly incurred cost.**

### *2.2.1.2. Directly Allocated Costs*

Directly Allocated Costs are the estimated costs of shared resources used during the research, known as overhead costs. These cannot be measured from purchases themselves, as they aren't specific to the project, but are shared between others. For example: estate costs of renting out a building that an area of is used during the project. The estimate is gained by multiplying the Full Time Equivalent (BusinessDictionary, n.d.) of research staff by the default cost for that overhead type, as set by the Research Administrator. So, if there is one full time staff (or two half-time staff) on the research project for a year, then the overhead costs would be x1.

The most important Directly Allocated Cost for this project are the 'Named Staff'. These are the staff members already employed by the University, meaning their names and salaries are known. Because their salary is going to be paid regardless of the research project, they are a **directly allocated cost**.

#### *2.2.1.3. Indirect Costs*

Indirect Costs are any costs that aren't related to the project but still need to be paid for. For example: HR costs, or library resources. In the same way as Directly Allocated Costs, Indirect Costs are calculated by multiplying FTE by a pre-set overhead cost.

#### *2.2.1.4. Total Costs*

These three sections of costs (Directly Incurred, Directly Allocated, Indirect) are totalled to output the fEC, which is the Total Cost of the proposed research. Not all this total cost will be covered, the amount received from the funder is known as the 'price' of the research.

## **2.3. Current School Costing Process**

<span id="page-18-0"></span>The complete pre-application process can be viewed in *[Appendix A.](#page-76-1)* To summarise:

- 1. Funding Application is created and reviewed internally
	- a) The PI wishing to undertake a research project works with the Research Administrator, Research & Innovation Services and School Manager to create a *CAP Form* across multiple meetings.
	- b) The PI creates a *Funding Application* justifying their research project and the reason for the costs that are being applied for. This is sent to the Director of Research and two other academics for peer review. It is then finalized based on the feedback.
	- c) The *CAP Form* and *Funding Application* is sent to the Head of Research for review and sign-off.
- 2. Funding Application sent to external funding body for acceptance
	- a) The outcome of the application is received and sent to Research Administrator, School Manager and Director of Research.
	- b) If successful, PI drafts a news item and sends it to the Marketing and Communications Officer to publicise on the website and social media.

## **3.1. Requirements Specification**

## <span id="page-20-1"></span><span id="page-20-0"></span>**3.1.1. Actors**

The Tool will be used differently depending on the needs of the person (Actor) interacting with it.

The Actors within this project are defined as:

• User

The majority of the people interacting with the Tool will be those within the funding meeting, who are calculating the optimum scenario.

• Administrator

There is a need to occasionally alter some of the Tool inputs, to keep the calculations accurate and up-to-date. Administrators take responsibility for this.

An example requirement from each section is shown here, the rest of the requirements can be viewed in *[Appendix B.](#page-77-0)*

## **3.1.2. Essential Functional Requirements**

These are the requirements that are vital to the system performing its objective and therefore must be met. They are split into the different sections of the tool to cover every area.

#### *3.1.2.1. General Requirements*

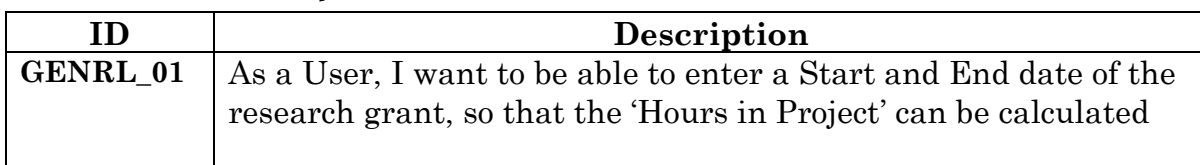

#### *3.1.2.2. Staff Cost Requirements*

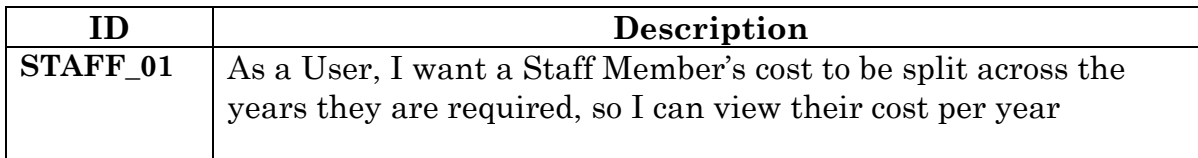

#### *3.1.2.3. Named Staff Requirements*

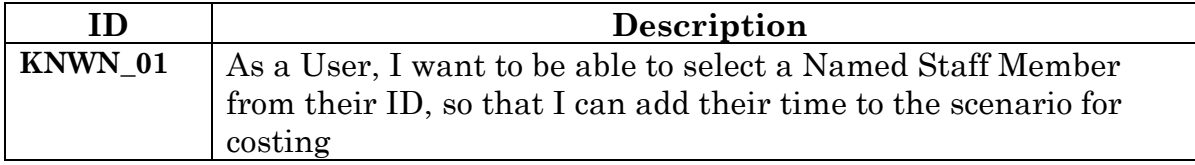

#### *3.1.2.4. Recruited Staff Requirements*

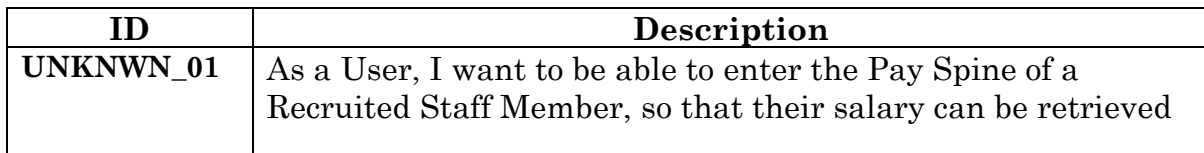

#### *3.1.2.5. Directly Allocated Costs Requirements*

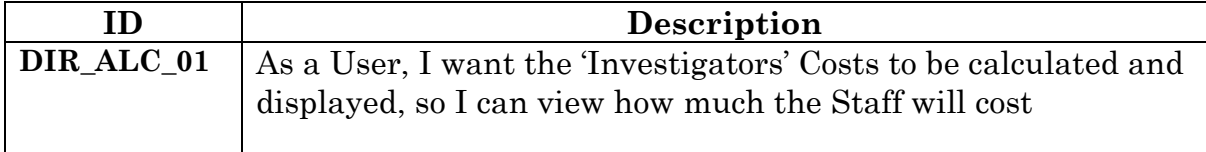

#### *3.1.2.6. Administration Requirements*

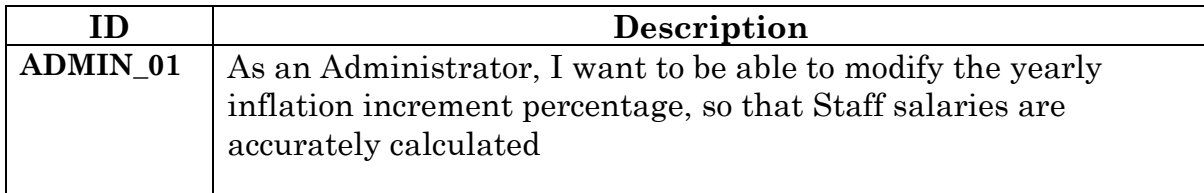

#### *3.1.2.7. Costing Summary Requirements*

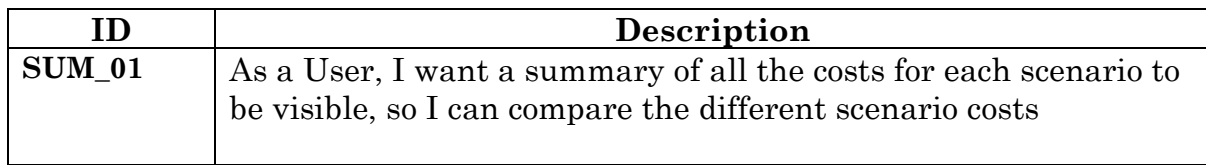

### **3.1.3. Desirable Functional Requirements**

These add more functionality to the Tool and will be added if possible but are not the key target of the system and will therefore be considered once the Essential Requirements are met.

#### *3.1.3.1. Directly Incurred Costs Requirements*

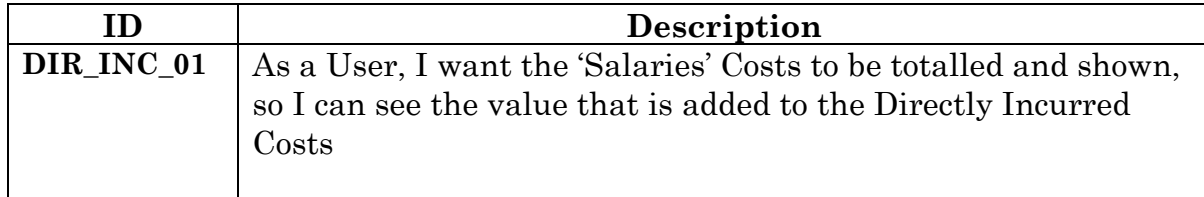

#### *3.1.3.2. Exception Cost Requirements*

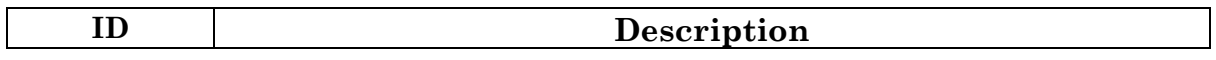

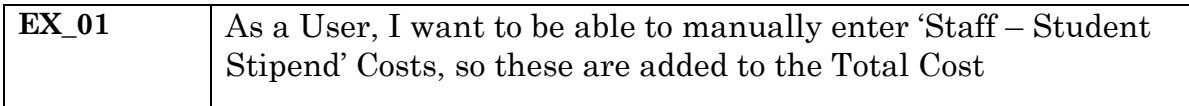

## **3.1.4. Non-Functional Requirements**

These cover the requirements of the system not linked to functionalities, instead they provide a view of what is required for the performance of the tool to be acceptable.

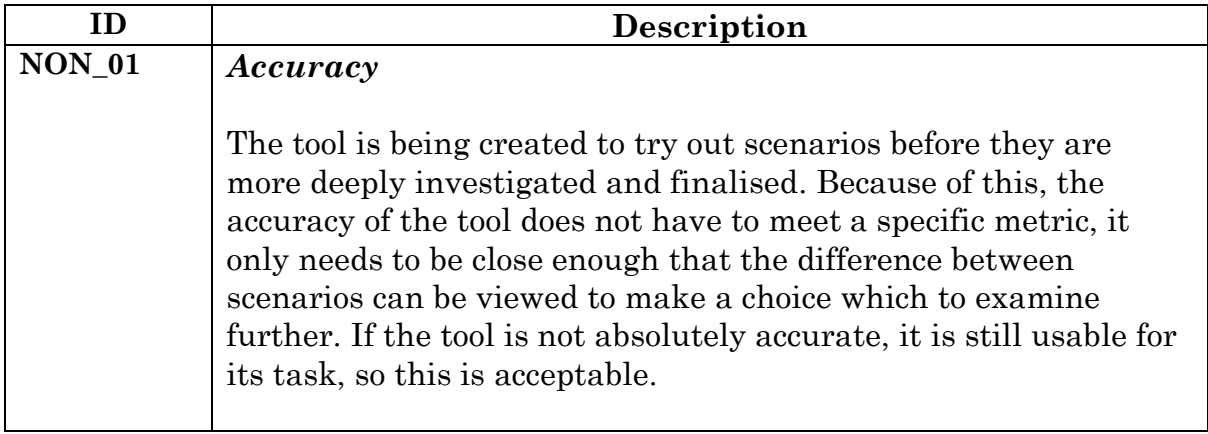

## **3.1.5. Added Requirements**

These are requirements that have been discovered or asked for during meetings (meeting notes can be viewed in *[Appendix G\)](#page-108-0)* with the client, after the original requirements were documented and agreed. They can be described as the project scope creep, as they were not originally asked for but still needed to be added, which extended the length of this development project.

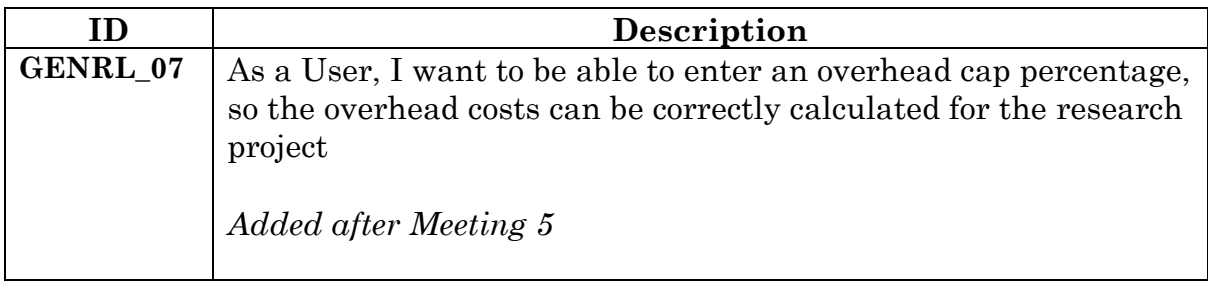

## **3.2. Costing Rules**

<span id="page-22-0"></span>The costing rules are an outline of how the values to meet requirements will be calculated. They are linked to the requirement that they help meet. They will be used as a guide to ensure the calculations and values have been correctly understood, by showing them to the client who will have the opportunity to explain the required output of the function, as a result the rule will reflect it correctly. They can then help guide the implementation of the formulas to follow the rules.

Improving Research Grant Costing in the School of Computer Science and Informatics Pg|22 As well as this, the rules will help any future administrators of the Tool understand how the values are calculated, as the rules are simpler to view than the complex Excel formulas.

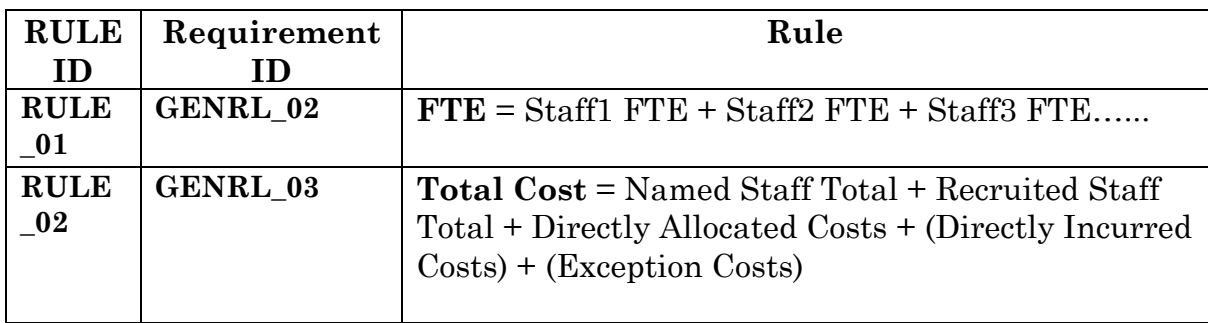

An example can be seen here; the rest can be viewed in *[Appendix](#page-84-0) C.*

## **4.1. Design Justifications**

## <span id="page-24-1"></span><span id="page-24-0"></span>**4.1.1. Microsoft Excel Usage**

The first design decision made was which software would be used to create the tool. This was an important choice as it would affect how the tool would be created and how the User would interact with it. If the wrong decision was made, the implementation would be a lot more complex than it needed to be and the client could be dissatisfied with the result.

The decision had a clear and obvious result of Microsoft Excel, there was little need to look deeply into other alternatives as the outcome was already decided by the client. This decision did not need to be contested as there was a wealth of benefits that come with Excel.

- 1. Excel is a very User-friendly interface for entering formulas to perform calculations like the ones required to create the tool. There are useful wizards such as 'Insert Function' to help guide the creation of the tool that allow for a step-by-step walkthrough to make the formula required. Using this Excel User interface is far easier than coding the tool from scratch.
- 2. I have experience with Excel and have frequently used it to perform similar data calculation tasks. This includes creating a complex costing spreadsheet while working at a company, to help managers decide the best option for their Cloud Computing needs. The premise of the current task is very similar to what was created to solve the Cloud situation, so I can make use of my previously learnt knowledge to aid the tool creation.
- 3. As Excel is the industry standard spreadsheet software, it is widely used by the majority of people (Robarts, 2014). Due to this, there is a plethora of tutorials available online to help with the usage of the software, making it very easy to find guidance on how to perform the functions required. This makes the creation of the tool a lot simpler as any Excel usage questions are probably already answered somewhere.
- 4. All the data required for the tool to function is stored in other Excel worksheets, so using the same software makes it easy to bring the data needed for the calculations together.
- 5. The target audience of the tool are accustomed to regularly using Excel in their work, meaning they already have access to the Excel software. The User will already understand Excel so will find the tool easier to use than if it was a new piece of software. The Administrator / client already has knowledge of Excel functions so will understand the calculations, to spot any potential mistakes and know how to edit or add to it in future.

Improving Research Grant Costing in the School of Computer Science and Informatics Pg|24 If there were the opportunity to investigate other possible solutions, for example if there were competent developers available to code the tool from scratch, then this could possibly produce a better output than using Excel. Such as, there would be a lot more flexibility, so more could be investigated during the design to tailor it to exactly what the client would like, rather than being limited to the Excel UI.

However, all this extra development would massively extend the project length and complexity beyond feasibility. It would also limit the scope for future scalability as it would require competency in the chosen program to add new functionalities – Excel is far simpler so does not have this issue. Regardless of if the competent developers were available, the decision to use Excel would remain the same as the project does not require such advanced software.

## **4.1.2. No Macros/Visual Basic**

Excel allows Visual Basic code to be added which can improve the usability of the software. For example, it can be used to automate some sections of the system with Macros to reduce the steps a User has to follow to perform a task, or to create a form-like User interface to aid with data entry. However, not every Excel file needs these additions (Oz du Soleil , 2012), for the tool being developed no Visual Basic code will be used for the following reasons:

- 1. Visual Basic code is a complex language that myself and the Users do not have experience with. This gives the following drawbacks:
	- a) Extra time would be needed to learn Visual Basic which would extend the project length.
	- b) Complicates the tool which makes it harder for the client to maintain, edit or add functionalities to.
- 2. Any Excel files that make use of Visual Basic have a warning popup when opening the file:
	- a) Could confuse Users or scare them away from using it.
	- b) Means there is a vulnerability for a malicious macro to be added as Users would be used to accepting the security warning, so they would not be worried by the popup. If there is no warning normally, they would be aware of a potential virus when the warning suddenly started appearing.
- 3. The chosen design means that locked cells will guide Users to the data entry points already, so a Visual Basic form would add very little bonus usability.
- 4. The main reason is that the Visual Basic is not needed as all the required functionalities can be performed with standard Excel formulas.

## **4.2. The User Interface**

<span id="page-26-0"></span>The Tool will take the form of a single Cost Excel workbook comprised of six sheets, with one of them (Scenario Cost Calculation sheet) created and then duplicated. The User will not need access to all of them, so they will be hidden or locked to only allow the Administrator(s) access. This design was agreed with the client as it best allows the User to have a simple experience, with any non-vital areas hidden from their view and control while allowing freedom to edit the costing scenarios.

There is a total of six sheets, listed below. The description and justification of each will be detailed in later sections.

- Scenario Cost Calculation sheets
- Costs Summary (*Locked*)
- Notes
- Admin (*Hidden*)
- Core Report (*Hidden*)
- Pay Grades (*Hidden*)

As there is enough available time planned within the project schedule, the desirable requirements will also be designed. If time becomes an issue during implementation then the fields relating to desirable requirements will not be developed, but this should not be the case.

Some of the key design choices considered were:

1. Colour to help the User identify what they are looking at, with a consistent use throughout the tool, so the User knows what to expect when they see that colour.

2. Block the User from selecting areas they do not need, which will help guide them to data entry in the correct cells.

3. Guidance given for functions that the User might struggle with, so they never become blocked from using the tool.

4. Useful error messages displayed to the User when they are stopped from performing an action, so they know the reason why.

#### **4.2.1. Tool Colours**

For usability purposes, each scenario will be allocated its own colour to help the User distinguish between which scenario sheet or scenario costs summary they are looking at:

Scenario 1: Blue Scenario 2: Green Scenario 3: Orange *Figure 3 - Excel Sheet Tabs*

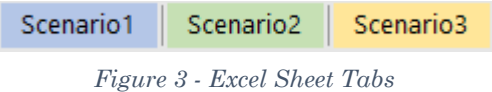

Within each scenario sheet the cells will have set colours to distinguish between the functions and guide the User to enter data in the correct cells.

White: User data entry cell Light Blue: Calculated value (Locked) Light Orange: Calculated cost total value (Locked) Light Grey: Calculated overall total value (Locked)

## **4.2.2. Scenario Cost Calculation Sheet**

The scenario cost calculation sheet will calculate all the costs for the scenario entered. The first costing sheet will be created, and then duplicated to allow multiple blank sheets for the User to fill with the different scenarios.

The sheet will be made up of four key sections. The detailed design for these areas, with more information about the fields within them, and the validation used can be viewed in *[Appendix](#page-85-0) D.*

### *4.2.2.1. Project Definition Area*

This area will capture all the details about the research project being costed, with the values being entered by the User. There is also guidance available for the User's benefit.

These values are needed to run the cost calculations based on the date and type of project.

#### **An example field:**

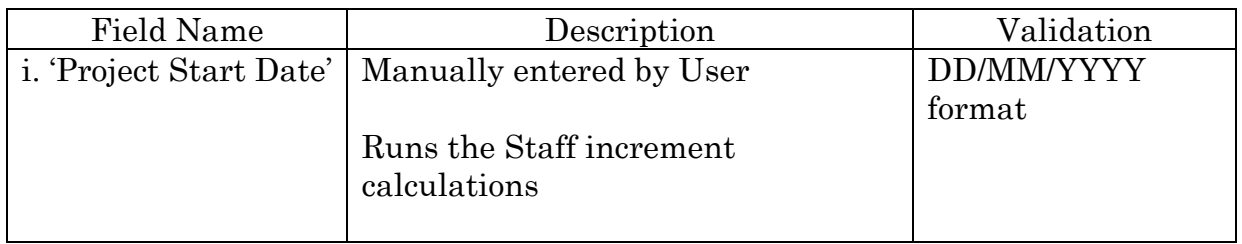

#### **Mock-up:**

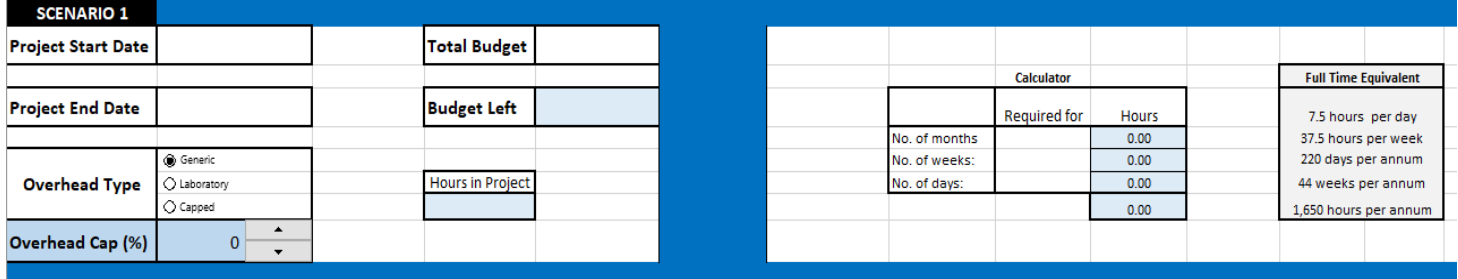

### *4.2.2.2. Named Staff Area*

This area will be used to calculate the Named Staff costs. As they are employed by the University there is a list of every staff member, identified by their staff ID

Improving Research Grant Costing in the School of Computer Science and Informatics Pg|27 and containing data such as their name and salary. The User will enter the values they want costed (the staff member and their time), which the calculations will be performed on.

#### **An example field:**

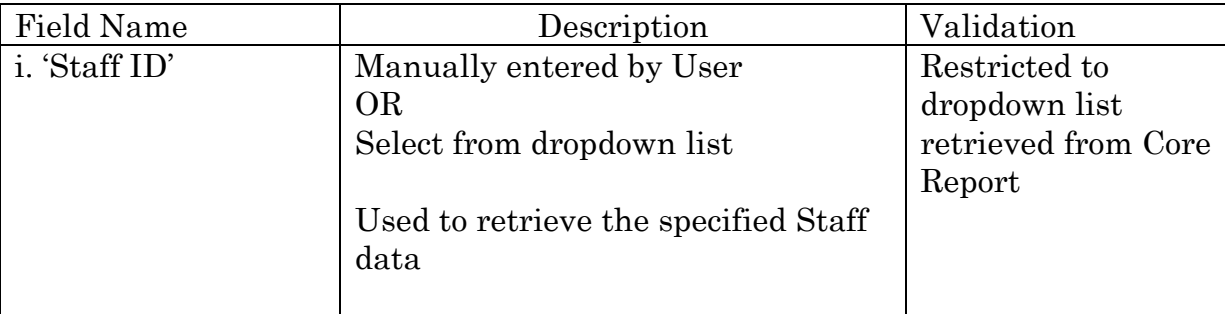

#### **Mock-up:**

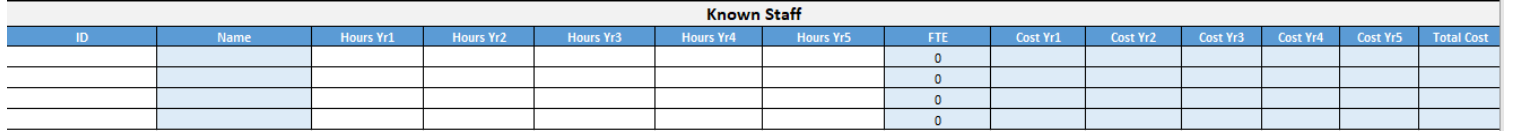

### *4.2.2.3. Recruited Staff Area*

This area will be used to calculate the Recruited Staff costs. The staff members are chosen for the research project based on their skill level, shown by their spine point, as the details of the individual are not known at this stage of the costing. The User will enter the values they want costed (the spine point of the staff and how long they are required for), which the calculations will be performed on.

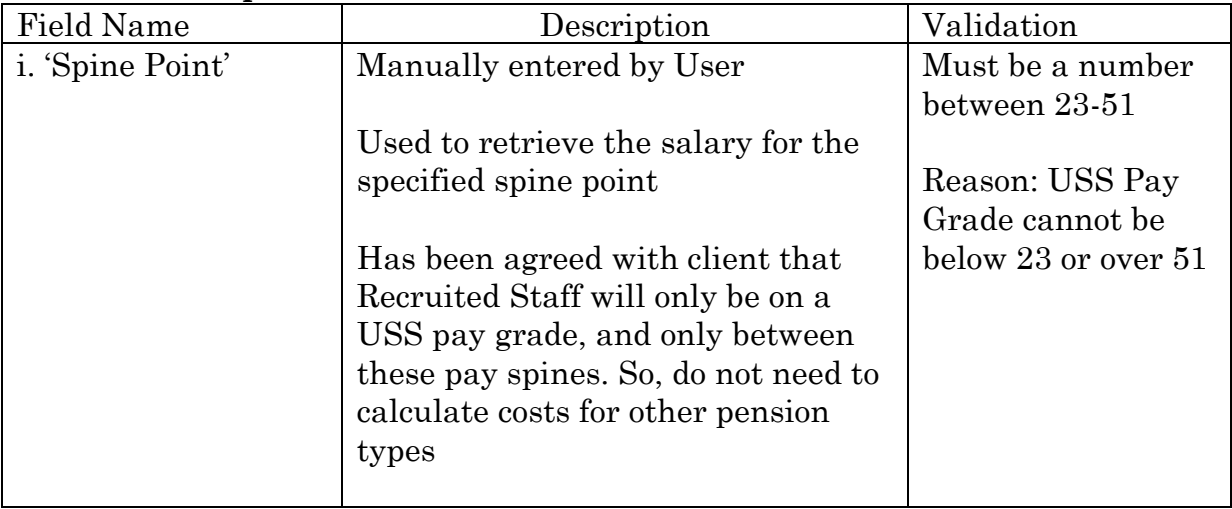

#### **An example field:**

#### **Mock-up:**

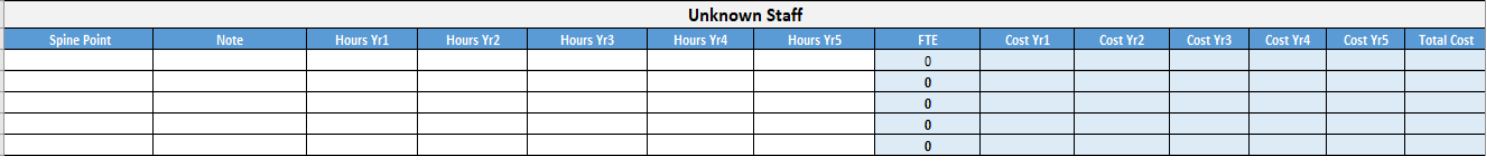

#### *4.2.2.4. Scenario Costs Area*

This area will allow the User to enter any more costs that are needed for the scenario, as well as summing up the calculations of the Named and Recruited staff costs to give a total cost for the scenario.

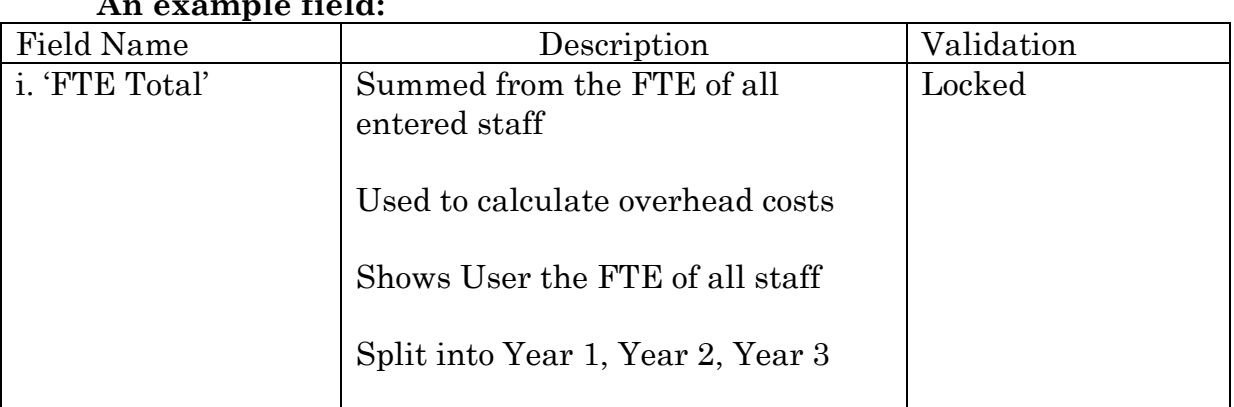

### **An example field:**

#### **Mock-up:**

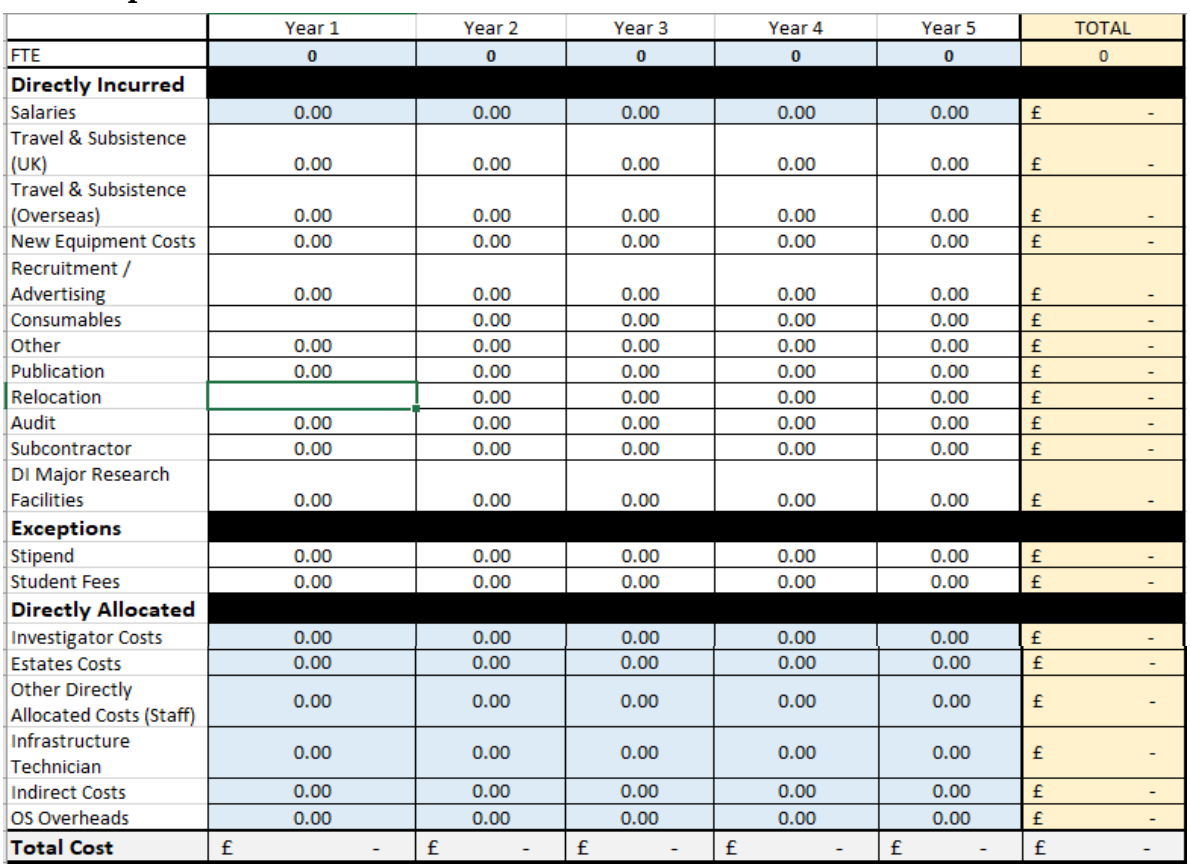

Improving Research Grant Costing in the School of Computer Science and Informatics Pg|29

### **4.2.3. Costs Summary Sheet**

The Costs Summary will take the results from each scenario calculation sheet and display them side by side to allow the User to view the differences between the scenarios. It will be locked, with the changes being made on the scenario sheets being reflected in the summary so the User does not need to be able to edit the summary directly. There is guidance available to explain to the User how to use the sheet.

Each scenario summary will show:

#### *4.2.3.1. Summarised Scenario Costs*

- i. '**FTE':** Allows the User to see the FTE used in the scenario.
- **ii. 'Directly Incurred Cost Total':** A summation of all the Directly Incurred Costs for the scenario.
- **iii. 'Exception Cost Total':** A summation of all the Exception Costs for the scenario.
- **iv. 'Directly Allocated Cost Total':** A summation of all the Directly Allocated Costs for the scenario.
- **v. 'Total Scenario Cost':** A summation of the above costs for the scenario.

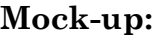

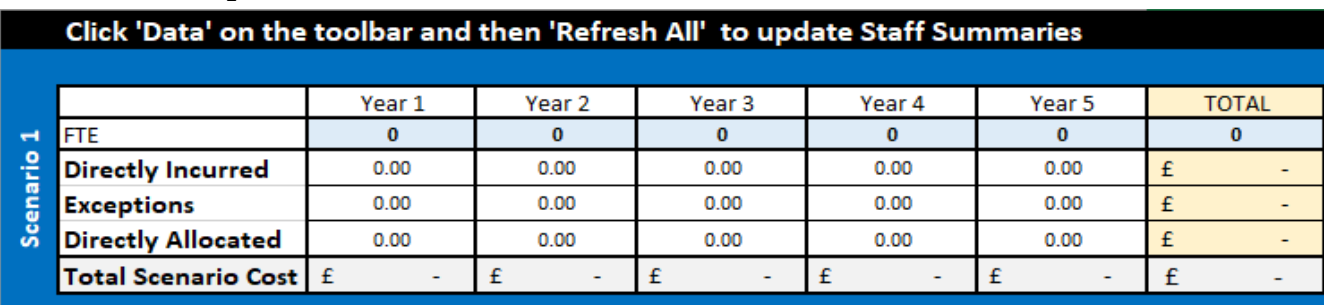

#### *4.2.3.2. Named Staff Summary*

- i. '**Name':** The name of the staff entered within the scenario.
- ii. '**Summary Hours Year 1', 'Summary Hours Year 2', 'Summary Hours Year 3', 'Summary Hours Year 4', 'Summary Hours Year 5':** The hours the staff member is costed for.
- **iii. 'Total Cost':** The total cost of the staff member entered.
- **iv. 'Grand Total':** The overall totals for the Named Staff in the scenario.

#### **Mock-up:**

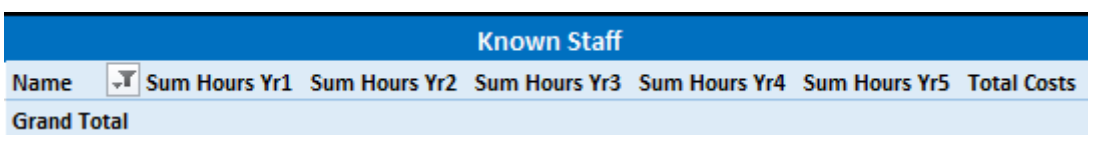

### *4.2.3.3. Recruited Staff Summary*

- **i. 'Spine Point':** The spine point of the entered staff member.
- **ii. 'Summary Hours Year 1', 'Summary Hours Year 2', 'Summary Hours Year 3', 'Summary Hours Year 4', 'Summary Hours Year 5':** The hours the staff member is costed for.
- **iii. 'Total Cost':** The total cost of the staff member entered.
- **iv. 'Grand Total':** The overall totals for the Named Staff in the scenario.

#### **4.2.4. Notes Sheet**

A blank sheet will be available for the User to write any notes about the costing, to allow them to be used for future reference. This will keep all information about the costing within the spreadsheet, so there is nothing separate that could be lost. There will be enough lines for the User to make a considerable number of notes if required.

## **4.2.5. Admin Sheet (Hidden)**

There are a lot of calculations performed to achieve the cost values for the scenarios. The Administrator needs to be able to view these to ensure they are correct and edit them to keep the variables used in the calculations up to date. All the needed variables will be stored on the Admin sheet.

To save the normal User from having to view these, which may lessen the User experience by confusing them, the sheet will be hidden. The sheet will only be accessible to Administrators by entering a password - as there is no reason the User needs access to the sheet.

## **4.2.6. Core Report Sheet (Hidden)**

The Core Report contains all the data about Named Staff members who may be used in the scenarios. As this will be referenced to calculate costs it needs to be available within the Tool, to allow the values to be accessed. The data will be pulled from the Core Report and stored in this sheet to allow easy access to it

without having to consistently reference an external file, the reason for this is described in *Section 4.3: [Importing Data.](#page-32-0)*

During the creation of the Tool, dummy data will be used in place of the true values, but as it is in the same format as the true report, it will be a simple task for the Administrator to import the real data when the time comes.

As normal Users will not need access to this data - and for confidentiality reasons – the sheet containing it will be hidden and protected by a password.

## **4.2.7. Pay Grades Sheet (Hidden)**

The pay grades contain the data required to calculate the costs for Recruited Staff members. For the same reasons as the Core Report data, it is simpler for this to be within the Tool as opposed to externally, so this sheet will contain the imported data.

As normal Users will not need access to this data, the sheet containing it will be hidden and protected by a password.

## **4.3. Importing Data**

<span id="page-32-0"></span>The data required for the Tool calculations is stored in two separate Excel spreadsheets The Core Report and Pay Grades data workbooks, examples of these can be viewed in *[Appendix H.](#page-116-1)* To access the data in these workbooks for usage in the Tool, there are a few options, with the advantages (+) and disadvantages (-) of each shown below:

- 1. Every User saves the Core Report and Pay Grades workbooks on their computer, with the Tool externally referencing the files to pull specific values for use in the formulas.
	- + If the source data is up to date, the values in the spreadsheet will be too as they will automatically pull the newest data.
	- The User must ensure both their saved files are maintained with the up to date data. This is an unnecessary annoyance to Users and may mean old data is accidently used.
	- Every User must have the file saved with same file path or no formulas will work. Alternatively, everyone must change the file path in every formula to where on their computer they have saved the workbooks before they can use the tool, which may be beyond the technical capabilities of some Users and adds frustration even if a guide is supplied.
	- If the file path is not valid, the Tool will not work at all. For example, if the file is renamed or moved, the connection between the workbooks will be broken. This may confuse and frustrate Users.
	- The Users likely would not be allowed access to the Core Report for confidentiality reasons.
- 2. Store the Core Report and Pay Grades workbooks in a repository accessible to all Users, with the Tool externally referencing the files to pull specific values for use in the formulas.
	- + If the source data is up to date, the values in the spreadsheet will be too as they will automatically pull the newest data.
	- + Only the files in the repository would need to be maintained and updated for all Users to have the up to date data.
	- + The same file path would be valid for every User, so no changes would need to be made to formulas.
	- + The User only needs to download the Tool once and it will always be up to date.
	- A connection to the repository would always be required for the Tool to function.
	- The file path would be required in every formula for them to reference the values to work. This complicates the formulas and makes them harder to understand and edit.
	- Requires more complex implementation and increased access to School systems to set up.
- 3. Pull all the data from the workbooks and store it in the tool spreadsheet, allowing it to be referenced internally. The Tool is then saved in a repository with the up to date data already imported within it. The Administrator refreshes the data in the spreadsheet whenever needed and updates the repository with the new Tool.
	- + No connection is required for the Tool to work.
	- + No external references are required, making the formulas simpler.
	- + If the newest version of the Tool is used, all data will be current.
	- + The User does not need to access or save the other workbooks.
	- + Once the data connection is set up and the workbooks have been overwritten with the newest data it is simple to refresh the data in the Tool with one button click.
	- The Administrator must remember to refresh the data and reupload every quarter.
	- The User must download the Tool from the repository every time they need to use it, to ensure it is up to date.

Based on the benefits and drawbacks of each option, and after discussion with the client it was decided that option 3 is the best approach for accessing the data from the external workbooks. The main advantage is the *simplicity* for the prototype being created, in future they may look at a more robust solution.

## 5.IMPLEMENTATION

<span id="page-34-0"></span>Within this section, the process behind the calculations in each field in the Tool is described, as well as the inputs and any extra information about the data such as validation.

The formulas to complete the process are stated, to show how the calculations are implemented.

## **5.1. Scenario Cost Calculation**

<span id="page-34-1"></span>The formulas were all implemented on one sheet, which was then duplicated to create the other two scenarios to ensure they are identical and to save time.

## **5.1.1. Project Definition Area**

Most of the cells within this area are places for the User to manually enter information about the research project, to be used as inputs for the other calculations throughout the Tool. There is also some guidance which is only used within this area and not referenced by any other areas of the tool, for example the Calculator.

#### *5.1.1.1. Project Start Date*

- **Input**: Manual entry
- **Validation**: Date format after 01/01/1990

*Scenario 2 and 3 – copied from Scenario 1 and locked*

#### *5.1.1.2. Project End Date*

- **Input**: Manual Entry
- **Validation**: Date format after 'Project Start Date'

*Scenario 2 and 3 – copied from Scenario 1 and locked*

#### *5.1.1.3. Overhead Type*

- **Input**: Excel Form Control Option Button *Required Developer mode to be activated in Excel*
- **Output**: Linked to cell B6 and changes value within it(behind the control) Generic  $= 1$ Laboratory  $= 2$  $Capped = 3$

*The value is in white font so invisible to the User*

#### *5.1.1.4. Overhead Cap (%)*

- **Input option 1**: Manual entry
- **Input option 2**: Excel Form Control: Spin Button *Required Developer mode to be activated in Excel Allows User to increment value by 1 instead of using manual entry*
- **Validation**: Must be a number between 0-100

#### *5.1.1.5. Total Budget*

• **Input**: Manual entry

*Scenario 2 and 3 – copied from Scenario 1 but can be overwritten*

#### *5.1.1.6. Budget Left*

Calculating the budget remaining after costs have been entered

- **Process**:
	- Total Budget Total Cost
- **Input**: 'Total Budget', 'Total Cost'
- **Formula**:  $=$ SUM(E2-G54)

#### *5.1.1.7. Hours in Project*

Calculating the number of hours within the project, between the start and end of the project

- **Process**:
	- 1. Divides the number of days between 'Start Project Date' and 'End Project Date' by 365 and multiples by 220 to get the number of FTE days
	- 2. Multiples number of FTE days by 7.5 to get the number of FTE hours between the two dates
	- 3. Remove the extra day added by a Leap Year. The formula to ignore leaps years was taken from: https://www.excelforum.com/excel-general/746315-date-differencesand-ignoring-leap-years.html
- **Input**: 'Start Project Date', 'End Project Date'
- **Formula**:

=SUM((((SUMPRODUCT((TEXT(ROW(INDIRECT(B2&":"&B4)),"ddmmm ")<>"29Feb")+0)-1))/365)\*220)\*7.5

*Ignores leap years as they are not required for costing*

#### *5.1.1.8. Calculator*

- **Process**:
	- 1. Number of months entered \* 137.5
	- 2. Number of weeks entered \* 37.5
	- 3. Number of days entered \* 7.5
- **Input**: Manual entry
- **Formula**: a)  $=$  SUM $(15*137.5)$ b)  $=$  SUM(I6\*37.5) c)  $=$  SUM(I7\*7.5)

## **5.1.2. Named Staff Area**

Within the Tool this has been renamed to 'Directly Allocated' staff.

The calculations for the Named (and Recruited) staff are all performed within one long table, with the calculation areas locked and hidden from the User. The reason for this is that it allows the calculations to be targeted at the staff being added into that row, for example referencing the spine point of that specific staff member. It also means the calculations expand with the table to allow more rows to be added, if the default number of rows is not sufficient for the scenario. Any out-of-table cells targeted in the formulas make use of Excel absolute referencing (using \$) to ensure the reference does not move when a new row is added.

The issue with locking the sheet as stated in *Section 4.2: [Design](#page-26-0)*, is that Excel blocks tables from being expanded if there are locked cells within them. As a result, the table rows must remain unlocked to allow the table to expand. The User can now right click to add a row to the table, as standard in Excel. The problem is that this opens the possibility that the User can delete the formulas in the light blue calculation cells which would break the Tool. However, this is an acceptable risk because the Users will be trained before using it so would know to only enter data in the white data entry cells and would have no reason to alter the other areas.

A fix to this issue, if more time was available, is described in *Section 7.4: [Future](#page-64-0)  [Work](#page-64-0)*.

## *5.1.2.1. Staff ID*

Allows the User to manually enter an ID, or select an ID from a drop-down list

- **Process**:
	- 1. Created a named range called 'StaffID' that covers the Core Report Sheet 'Staff ID' column (minus the heading)
		- o =Sheet4!\$A\$2:\$A\$1048576
	- *The named range means blanks are not shown in the drop-down list*
	- 2. Added data validation to the 'Staff ID' cell, only allowing a list from the 'StaffID' named range to create a drop-down list
- **Input option** 1: Manual entry **Input option 2**: Drop-down list selection
- **Validation**: Must be in the 'StaffID' named range

#### *5.1.2.2. Name*

Retrieves the Staff Name from the 'Staff ID'

- **Process**:
	- 1. Retrieves the First and Last name from the Core Report, based on the Staff ID
	- 2. Concatenates them together to display both names in one field
- **Formula**: =CONCATENATE(VLOOKUP(A14,Sheet4!\$A:\$AL,4,FALSE)," ", VLOOKUP(A14,Sheet4!\$A:\$AL,3,FALSE))
- **Conditional Formatting:** Applied to entire sheet to change any errors to the same colour as the background *Hides the error displayed when no Staff ID selection has been made*

### <span id="page-37-0"></span>*5.1.2.3. Hours Yr1 – Yr5*

- **Input**: Manual entry **Validation**:
	- a) All five years totalled must be less than the Hours in Project And each field must be less than 1650
		- $\circ$  =AND(SUM(C14:G14) <= \$D\$9,C14 <= 1650)
	- b) For Year 2 onwards also -

Limit the value available to be the Hours in Project, minus any previous years' worth of hours

*Prevents the User entering the hours in the wrong years E.g. 2000 Hours in Project and User entering 1650 hours in Year 2 (which would be beyond the end of the project)*

- o  $=AND(SUM(C14:G14) \leq $D$9, D14 \leq 1650, D14 \leq MAX(0, $D$)$ 9-1650))
- $\circ$  =AND(SUM(C14:G14) $\le$ =\$D\$9.E14 $\le$ =1650.E14 $\le$ =MAX(0.\$D\$ 9-3300))
- $o = AND(SUM(C14:G14) \leq $D$9, F14 \leq 1650, F14 \leq MAX(0, $D$)$ 9-4950))
- $o = AND(SUM(C14:G14) \leq $D$9, G14 \leq 1650, G14 \leq MAX(0, $D$)$ 9-6600))

#### • **Conditional formatting:**

Depending on how many Hours in Project, changes the Hours fields red to guide the User which fields are available

| Formula: $=$ SDS9 < $=$ 1650 | AaBbCcYyZz | $= $DS14:SGS17$    | ↥ |
|------------------------------|------------|--------------------|---|
| Formula: $= $D$9 < = 3300$   | AaBbCcYyZz | $= $E$14: $G$17$   | 杢 |
| Formula: $= $D$9 < = 4950$   | AaBbCcYyZz | $= $F$14: $G$17$   | ± |
| Formula: $= $DS9 \le 6600$   | AaBbCcYyZz | $=$ SG\$14: SG\$17 | 杢 |

*Figure 4 - Hours Conditional Formatting*

### *5.1.2.4. FTE*

Totals the FTE for the staff member

- **Process**:
	- 1. Sums up the staff member's hours
	- 2. Divides by a years' worth of hours
- **Formula:** =SUM(C14:G14)/1650

### <span id="page-38-0"></span>*5.1.2.5. Costs*

#### • **Process:**

1) Sums the years' Pre-Increment Cost and Post-Increment Cost 2) Calculates the Allowances for the number of hours in the year

- 3) Adds them together to get total yearly cost
- **Input:** *'Yr1 Pre-Inc'., 'Year1 Post-Inc', 'Allowances', 'Hrs Yr1'*

#### • **Formula**:

=SUM(AO14+AP14)+((Z14/1650)\*C14)

*('Yr1 Pre-Inc'. + 'Year1 Post-Inc'.) + (('Allowances' / 1650)) \* 'Hrs Yr1')*

- a) Yr1 Pre-Inc.
	- **Process**:

Multiplies the hourly salary rate by the number of hours before the increment date

• **Input**:

*'1+Start Inc', 'Yr1 Hrs Pre-Inc.'* 

• **Formula**:

 $=$ AD14\*AM14

- ❖ 1+Start Inc.
	- **Process**:

1) Check if inflation needs to be added to the Yr1 hourly salary base

2) Check if two lots of inflation (2\*inflation increment) needs to be added to the Yr1 hourly salary base

3) Check if three lots of inflation (3\*inflation increment) needs to be added to the Yr1 hourly salary base

4) If none of the above are true, 'Yr1' hourly salary base

*Starting Increment Calculation described in [Admin Sheet](#page-50-0) Implementation Section*

- **Input**: 'Starting Increment', 'Yr1 Base', 'Inflation Increment'
- **Formula**:  $=$ IFS $($

Admin!\$E\$12=TRUE,AC14\*(1+Admin!\$C\$3), Admin!\$E\$13=TRUE,AC14\*(1+(2\*Admin!\$C\$3)) Admin!\$E\$14=TRUE,AC14\*(1+(3\*Admin!\$C\$3)) Admin!\$E\$1106="",AC14)

- ❖ Yr1 Hrs Pre-Inc.
	- **Process**:

Multiplies number of hours in year 1 by the percentage of the hours that occur before the increment date

*Percent Pre-Inc described in [Admin Sheet](#page-53-0) Implementation Section*

- **Input**: 'Hrs Yr1', 'Percent Pre-Inc'
- **Formula***:*  $=$ C14\*Admin!\$H\$6
- b) Yr1 Post-Inc.

*STAFF\_03, KNWN\_04*

• **Process:**

1) Uses the hourly salary AFTER Pay Spine increment *Either has incremented or has not.* 

*Based on: [Pay Spine Increment](#page-40-0)*

2) Adds the inflation value to the hourly salary rate 3) Multiples by the number of hours after the increment date

- **Input:** '2+Start Inc', 'Inflation Increment', 'Yr1 Hrs Post-Inc.'
- **Formula:**

 $=(AF14*(1+Admin!$ \$C\$3 $))*AN14$ *('2+Start Inc' + inflation increment) \* 'Yr1 Hrs Post-Inc.'*

- ❖ Yr1 Hrs Post-Inc.
	- **Process**: Minus the number of hours pre-increment from the number of hours in Year 1 *Percent Post-Inc described in [Admin Sheet](#page-53-0) section*
	- **Input**: 'Hrs Yr1', 'Yr1 Hrs Pre-Inc'
	- **Formula***:*  $=$ SUM(C14-AM14)
- c) Allowances
	- **Process:**

1) Retrieves 'Salary Including Allowances', 'Basic Pay' from Core Report based on Staff ID 2) Subtracts Basic Pay from Salary Including Allowances to get Allowances value

• **Input**: 'StaffID', 'Salary Including Allowances', 'Basic Pay'

#### • **Formula**: =SUM(VLOOKUP(A14,Sheet4!\$A:AL,32,FALSE)- VLOOKUP(A14,Sheet4!\$A:\$AL,31,FALSE))

Every other year's costs are calculated the same, but for each increment, another inflation increment is added.

For example, 'Yr2 Pre-Inc' already has the inflation increment added, then the 'Yr2 Post Inc' has inflation increment\*2 added.

'Yr3 Pre-Inc' has inflation increment\*2 added. Yr3 Post-Inc. has inflation increment\*3 added.

This accounts for the salaries increasing by the inflation factor every 1st August

### <span id="page-40-0"></span>*5.1.2.6. Pay Spine Increment*

Calculating the yearly salary base, taking into account the Pay Spines increasing at the increment date. The Pay Spine does not increase beyond a Pay Grade, which added another level of complexity of stopping the increase if this occurs.

This value is used as the base to add the starting increment, and then the yearly increments; to calculate the hourly cost of the staff member.

- 1. Yr1 Base
	- **Process***:* Retrieves the salary for the staff member's Pay Spine and divides by a year' worth of hours to make it hourly
	- **Input**: 'Total USS'
	- **Formula:** =SUM(VLOOKUP(O14,Sheet5!\$A\$2:\$P\$69,14,FALSE)/1650)

2. Yr2 Base

• **Process**:

1) Checks the outcome of the Grade comparison to see if the Pay Grade of the current year is the same as last year's, and retrieves the relevant Pay Spine salary

*Pay Spine does not increase if a Grade boundary is crossed*

a) If the Year 2 Pay Grade is the same as Year 1, then retrieve the salary of the spine point +1 to account for the pay spine increment b) Else retrieve the salary of the Year 1 spine point, as it will not have incremented

2) Divide the retrieved salary by a year's worth of hours to make it hourly

- **Input**: 'Grade Year 1', 'Total USS'
- **Formula**:

```
=SUM(IF(R14="Yes",
VLOOKUP((O14+1),Sheet5!$A$2:$P$61,14,FALSE),
```
#### VLOOKUP((O14),Sheet5!\$A\$2:\$P\$61,14,FALSE)) /1650)

- a) 'Grade Yr1' check
	- **Process:**

Compares the staff member's Spine Point to the Pay Grades (described in the [Admin Sheet](#page-55-0) section), to calculate which Pay Grade the Spine Point is

If the formula returns an error (when there is no Grade to return) then set the value to "DISC"

*For the other year's the same check is performed, the difference is +1 is added to the spine point each year to account for the increment*

- **Input**: 'Spine Point', 'Low Spine', 'High Spine'
- **Formula:**

=IFERROR(

IFS(

AND(O14>=Admin!\$C\$34,O14<=Admin!\$D\$34),"Grade 1", AND(O14>=Admin!\$C\$35,O14<=Admin!\$D\$35),"Grade 2", AND(O14>=Admin!\$C\$36,O14<=Admin!\$D\$36),"Grade 3", AND(O14>=Admin!\$C\$37,O14<=Admin!\$D\$37),"Grade 4", AND(O14>=Admin!\$C\$38,O14<=Admin!\$D\$38),"Grade 5", AND(O14>=Admin!\$C\$40,O14<=Admin!\$D\$40),"Grade 6", AND(O14>=Admin!\$C\$42,O14<=Admin!\$D\$42),"Grade 7", AND(O14>=Admin!\$C\$43,O14<=Admin!\$D\$43),"Grade 8"), "DISC")

b)  $\text{Yr2} + 1$ ?'

Grade Comparison – increment or not?

• **Process:**

1) If the Grade of the previous year is "Disc" then value is set to "No"

2) If the 'Increment' field is "NoInc" then value is set to "No"

3) If the Year 1 and Year 2 grade are different then value is set to "No"

4) If the Year 1 and Year 2 grade are the same then value is set to "Yes"

- **Input:** 'Grade Yr1', 'Grade Yr2', 'Increment'
- **Formula**:

 $=$ IFS $($ P14="DISC","No", AB14="NoInc","No",  $P14 < > Q14$ , "No",  $P14=Q14$ , "Yes")

• **Output**: "Yes" or "No"

❖ 'Increment'

• **Process:**

Retrieves the Increment Date of the selected staff from their Staff ID If there is no date, then value is set to "NoInc" Else the date is shown

- **Input**:
- 'StaffID'
- **Formula**:

=IF(VLOOKUP(A14,Sheet4!\$A:\$AL,33,FALSE) ="","NoInc",VLOOKUP(A14,Sheet4!\$A:\$AL,33,F ALSE))

- 3. Yr3 Base (and onwards)
	- **Process**:

1) Checks whether the Pay Grade of the current year is the same as last year's and retrieves the relevant Pay Spine salary

a) If the Year 3 Pay Grade is the same as Year 2, then retrieve the salary of the spine point  $+2$  to account for two years of incrementing b) If the Year 2 Pay Grade is the same as Year 1, then retrieve the salary of the spine point  $+1$  to account for the pay spine increment c) Else retrieve the salary of the Year 1 spine point, as it will not have incremented

2) Divide the retrieved salary by a year's worth of hours to make it hourly

*This pattern of checking the grade change continues for the remaining Year 4 and Year 5, each time adding a check of the previous year's Grade*

- **Input**: ' $Yr3 + 1$ ?', ' $Yr2 + 1$ ?'
- **Formula**:

```
=SUM(IF(T14="Yes", VLOOKUP((O14+2),Sheet5!$A$2:$P$61,14,FALSE),
IF(R14="Yes",VLOOKUP((O14+1),Sheet5!$A$2:$P$61,14,FALSE),
VLOOKUP((O14),Sheet5!$A$2:$P$61,14,FALSE)))
/1650)
```
a)  $Yr3 + 1$ ?' (and onwards)

Grade Comparison

• **Process:**

1) If 'Yr2+1' is "No" then set value to "No" (if it did not increment previously, it would never increment again) 2) If the Year 2 and Year 3 grade are the same, then set value to "Yes"

3) Else set to "No"

• **Formula:**  $=$ IF $($ OR(R14="No", R14="DISC"), "No", IF(Q14=S14,"Yes","No"))

• **Output**: "Yes" or "No"

### *5.1.2.7. Total Cost*

- **Process:** Totals the yearly costs for the staff member
- **Input:** 'Cost Yr1' : 'Cost Yr5'
- **Formula**: =SUM(I14:M14)

# **5.1.3. Recruited Staff Area**

Within the Tool this has been renamed to 'Directly Incurred' staff.

The implementation was performed using the same approach as Named Staff, using tables. It also performs the same calculations to check whether the spine point of the staff member is incremented for the next year.

### *5.1.3.1. Spine Point*

- **Input**: Manual entry
- **Validation:** Must be a whole number between 23-51

### *5.1.3.2. Hours Yr1 – Yr5*

See Named Staff [Hours Yr1-Yr5](#page-37-0) Implementation

## *5.1.3.3. FTE*

Totals the FTE for the staff member

- **Process**:
	- 1. Sums up the staff member's hours
	- 2. Divides by a years' worth of hours
- **Input**: 'Hours Yr1' : 'Hours Yr5'
- **Formula**: =SUM(C22:G22)/1650

### *5.1.3.4. Costs*

- **Process:** 1) Sums the years' Pre-Increment Cost and Post-Increment Cost 2) Adds them together to get total yearly cost
- **Input:** *'Yr1 Pre-Inc'., 'Year1 Post-Inc'*
- **Formula**: =SUM(AJ22+AK22)
	- d) Yr1 Pre-Inc.
		- **Process**:

Multiplies the hourly salary rate by the number of hours before the increment date

- **Input**: *'1+Start Inc', 'Yr1 Hrs Pre-Inc.'*
- **Formula**:

 $= Y22*AH22$ 

## ❖ 1+Start Inc.

• **Process**:

1) Check if inflation needs to be added to the Yr1 hourly salary base

2) Check if two lots of inflation (2\*inflation increment) needs to be added to the Yr1 hourly salary base

3) Check if three lots of inflation (3\*inflation increment) needs to be added to the Yr1 hourly salary base

4) If none of the above are true, 'Yr1' hourly salary base

*Starting Increment Calculation described in [Admin Sheet](#page-50-0) Section*

- **Input**: 'Starting Increment', 'Yr1 Base', 'Inflation Increment'
- **Formula**:

 $=$ **IFS(** Admin!\$E\$12=TRUE,X22\*(1+Admin!\$C\$3), Admin!\$E\$13=TRUE,X22\*(1+(2\*Admin!\$C\$3)) Admin!\$E\$14=TRUE,X22\*(1+(3\*Admin!\$C\$3)) Admin!\$E\$1106="",X22)

- ❖ Yr1 Hrs Pre-Inc.
	- **Process**: Multiplies number of hours in year 1 by the percentage of the hours that occur before the increment date *Percent Pre-Inc described in [Admin Sheet](#page-53-0) section*
	- **Input**: 'Hrs Yr1', 'Percent Pre-Inc'
	- **Formula***:* =C2\*Admin!\$H\$6
- e) Yr1 Post-Inc.
	- **Process:**

1) Adds the inflation value to the hourly salary rate 2) Multiples by the number of hours after the increment date

- **Input:** '1+Start Inc', 'Inflation Increment', 'Yr1 Hrs Post-Inc.'
- **Formula:** =(Y22\*(1+Admin!\$C\$3))\*AI22

*('1+Start Inc' + inflation increment) \* 'Yr1 Hrs Post-Inc.'* 

- ❖ Yr1 Hrs Post-Inc.
	- **Process**: Minus the number of hours pre-increment from the number of hours in Year 1 *Percent Post-Inc described in [Admin Sheet](#page-53-0) section*
	- **Input**: 'Hrs Yr1', 'Yr1 Hrs Pre-Inc'
	- **Formula***:*  $=$ SUM $(C22-AH22)$

#### *5.1.3.5. Total Cost*

- **Process**: Totals the yearly costs for the staff member
- **Input**: 'Cost Yr1' : 'Cost Yr5'
- **Formula**: =SUM(I22:M22)

# **5.1.4. Scenario Costs Area**

The costs are calculated for each year, then totalled in the 'Total' column. Year 1 is used as an example, but each year calculation follows the same pattern For Scenario 2 and 3, the manually entered costs are copied across as most scenarios have the same costs, with only the staff changing. The costs can be easily overwritten and changed.

Each Named and Recruited staff table has a unique name assigned to it that matches the scenario it is part of, to make the formulas easier to understand. For example, 'KNOWN1' is the name of the Named Staff table in Scenario 1.

## *5.1.4.1. FTE*

The total FTE of all staff member's combined

- **Process**:
	- 1. Calculates the FTE for all Recruited Staff
	- 2. Calculates the FTE for all Named Staff
	- 3. Adds them together
- **Input**: Recruited Staff 'Hours Yr1', Named Staff 'Hours Yr1'
- **Formula**:

=SUM(SUBTOTAL(109,UNKNOWN1[Hours Yr1])/1650+SUBTOTAL(109,KNOWN1[Hours Yr1])/1650)

### *5.1.4.2. Salaries*

- **Process**: Sums the Recruited Staff costs if the cell value is greater than zero
- **Input**: Recruited Staff 'Cost Yr1'

• **Formula**:

=SUMIF(UNKNOWN1[Cost Yr1],">0") *Must use a SUMIF to stop summing of any blank costs, which would return an error*

## *5.1.4.3. Investigator Costs*

- **Process**: Sums the Named Staff costs if they are Academic staff
- **Input**: Named Staff 'StaffType', Named Staff 'Cost Year1' • **Formula**:
- =SUMIF(KNOWN1[StaffType],"ACADEMIC",KNOWN1[Cost Yr1])

## *5.1.4.4. Other Directly Allocated Costs (Staff)*

- **Process**: Sums the Named Staff costs if they are Non-Academic staff
- **Input**: Named Staff 'StaffType', Named Staff 'Cost Year1'
- **Formula**: =SUMIF(KNOWN1[StaffType],"NON-ACADEMIC",KNOWN1[Cost Yr1])

### *5.1.4.5. Estates, Infrastructure Technician, Indirect Costs*

Calculates the overhead costs based on the 'Project Type' and the FTE of all staff

- **Process**:
	- 1) Check cell B6 for the outcome of User selection of Overhead Type

2) If overhead type is capped, value equals zero

3) If overhead type is generic, multiply the generic overhead value by the **FTE** 

4) If overhead type is laboratory based, multiply the lab based overheard value by FTE

- **Input**: 'Overhead Type', 'FTE', Overhead Rate
- **Formula**:

=IF(\$B\$6=3,0,IF(\$B\$6=1,SUM(B31\*Admin!\$F\$22),SUM(B31\*Admin!\$C\$ 22)))

## *5.1.4.6. OS Overheads*

• **Process**:

If the Overhead Type is capped, the OS Overheads in calculated instead of the normal overheads

1) Check cell B6 for the outcome of User selection of Overhead Type 2) If overhead type is capped, sum the Directly Allocated costs and Investigator costs

3) Overhead Cap (%) / 100 to make a percentage, multiply by the sum result

4) If overhead type is not capped, value equals zero

• **Formula**:

=IF(\$B\$6=3,SUM(B33:B44,B49)\*(\$B\$9/100),0)

### *5.1.4.7. Totals Column*

- **Process**: Sums the total of every year
- **Formula**: =SUM(B33:F33)

### *5.1.4.8. Total Cost*

- **Process**: Sums the Totals Column to get overall total
- **Formula**:  $=$ SUM $(G33:G54)$

## **5.2. Costs Summary**

## **5.2.1. Summarised Scenario Costs**

The Summary is made of simple formulas that either copy the value of a cell or sum up the value of multiple cells.

The costs are summarised for each year, then totalled in the 'Total' column.

### *5.2.1.1. FTE*

- **Process**: Directly copies the FTE from the corresponding scenario
- **Input**: Scenario FTE values
- **Formula**: =Scenario1!B31

#### *5.2.1.2. Directly Incurred*

- **Process**: Sums up the twelve directly incurred costs from the corresponding scenario
- **Input**: Scenario Directly Incurred Costs
- **Formula**: =SUM(Scenario1!B33:B44)

### *5.2.1.3. Exceptions*

- **Process:** Sums up the two exceptions costs from the corresponding scenario • **Input**: Scenario Exceptions Costs
- **Formula:** =SUM(Scenario1!B46:B47)

### *5.2.1.4. Directly Allocated*

- **Process**: Sums up the five directly allocated costs from the corresponding scenario
- **Input**: Scenario Directly Allocated Costs
- **Formula**: =SUM(Scenario1!B49:B53)

### *5.2.1.5. Total Scenario Cost*

- **Process**: Sums up the costs for the year
- **Input**: Total Scenario Costs
- **Formula**:  $=SUM(C5:C7)$

## <span id="page-48-0"></span>**5.2.2. Staff Summaries**

The staff summaries were implemented using the Microsoft Excel Pivot Table (Microsoft Office, n.d.) functionality. Pivot Tables take data from a table and summarise it in a clear format.

The reason Pivot Tables were chosen to implement the staff summary is that they expand and retract to match the original data table, which is the exact function they are required for in this situation.

The main drawback is that they do not automatically update to replicate the original data, instead the 'Refresh All' button needs to be clicked – there is guidance added to make the User aware of this. This is acceptable because it refreshes all the Pivot Tables at the same time, so is not a big enough to issue to detract from the User experience.

Another issue is that they cannot be refreshed on a locked sheet for some reason, so the Costs Summary Sheet must remain unlocked, meaning the summations can be changed by the User. This goes against what was stated in *Section 4.2.3: [Design](#page-30-0)* which was the sheet would be locked, but is not an issue because the tool is only used for guidance not for submitting a costing, so the User would not gain anything by changing the cost summaries.

A fix to these issues if more time was available, is described in *Section 7.3: [Future Work](#page-65-0)*.

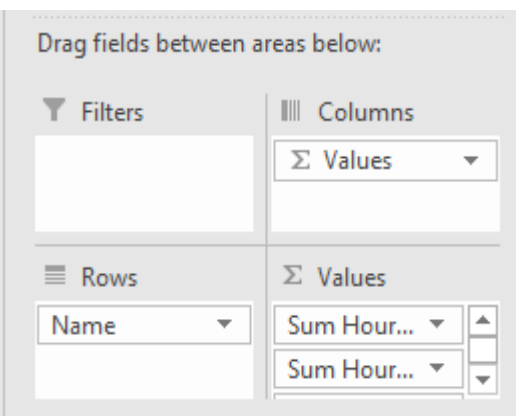

*Figure 5 - Named Staff Pivot Table Set-up*

The Name (Named Staff) or Spine Point (Recruited Staff) is set as the rows, so each new staff entry in a scenario adds a new row to the summary.

The columns are the summary fields 'Summary Hours Year []' for all five years and the Total Cost for these hours.

The Grand Total sums the total number of hours per year, and the overall cost of the staff entered in the scenario.

To remove the (blank) row that appears due to the empty rows in the original data table, a filter is added to the Pivot Tables. The filter sets it to only allow rows to appear that 'Does not equal (blank)'.

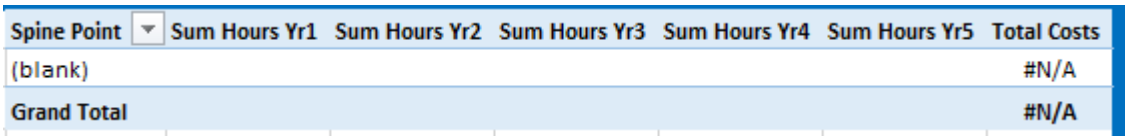

*Figure 6 - Example of (blank) row*

# **5.3. Notes**

The notes sheet was simple to implement and is made of two columns.

Column A was merged down the rows and has the title of the page 'Notes' Column B was extended across the screen and widened, this gives plenty of space for the notes to be entered.

There was multiple rows added that are available for the User to enter notes into.

# **5.4. Admin**

## **5.4.1. Increments**

The incrementations were the biggest obstacle in the development of the Tool, and required a lot of thought into how to implement them due to the following challenges that needed solving:

- 1) How to calculate each staff members individual costs pre and post incrementation?
	- The calculations had to be individually targeted for each new staff member added to the Tool, solved by referencing the incrementation calculations within the row of each staff member added to the tables
- 2) As the Excel workbook is time-static, how to let the calculations know when the incrementation date has occurred?
- The hours between the Project Start Date and increment date needed to be calculated, and then the hours from the increment date to the completion of the year
- These hours then needed to be costed using the correct cost and combined to create the total
- 3) How to work out how many times the increment date had been passed from the current date to the Project Start Date?
	- Calculate if the current date is before the current year's increment date
	- Calculate if the Project Start Date is past the current year's increment date
	- Continue to calculate how many times the increment date has been passed
- 4) Stacking the costing increments to ensure the right value is used to cost the staff hours
	- First calculate the base cost using the spine point given
	- Then calculate the number of increment dates already passed from between the current date and Project Start date and add that many inflation increments to the base cost
	- Then add that year's inflation increment (e.g., 2%) to cost the postincrement hours with
	- Next the spine point increase must be taken into account for the next year to find the base cost after the spine point had (or had not) incremented, this is the pre-increment hours for the next year
	- These calculations can then be used as inputs to cost the pre and post increment hours against

## *5.4.1.1. Inflation Increment*

Referenced by the [Costs](#page-38-0) (*Section 5.1.2.5, Section 5.1.3.4: Costs*) calculations to calculate the salaries post-increment

• **Input**: Manual entry by Administrator

## <span id="page-50-0"></span>*5.4.1.2. Starting Increment Calculation*

Compares the Project Start Date to the current date to decide how much inflation increment should be added to the staff salaries due to the project starting in the future, past an increment date

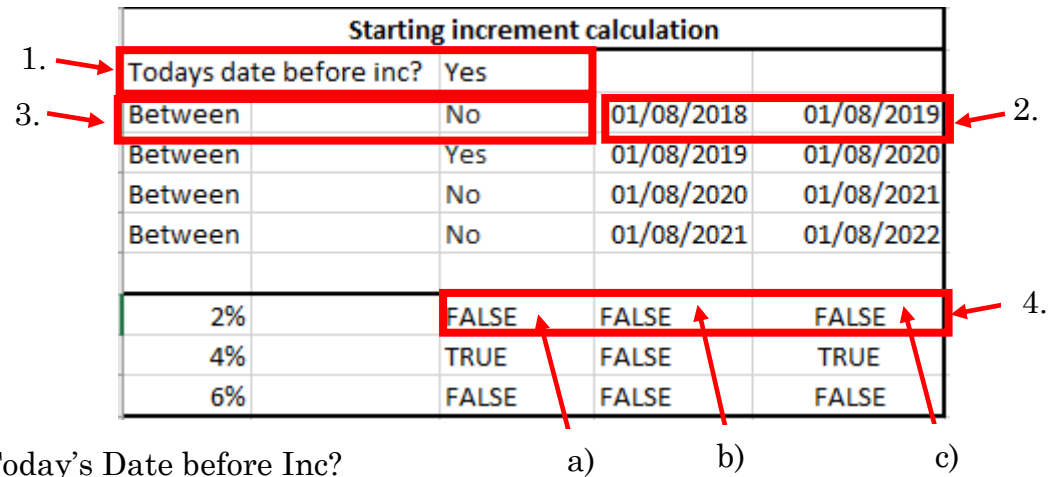

- 1. Today's Date before Inc?
	- **Process**:

Checks whether the current date is before or after August 1st of the current year (the increment date)

Updates with the current date to keep the calculations correct over time

*Requires computer date to be correct (Safe assumption)*

- **Input:** Today's date
- **Formula**: =IF(TODAY()<DATE(YEAR(TODAY()),8,1),"Yes","No")
- **Output**: "Yes" or "No"
- 2. Dates
	- **Process:**

Sets the two dates to compare the Project Start Date against. The increment date of the current year, and of the next year. *Updates with the current date to keep the calculations correct over time*

- **Input**: Today's Date
- **Formula**:
	- a)  $=$ DATE(YEAR(TODAY()),8,1)
	- b)  $=$ DATE(YEAR(TODAY())+1,8,1)
- **Output**:
	- a) 01/08 of this year
	- b) 01/08 of next year
- 3. Between Dates?
	- **Process**: Checks if the 'Project Start Date' is between the two dates
	- **Input**: 'Project Start Date'
	- **Formula**: =IF(AND(Scenario1!B2>=D8,Scenario1!B2<E8),"Yes", "No")
	- **Output**: "Yes" or "No"
- 4. Inflation percentage value
	- **Process**: Referenced by the Named and Recruited Staff costs calculations

(Section 5.1.2.5, Section 5.1.3.4: [1+Start Inc\)](#page-38-0) to check whether a starting increment must be added to the salaries, and how many times (once, twice or three times)

- a) Checks if current date is before the increment and the Project Start Date is between the two dates
	- o *If current date is before August 1st and Project Start Date is after the August 1st , then the increment needs to be applied, so = TRUE*
	- o *If current date is before August 1st and Project Start Date is also before August 1st, then the increment does not need to be applied, so = FALSE*
- b) Checks if current date is after the increment and the Project Start Date is between the two dates of the next year
	- o *If current date is after August 1st and Project Start Date is after the next 1st August increment, then the increment needs to be applied so = TRUE*
	- o *If current date is after August 1st and Project Start Date is before the next 1st August increment, then the increment does not need to be applied so = FALSE*
- c) Checks if either of the two checks are TRUE *If they are, then that percentage of increment must be added to the base salary calculations*
- **Input**:
	- a) Before Increment?, Between this year's increment Dates? b) Before Increment?, Between next year's increment Dates? c) Output of a, Output of b
- **Formula**:
	- a) =IF(AND(C6="Yes",C7="Yes"),"TRUE","FALSE") b) =IF(AND(C6="No",C8="Yes"),"TRUE","FALSE") c) =OR(C12="TRUE",D12="TRUE")
- **Output**:
	- a) 'TRUE' or 'FALSE' b) 'TRUE' or 'FALSE' c) 'TRUE' or 'FALSE'

### <span id="page-53-0"></span>*5.4.1.3. August Inflation Increment Calculation*

Calculates how much of the year is costed pre-increment, and how much is costed post-increment after the inflation percentage has been added

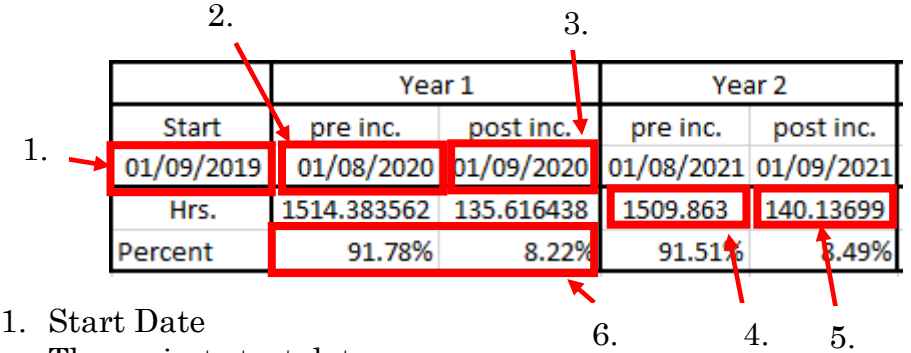

The project start date

- **Input**: 'Project Start Date'
- 2. Pre-Increment Date
	- **Process**:

Checks if the project start date is before or after the increment date (1st August) and sets the value to the next increment date based on this

- **Input**: 'Project Start Date'
- **Formula**:  $=$ IF(MONTH(G4)<8,DATE(YEAR(G4),8,1),DATE(YEAR(G4)+1,8 ,1))
- **Output**: 01/08/ Year of 'Project Start Date' 01/08 Year of 'Project Start Date' +1
- 3. Post-Increment Date
	- **Process**:
		- Sets the value to one year after the Project Start Date
	- **Input**: 'Project Start Date'
	- **Formula**:  $=$ DATE(YEAR(G4)+1,MONTH(G4),DAY(G4))
	- **Output**: 'Project Start Date' +1

#### 4. Hours Pre-Increment

Calculates how many hours are before the increment date

- **Process**: 1) The number of days between the pre-increment date and Project Start Date 2) Divide by 365, multiply by 220 to get FTE days 3) Multiply by 7.5 to get FTE hours
- **Input: '**Pre-Increment Date', 'Project Start Date'
- **Formula**: =SUM((((H4-Scenario1!B2)/365)\*220)\*7.5)

#### 5. Hours Post-Increment

Calculates how many hours are after the increment date

• **Process**:

Number of hours in a full year minus the number of hours before the increment

- **Input**: 'Hours Pre-Increment'
- **Formula**:

=SUM(1650-H5)

- 6. Percent Pre/Post Increment
	- **Process**:
	- a) Converts the hours into what percentage of the year is costed pre-increment
	- b) And what percentage is costed post-increment
	- **Input**: 'Hours Pre-Increment', 'Hours Post-Increment'
	- **Formula**:
	- a)  $=$ H $5/1650$
	- b) =I5/1650

#### *5.4.1.4. Overheads*

The overheard rates in Figure 7 were supplied by the client and manually entered into the Admin sheet. They are referenced by the calculations that cost the overheads for the staff time. They need to be updated by the administrators if the overhead rates change.

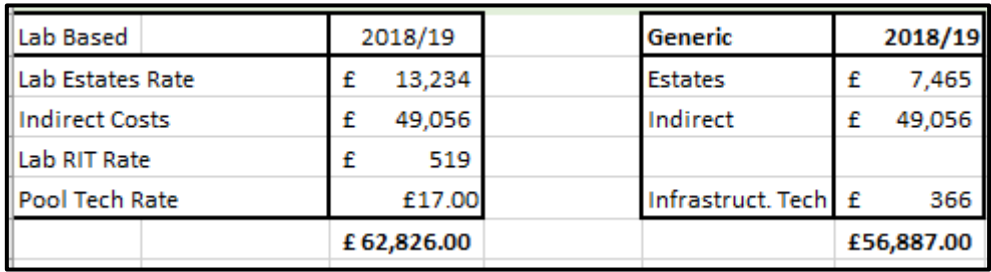

*Figure 7 - Overhead Rates*

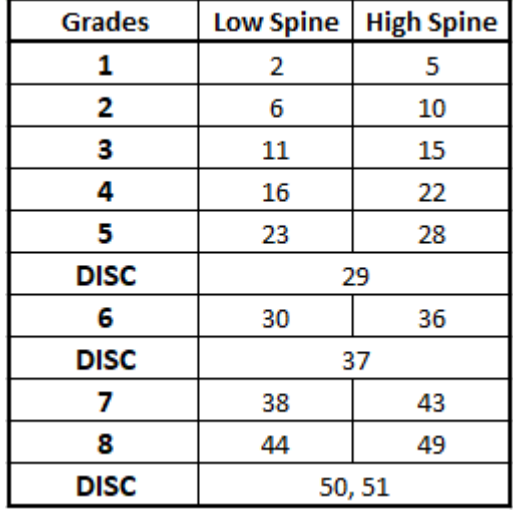

#### <span id="page-55-0"></span>*5.4.1.5. Pay Grades*

The Grades were copied from the Pay Scales sheet and entered into the table shown in Figure 8, which is referenced by the calculations that increment staff salaries to the next pay spine.

The grades were manually entered meaning they need to be updated by the administrators if the Pay Grades change, but this change rarely happens so it is not an issue.

*Figure 8 - Pay Grades*

# **5.5. Core Report and Pay Scales**

<span id="page-55-1"></span>The Core Report and Pay Scales will be saved on the Administrator's computer as Excel files. The format remains the same every time, so it is simple to overwrite the data within them whenever an update is required.

The Administrator will need to update the connection to follow the file path required to find the files on their computer, this only needs to be done the first time as the file will be overwritten each time, not moved.

As the Tool is locked to prevent the User accessing the hidden pages, only an Administrator can unlock and import the data. The workbook can then be locked and given to the User for usage, without the need for the data connection – as described in *Section 4: [Design](#page-32-0)*.

A guide to how the importation was implemented can be viewed in *[Appendix E.](#page-93-0)*

# **6.1. Testing Approach**

The User stories give an overview of the User's behaviour when using the tool and what they want to achieve when they follow this behaviour. This is the acceptance criteria for the tests and can be simplified down to: if this behaviour is possible, then the test is passed.

The way to test these acceptance criteria is by breaking them down into acceptance tests which are based on the following template

Given [input | preconditions], when [actions | triggers], then [output | consequences]. (Nyman, 2011)

The acceptance criteria are built of multiple test cases that cover all possible paths available when performing the User story behaviour. Once the acceptance tests are passed, the acceptance criteria is passed. This is known as **Behaviour Driven Development** (Agile Alliance, n.d.) and has the User story benefits described in the earlier *Section 1.5.3: [Approach](#page-12-0)*, while also allowing for automatic testing.

Automatic testing is possible because the inputs and actions can be coded into a test, which runs then checks whether the output has occurred. Automatic testing will not be implemented during this project, because of limited time and no available testing team resources, so the tests will be a higher, less detailed level.

# **6.2. Acceptance Tests**

Some example Acceptance Tests are shown here, the rest can be viewed in *[Appendix](#page-95-0) F*.

# **6.2.1. Essential Requirements**

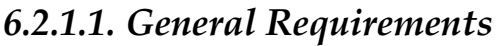

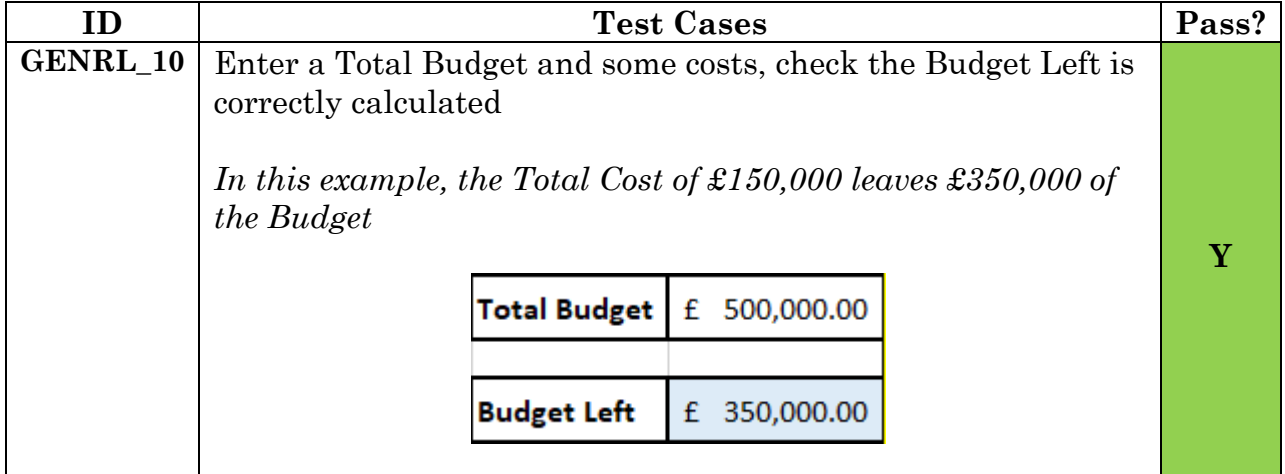

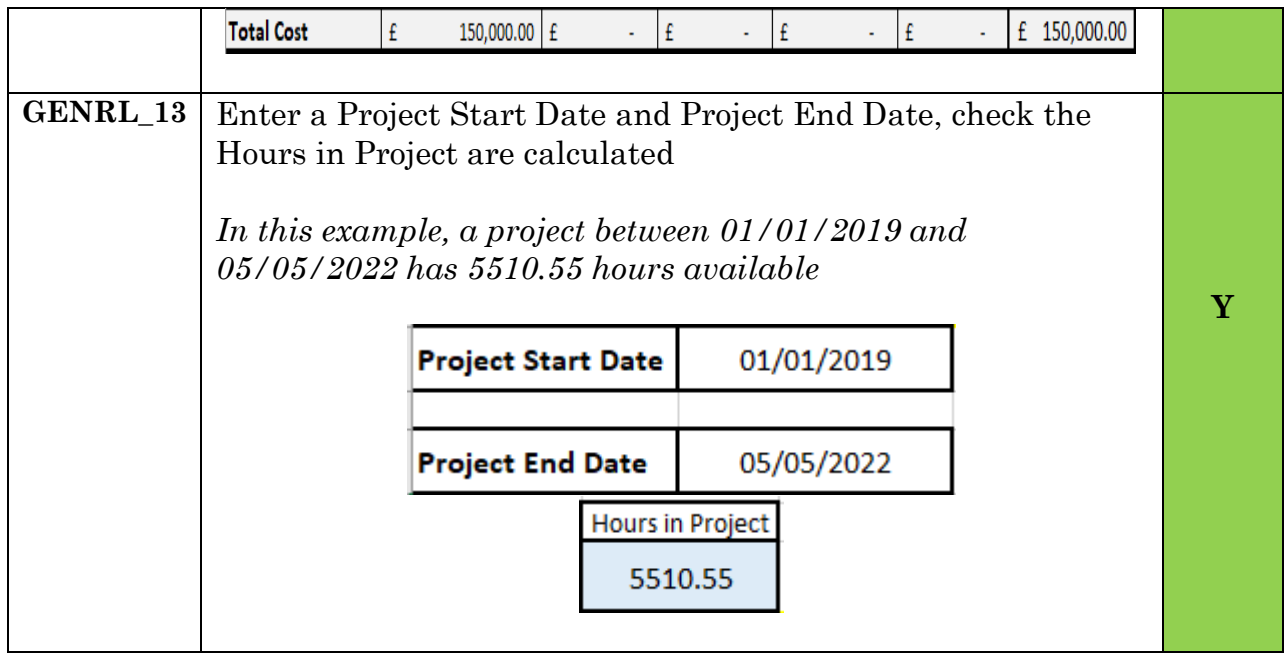

# *6.2.1.2. Staff Cost Requirements*

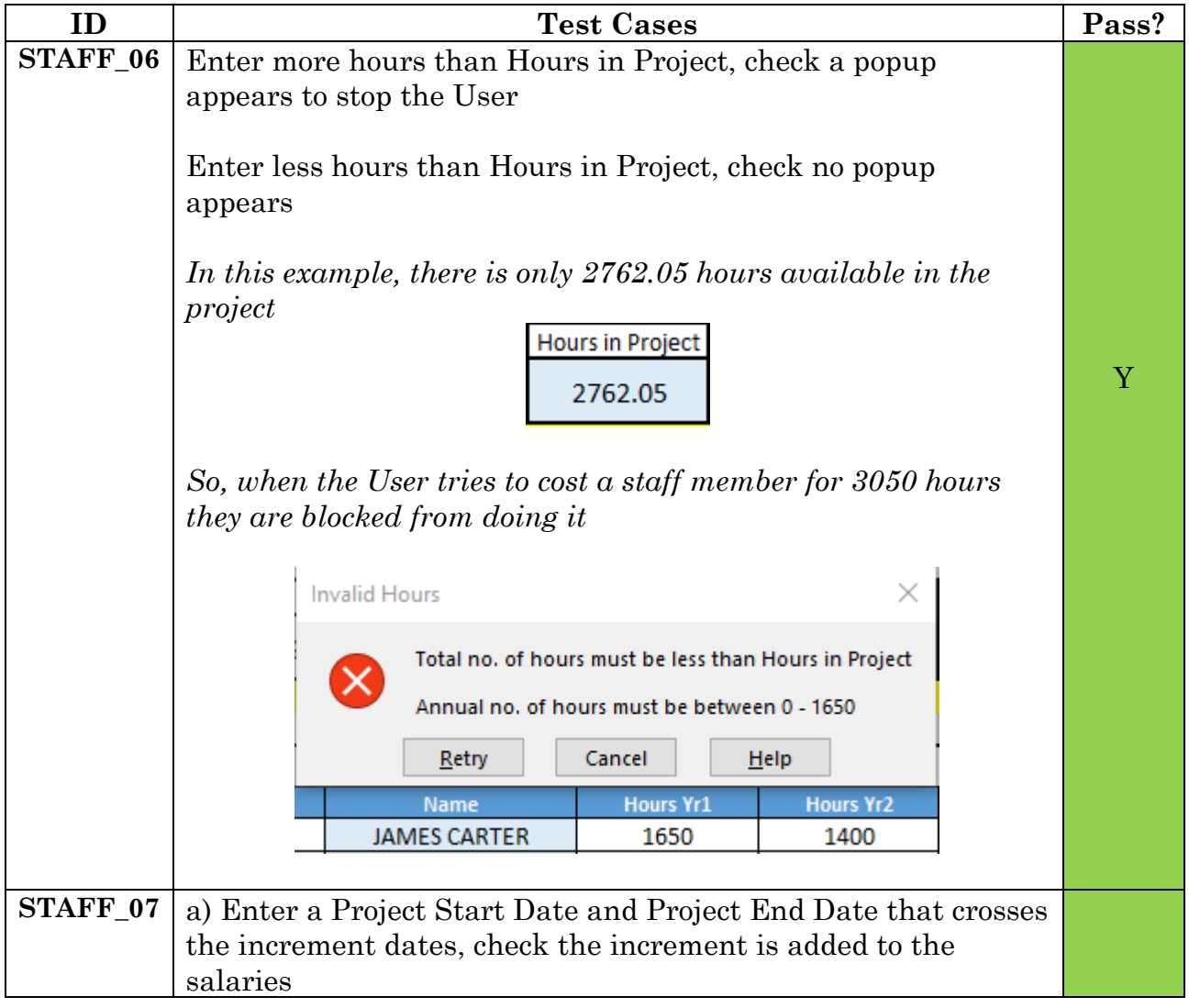

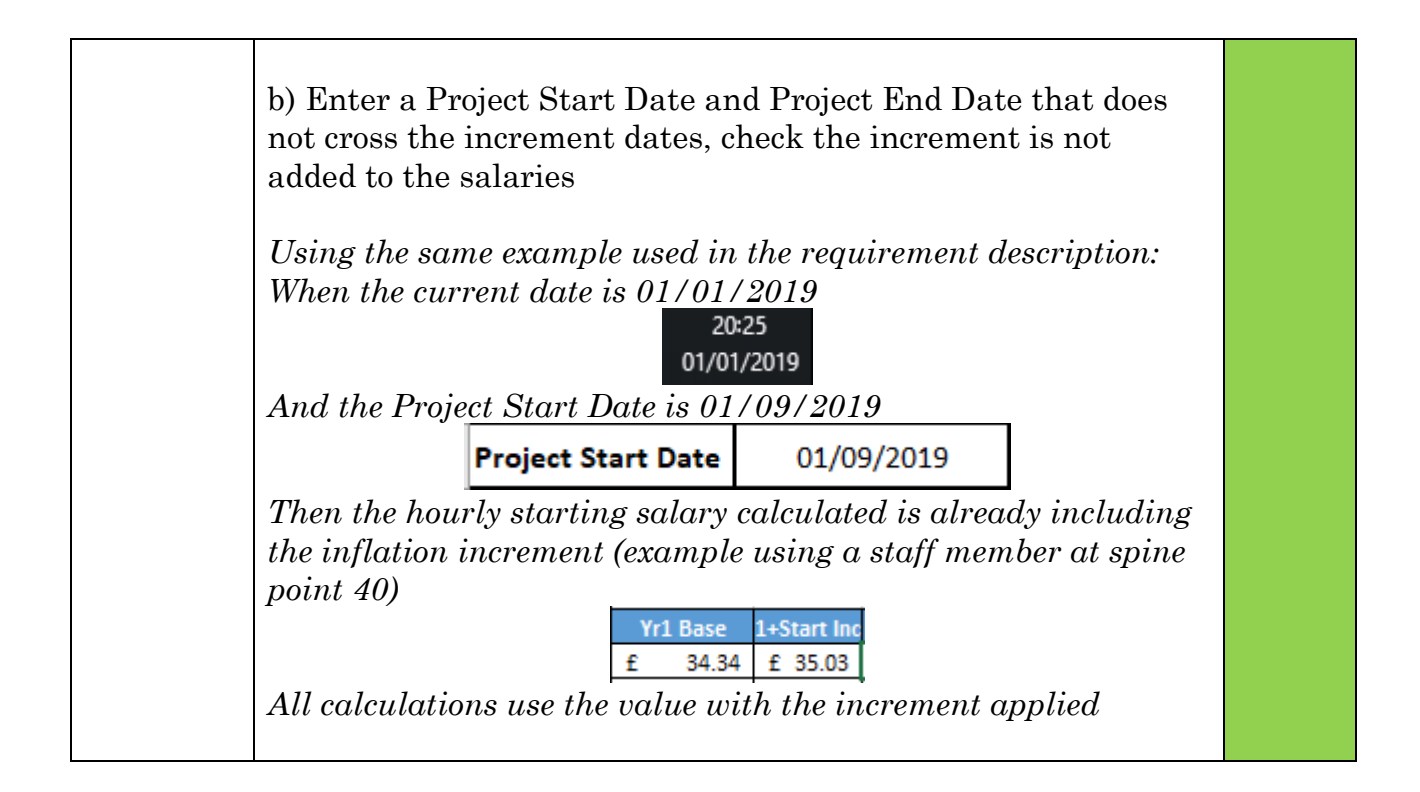

#### *6.2.1.3. Named Staff Requirements*

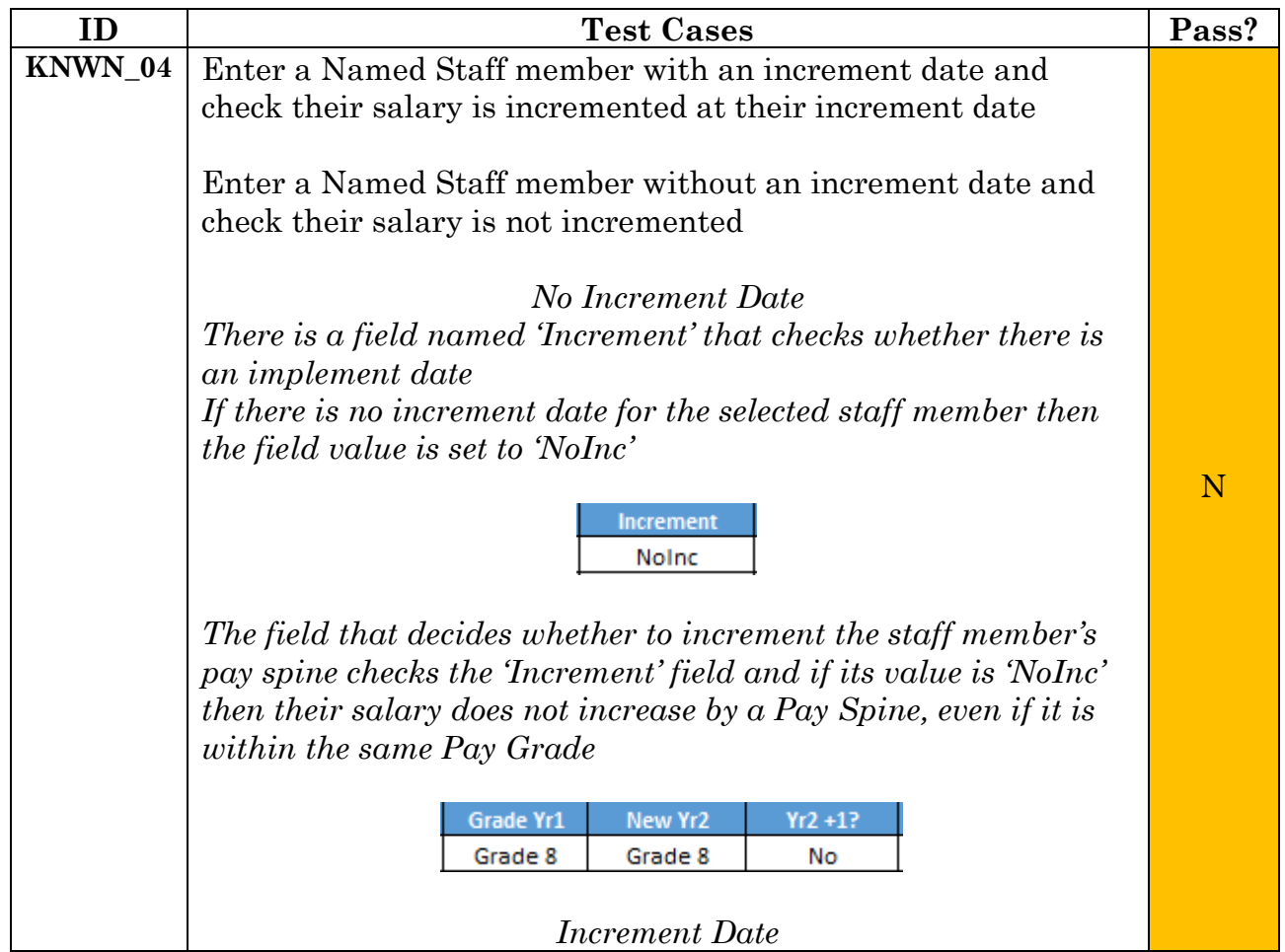

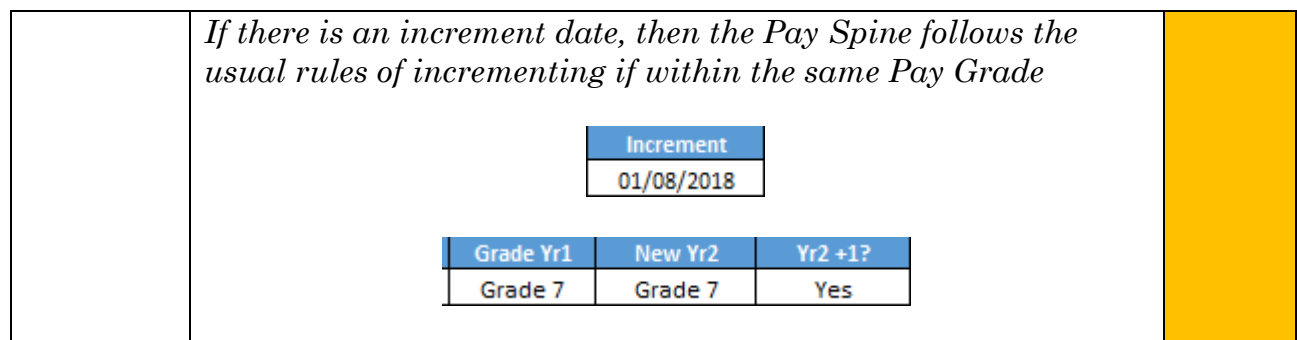

# *6.2.1.4. Recruited Staff Requirements*

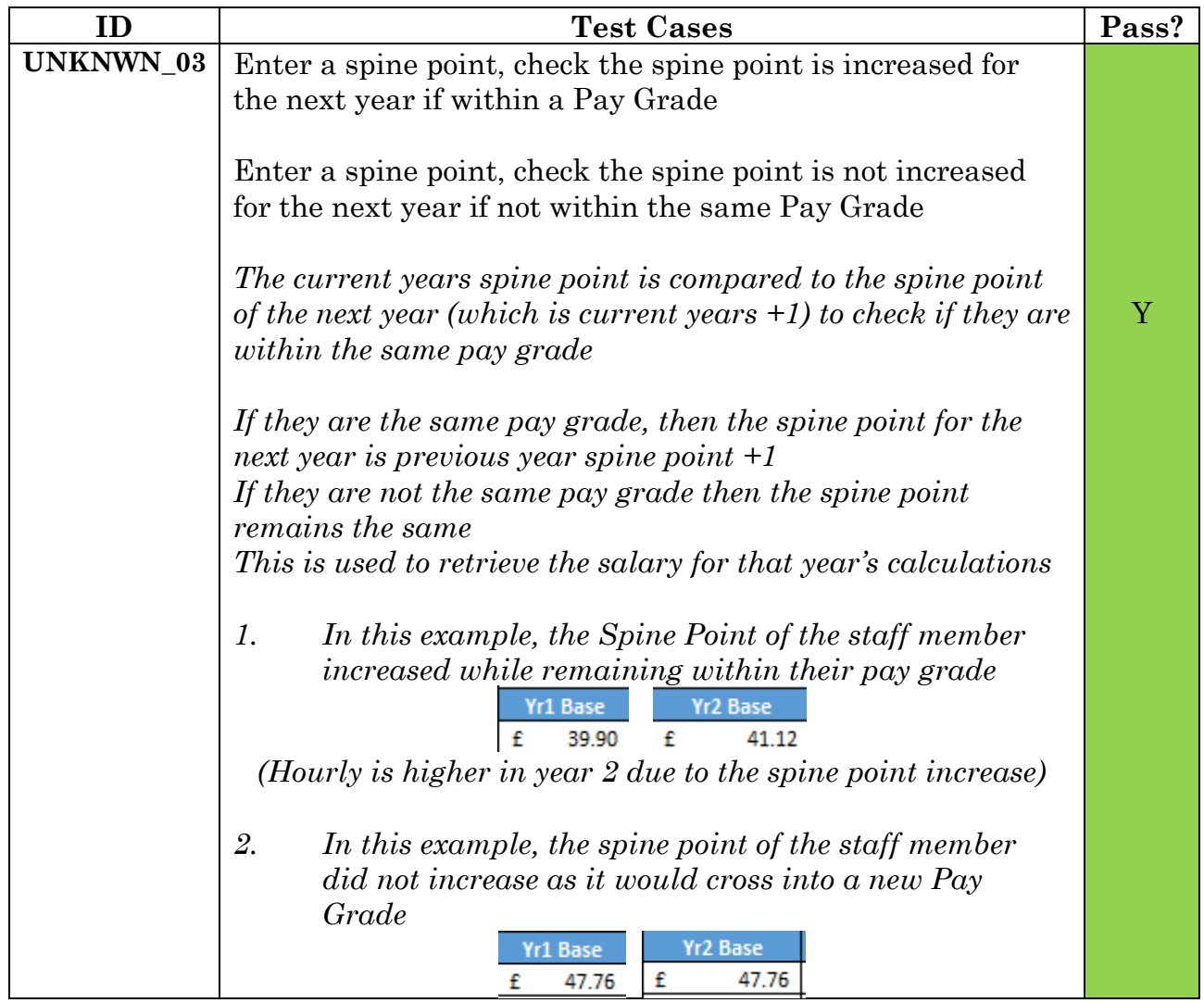

# *6.2.1.5. Directly Allocated Costs Requirements*

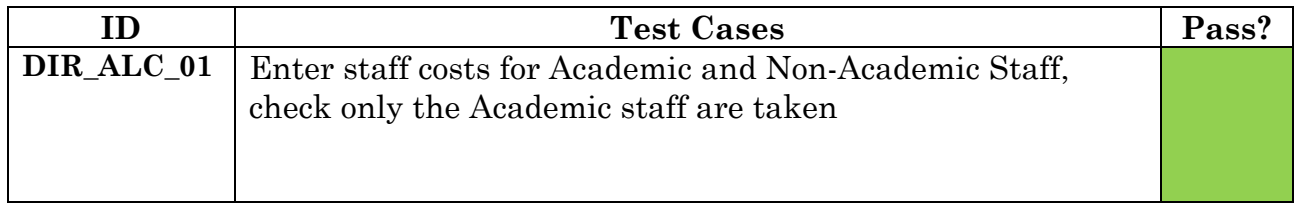

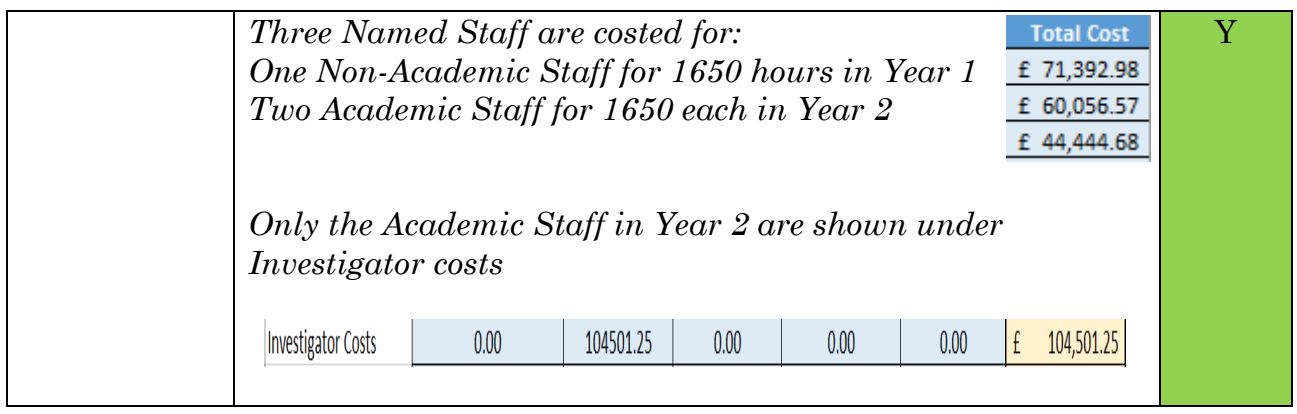

### *6.2.1.6. Administration Requirements*

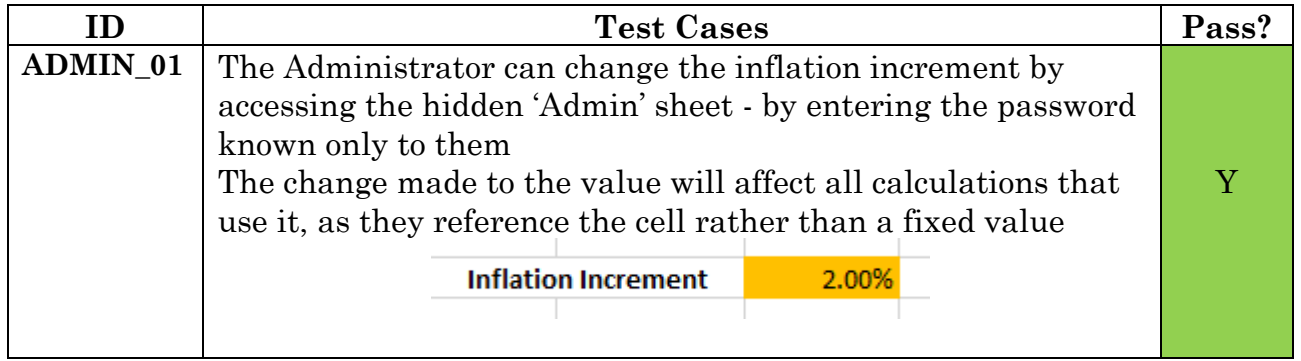

## *6.2.1.7. Costing Summary Requirements*

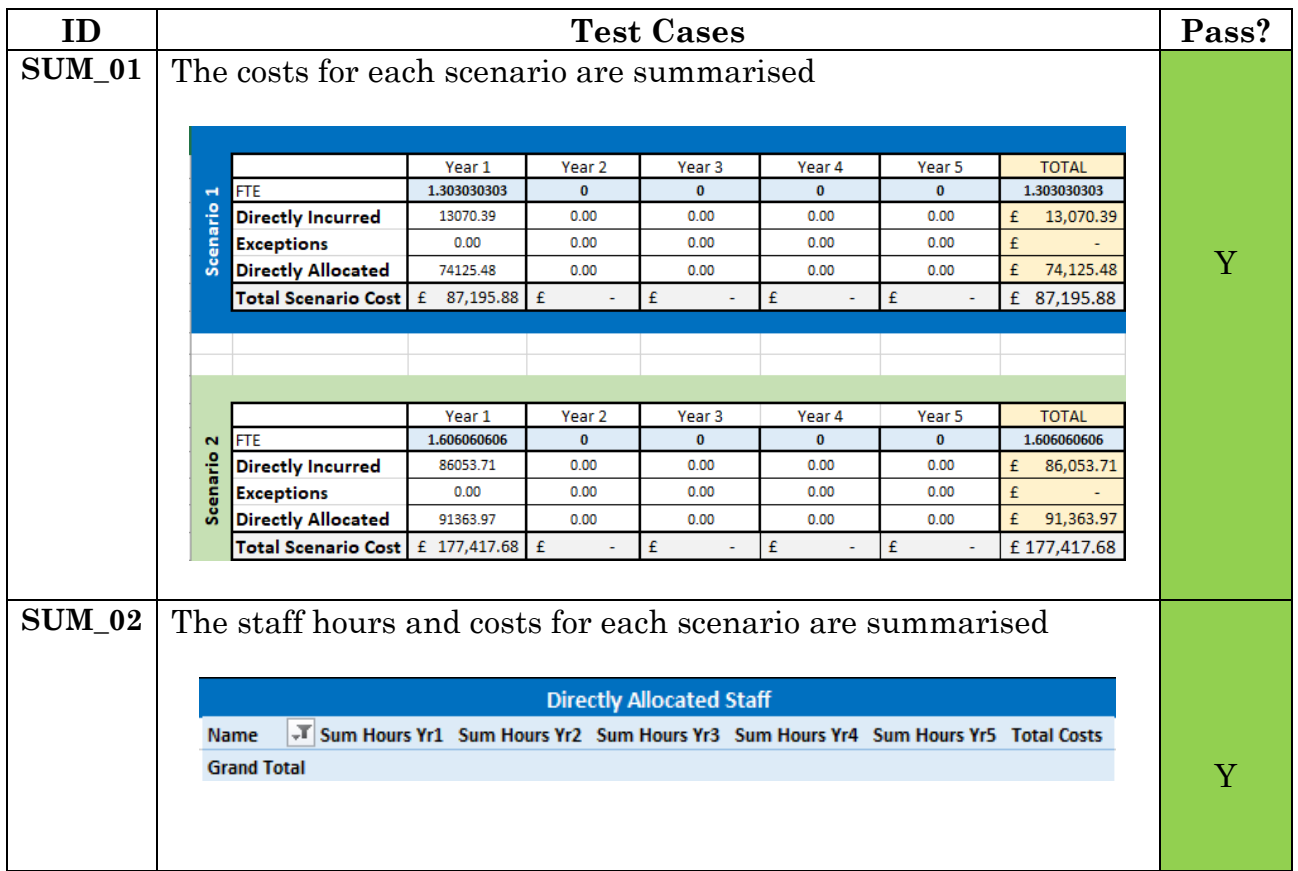

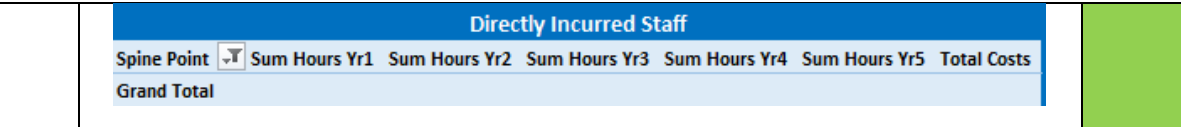

# **6.2.2. Desirable Requirements**

## *6.2.2.1. Directly Incurred Costs Requirements*

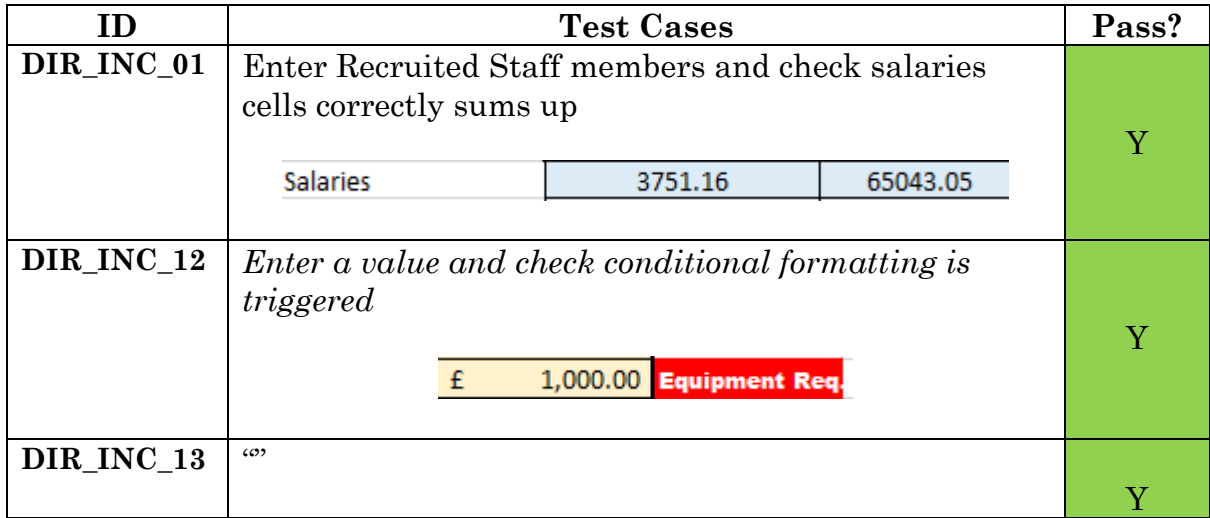

### *6.2.2.2. Exception Cost Requirements*

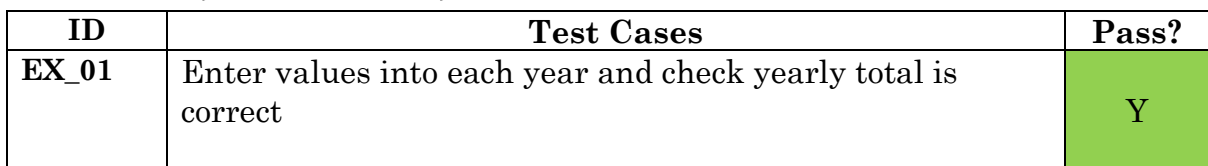

# **6.2.3. Non-Functional Requirements**

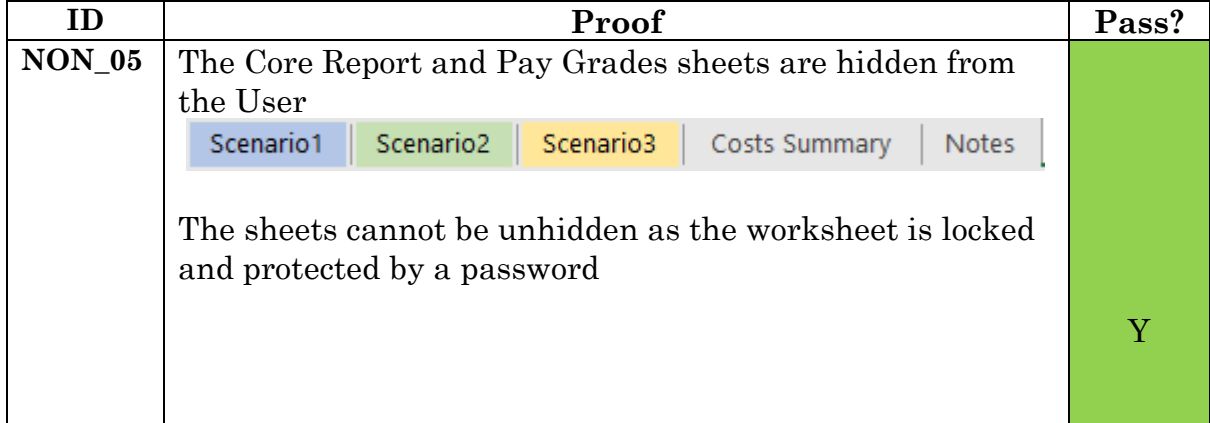

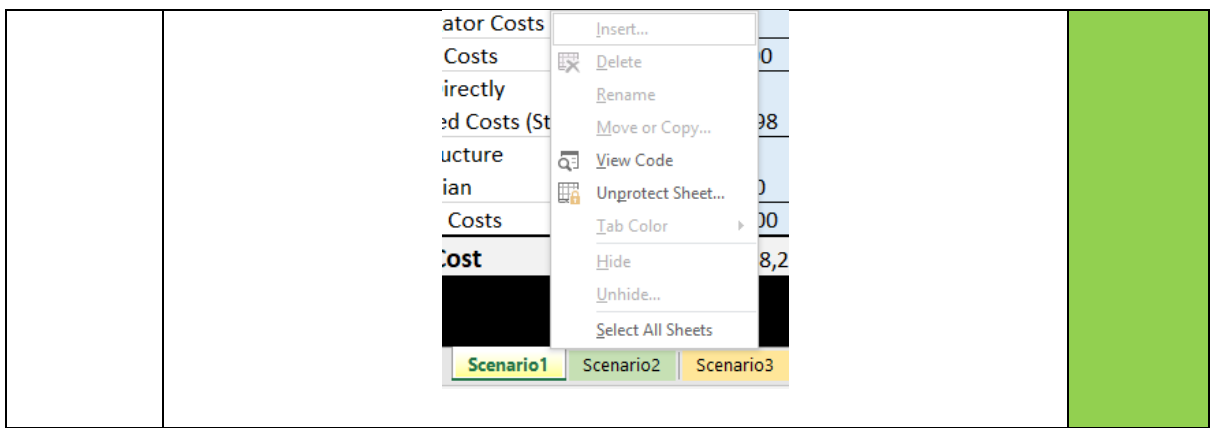

# **6.3. Evaluation**

# <span id="page-62-0"></span>**6.3.1. Test Acceptance**

The tests show that the Tool satisfies almost every Acceptance Criteria of the requirements, by passing the Test Cases that make up the Criteria. Reasonably, one partly failed test within a prototype is not a huge upset, especially as the rest of the tests have passed and a plan to fix the issue before full roll-out is given, so the testing is overall successful.

The one Acceptance Criteria that does not quite pass is Requirement ID KNWN 04. The Requirement states:

*As a User, I want the salary of the Named Staff Member to increase by a pay spine at their increment date – up to their maximum pay grade, so that their total cost can be accurately calculated*

The reason the test has been failed is because the requirement states the Pay Spine must increment at the staff member's increment date. However, this does not occur as the increment occurs (if there is an increment date) at the 1st August regardless of the date of incrementation. This is not a massive issue as most staff WILL increment on the 1<sup>st</sup> August, but nevertheless the requirement is not fully met.

If more time was available, the way to implement the functionality to pass the Acceptance Criteria is described in *Section 7.5: [Future Work.](#page-64-0)*

# <span id="page-62-1"></span>**6.3.2. User Evaluation**

The client was given the Tool to test for two weeks and during this time managed to use it in real situations, to give a true evaluation of its usage. They have provided a summary of the project:

*'The aim of this project was to create a standard research costing tool that will enable us to create full economic costings within pre-application meetings; this excel model achieves this.* 

*There have been several constraints with this project; sensitivity of data, complexity of funder requirements and the need for the tool to operate in Excel easily maintained by the finance team. Implementation of the real data has been more time consuming than anticipated due to the structure of live data and although not in the scope of the project, has been fully supported. Full implementation notes were provided to integrate 'real' data with guidance on how this could be achieved.* 

*This project has achieved the brief and has given us a tool that can be developed further to incorporate EU grants costing, person month calculations and currency conversions. The tool is currently in use and is enabling all discussions around resources to be achieved in the initial meeting, reducing the number of CAP requests completed and ensuring that we maximise funds available.*

*The project has been extremely well run and our expectations have been well managed to what would be achievable within time available.'*

The 'implementation of the real data' mentioned is that when the client received the Tool for testing, they discovered an issue when they tried to import the real Core report data. When the Staff ID was selected in the Directly Allocated Staff table, the Name was retrieved but every other calculation cell only showed an error. The issue was discovered with the data itself rather than a bug within the Tool. When the Core report was run, the figures were outputted in the wrong format, meaning Excel could not recognise them as numbers. Once the data was correctly formatted, the issue was fixed.

As evidenced in the User's Evaluation, the client has been fully satisfied by the outcome of the project and how the development has been handled throughout the project's life.

# 7. FUTURE WORK

<span id="page-64-0"></span>Despite the scope of the project being accomplished, there is a few areas that were left out because either there was not time to implement or that were avoided due to higher levels of complexity that is not currently needed within the prototype Tool. This includes the different processes used within other schools in the university and for different funding applications such as EU Horizon 2020, as seen in *Section 1.6: [Project Assumptions.](#page-14-0)* In future these restrictions could be removed, and the Tool expanded to include an improvement to these processes too.

The areas of the Tool that could potentially be added have been stated within this section, and an implementation plan given to describe how they could be added in the future.

# **7.1. US Conversion**

Something discussed in Meeting 4 (*[Appendix G](#page-113-0)*) was that US research projects are costed similarly to the UK equivalent that the tool was created for. The same costs are entered and calculated but are done using dollars instead of pounds.

A straightforward way to account for this would be to remove the currency signs from the tool, but that would make it look less professional and may confuse the User which values are the actual total costs, so it was decided against. Another way would be to have a separate tool that is identical in every way but has dollars as the currency symbol, however this would not work as it would then require two files to be kept up to date meaning there is more room for error. The best option is a button the User can click to select that the costing being done is for a US project, which will convert all the '£' into '\$' using conditional formatting. Like how the Overhead Type selection (*Section 5.1.1.3: [Implementation](#page-34-0)*) was implemented with a cell value being changed based on a selection, the conditional formatting would check that cell and change the currency based on it.

An issue with this is that all staff salaries are given in pounds, so only changing the currency symbol would make the calculations incorrect and invalidate the costing. For the costings to be accurate, the tool would need to use the  $\pounds/\pounds$ exchange rate to convert the salaries to the correct value. Implementing that would require the use of Visual Basic to extract the conversion rate from the internet and apply it to all salary values when the currency selection button is selected.

# **7.2. Tool Auto-expansion**

Currently the tool is restricted to a maximum of three scenarios, each with a maximum project length of five years (as set in the requirements). However, there might be some cases where this is not sufficient for the needs of the User.

# **7.2.1. Adding Scenarios**

A useful function would be the ability to add more scenarios whenever the User needs to, allowing them to enter another separate set of staff to view the costs difference.

Adding another Scenario Costs sheet would involve creating a macro to rightclick on the Scenario 1 tab and select copy, to duplicate the entire sheet. Visual Basic would then be required to ensure the sheet is correctly named 'Scenario 4' or 'Scenario 5', dependent on how many sheets currently existed. Including the hidden sheets, the three current scenarios equals eight sheets in total; so, nine sheets would equal 'Scenario 4'.

The next challenge would be updating the Costs Summary Sheet with the summary of the new scenario. Following on from the creation of the new scenario, the macro could be recorded with the action to create the new summary on the Costs Summary Sheet, such as typing in the formulas and inserting the Pivot Tables. Again, Visual Basic could be used to check the name of the sheet that was just added and reference that sheet in the formulas.

# **7.2.2. Adding Years**

Although it is unlikely, there is a chance a User would require the ability to cost a project with a timeframe of longer than the five years currently available. A macro would need to be added that records another year being manually added to all the relevant areas where it is required, such as: the staff costing tables, the scenario costs area and the costing summary sheet. Once the macro has been recorded Visual Basic would need to be added to ensure the new formulas are entered into the right place, for example if a new year is added to Scenario 3 then the correct costing summary table needs to be added to as well.

# **7.3. Staff Summary Auto-refresh**

<span id="page-65-0"></span>The Staff Summary Pivot Tables on the Costs Summary sheet do not automatically refresh with the new data that has been entered into the scenarios. Currently guidance has been added to the sheet informing them how to refresh the tables, but this is still an annoyance for Users. There is also the issue described in *Section 5.2.2: [Implementation](#page-48-0)*, that the sheet cannot be locked due to an Excel Pivot Table limitation.

To improve the User experience, it would be better if the Pivot Tables automatically updated whenever the User switched to the Costs Summary sheet, so the up-to-date summaries were always available. A macro that activates whenever a User clicks on the sheet could be added to fix these issues. It would work in the background, so the User would not be aware of it happening.

This macro would: 1. Unlock the sheet using the password

- 2. Refresh the sheet
- 3. Lock the sheet with the same password

# **7.4. Locking Scenario Calculation Tables**

As described in the Scenario Cost Calculation Sheet implementation (*Section 5.1.2: [Implementation\)](#page-34-1)*, the Named and Recruited Staff tables cannot be locked due to an Excel limitation.

To enable the tables to be locked, while still allowing Users to add new rows if needed, a macro could be implemented that activates when an 'Add Rows' button is clicked. To make it even more automated, the macro could activate when the User added data to the cell beneath the bottom of the table, like how a standard (unlocked) table functions.

The macro would:

- 1. Unlock the sheet using the password
- 2. Add a new table row
- 3. Lock the sheet with the same password

# **7.5. Incrementing Pay Spine**

As described in *Section 6.3.1: [Evaluation](#page-62-0)*, the Test Case for Requirement ID KNWN 04 fails due to the Named Staff member's pay not incrementing on their increment date, but instead occurs on the 1st August.

The issue is that the Pay Spine increment is linked to the August Inflation Increment Calculation, instead of using the 'Increment' date within the Core Report. The calculations for the hours in the year that are pre and post increment needs to be done again but based off the 'Increment' date of the staff member, instead of the 1st August. These calculations would compare the Project Start Date to the 'Increment' date, to find the pre-increment hours, then calculate the remaining hours of the year left, the post-increment. The preincrement hours would be multiplied by the original spine point salary, and the post-increment hours multiplied by the salary of the original spine point+1.

The difficulty comes because the inflation increment would still need to be applied at the 1st August, on top of the increase in spine point salary. So, the hours between the staff 'Increment' date and the 1st August would also need to be calculated, to allow the salary pre and post inflation increment to be calculated.

For example: *The Project Start date is 01/01/2019 The staff 'Increment' date is 01/07/2019 The inflation increment date is 01/08/2019* The hours between 01/01/2019 and 01/07/2019 are costed from the original salary. The pay spine increments at 01/07/2019 so the hours between that date and

01/08/2019 are costed at the salary of original spine point+1 Then the inflation increment is added at 01/08/2019 so the hours between that date and 01/01/2020 (end of Year 1) are costed at original spine point+1 AND +inflation increment.

# **7.6. Professorial Staff**

At present, the tool only covers normal Academic/Non-Academic Directly Allocated Staff, using the Pay Scale data related to them. There is also another type of staff that would need to be costed in future, 'Professorial'.

The differences with Professorial staff:

a) They do not increment Pay Spines.

b) They are on a separate set of Pay Scales to normal staff

To implement these new requirements would require the Directly Allocated 'Named' Staff table to be altered to account for the new staff type. First, a new column would be added to the calculations table which would pull the 'Job Title' from the Core Report using a VLOOKUP formula, e.g. 'Lecturer' or 'Professor'.

a) Another bit of logic would be added to the 'Yr2+1?' formula, this decides whether the staff member's Pay Spine needs to be incremented. This logic would check IF the staff member's 'Job Title' is Professor, then set the cell value to 'No'. This will stop the Pay Spine from incrementing.

b) The Professorial Pay Scales sheet would be added to the Tool in the same way as the normal Pay Scales described in *Section 5.5: [Implementation](#page-55-1)*. Then the formulas for the yearly base salary (Yr1 base and onwards) would have another bit of logic added which checks the 'Job Title' of the staff member. IF the Job Title is Professor, then retrieve the cost from the Professorial Pay Scales sheet instead of the normal Pay Scales.

# **8.1. Achievement of Aims**

# **8.1.1. Aim 1**

*Gaining an understanding of the Research Grant Application process* o *Assisted by documenting what currently occurs*

## *8.1.1.1. Internal Process*

The current school Research Grant Application process is viewable in [Appendix](#page-76-0)  [A](#page-76-0) and has been summarised in *Section 2.3: [Background.](#page-18-0)*

From researching the process to gain an understanding of it, the inefficiencies within the process were discovered. The key discovery was the multiple meetings required to create the CAP form which the project was then aimed towards improving. Without this understanding of the process, it would not have been possible to improve it.

## *8.1.1.2. External Process*

The fundamental areas of the Research Grant Application have been researched and then documented in *Section: 2.2: [Background](#page-16-0)*, which allowed an understanding of how the costs needed to be calculated to be gained. This research was important to the development of the Tool as it allowed the Costing Rules to be built upon the knowledge obtained, steering the Tool's functionalities.

# **8.1.2. Aim 2**

*A professional correspondence with the Senior Finance Officer will be maintained across the course of the project* o *Meetings will be conducted to guide the project in the right direction*

A total of seven meetings were held with the Senior Finance Officer (and occasionally other staff) across the course of the project, these were vital to the success of the project as they allowed it to stay on target through the feedback given and meant the developed Tool outcome was as expected.

These meetings were organised through email correspondence and held when all attendees were available so there was no disruption to any schedules. Notes were taken in every meeting (*[Appendix G\)](#page-108-0)* in a professional manner to ensure nothing was forgotten, and to limit the amount of questions required.

# **8.1.3. Aim 3**

*A refined, updated Research Grant Application process will be designed and documented* 

The new process was documented in *Section 1.2.2: [Project Scope](#page-8-0)* and means the benefits of the change can be visualised, so the people affected by the change are more likely to understand why the change has been implemented.

## **8.1.4. Aim 4**

*A Requirement Specification for the Tools functionality will be created* 

- o *Outlining the values required for the Tool to work*
- o *Outlining the functionality performed by the Tool*
- o *Specifying the Tool outputs*

The requirements in *Section 3.1: [Requirements Specification](#page-20-0)* cover every functionality within the Tool and were used to ensure everything the client needed was implemented. The User Stories approach to documentation was extremely useful for the testing later in the project to check these functionalities worked.

An area that could have been improved was these requirements were split into Essential and Desirable groups, but this probably did not need to be done because the desirable functionalities did not take very long to implement and were always going to be added to the Tool anyway. It would have been more beneficial to rank the requirements based on importance and the expected difficulty of implementation, so the main parts where issues may rise could have been prioritised.

## **8.1.5. Aim 5**

*Costing Rules will be created*

- o *What original values are used*
- o *How figure totals are calculated*
- o *For ease of viewing and modifying if any rules need to change in future*

The Costing Rules in *Section 3.2: [Costing Rules](#page-22-0)* were a huge help with guiding the implementation of the formulas and by ensuring the core logic of the calculations was correct a large chunk of wasted time was saved as the client used them to point out areas where the calculation that was about to be implemented was incorrect. If the implementation was continued based on the error, then the function created would be useless.

# **8.1.6. Aim 6**

*A prototype Excel Spreadsheet Tool will be produced*

- o *It will provide a base for additions to be made to once the project is finished*
- o *To aid the development of a complete Tool that Academic Staff can use to calculate funding request costs*

The prototype Tool was developed and passed to the client to use within the areas of the pre-application process it covers, and to allow them to add the minor additions to make it fit the other processes within the School funding applications. The prototype covers every area required of it.

## **8.1.7. Aim 7**

#### *A User Guide explaining the Tools usage will be created*

This aim was abandoned due to the User Guide not being required, so producing it would have been useless documentation and wasted effort that could be used in more critical areas of the project.

The reason it is not required is because the Tool was developed in a way that made it user friendly and its usage self-explanatory, with any small guidance being added into the tool itself. For example, requirement GENRL\_12 was implemented into spare space on the Scenario Cost Calculation, rather than in external documentation which would be an annoyance for Users to find.

There is a User Guide to help Users with importing the data such as the Core Report, however this is only required once to set up the sheet and is then no longer needed.

## **8.2. Project Schedule**

The original project schedule was quite conservative to allow plenty of time for any unexpected issues to be fixed, as well as allowing work to be completed without a rush being needed. All the milestones were met either ahead of schedule, or by the deadline at latest which gave plenty of time to test and fix any bugs with the Tool. The fact the project was planned so well, with reasonable milestones that outlined when work needed to be completed, really helped guide the completion of the project within the time limit.

There were a few times were requirements were altered or added (*Section 3.1.5: [Added Requirements](#page-22-1)*) during meetings with the client as the project went on, which meant unplanned changes had to be made to the Tool. However, this was expected due to the agile approach used, so did not cause the project to overrun.

# **8.3. Process Efficiency Increase**

The *speed*, *efficiency* and *effectiveness* of the pre-application process will be increased once the Prototype Tool has been implemented fully into the process. The reason for the improvement is because instead of the calculations having to be totalled manually on a calculator, which takes time, the values can be entered and modelled on the Tool which reduces the time needed to see the impact of a variation in scenario tested. As well as this, the previous process required multiple meetings with a waiting period between them as a CAP form needed to be created to know for sure if the costs that had been entered were viable. If they were not, then another meeting had to take place to alter them. With the Tool, it

can all be performed quickly within one meeting and when the optimum scenario has been decided upon, the CAP form can be finalised at once.

The client has tested the Tool in a true meeting and confirmed the success of the process improvement: 'The tool is currently in use and is enabling all discussions around resources to be achieved in the initial meeting, reducing the number of CAP requests completed and ensuring that we maximise funds available.' (*Section 6.3.2: [User Evaluation](#page-62-1)*).

## **8.4. Tool Summary**

The Tool implementation has been an enormous success, with development being so ahead of schedule that there was time available to add in all the desirable requirements and to even allow the client to extend the functionality with new requirements. Because of this, there is functionality to satisfy the original scope of entering and modelling up to three different scenarios of staff costs. Additionally, the non-staff related costs can also be added to the scenarios, giving the User an idea of the total project cost. There is an added sheet to summarise these costs for each scenario, making it even more useful for the User as it simplifies the scenario decision for them.

One missed opportunity is the Tool is only used to compare the possible scenarios available within the budget, but then the decided costs still need to be entered into a CAP Request Form and sent to RIS for a CAP form to be created. It would be more beneficial if the output of the Tool was in the format of the CAP Request form, so it would remove the duplication of data and make the process even more efficient, which in turn saves more time. Any further functionalities that would be useful within the Tool have been planned in *Section [7: Future Work](#page-64-0)* to help the client extend it themselves.

Overall, the project has been exceedingly well received by the client, as seen in *Section 6.3.2: User [Evaluation](#page-62-1)* where their view of the project outcome is summarised, highlighting the success of the Tool implementation and the resulting process improvement. In conclusion, the project has had an exceptionally good outcome, as proved by the points given throughout this section.
# 9.REFLECTION ON LEARNING

## **9.1. Report Writing**

Research costing was not something I had any previous experience of, so the first challenge was understanding the topic to gain some background knowledge before I could start development of the tool. My approach to this was a meeting with the client to gain a run-through of the project aims and note the primary areas that needed to be researched and understood. This is where one of the key techniques I used throughout the project was started: *Bullet pointing sections before beginning work to ensure everything was covered.* I added the areas mentioned by the client to the report and was able to research them to gain the required knowledge while simultaneously filling the sections of the report. The advantages of this were it made sure I covered everything, because I could see a broad overview to check nothing else was needed, while giving me a guide of how much work needed to be completed and acted as a brainstorming activity to spark new ideas.

Because this was such a large project - bigger than anything I have undertaken before - there was a lot of research needed to gain the background which meant I had to view a wide variety of resources online to back-up my points and ensure what I was writing was correct. This meant there was *a lot of references that needed to be added to the report*. To keep track of these resources and save myself time and effort when it came to reference the report, whenever a useful source was found it was added to the Microsoft Word Source Manager. The advantage of this is that the references could be auto-generated quickly from the saved sources at the click of a button, and because they were entered using the Source Manager Wizard they are correctly and consistently formatted. Any researchintensive projects undertaken in future will follow the same protocol after the advantages found this time.

An issue I found with the report writing was *I could not write the report while creating the tool*, as the Build Approach (*Section 1.5.5: [Approach](#page-14-0)*) taken meant I needed to be working on the tool to create functionalities, to be able get feedback on it and guide the development. I also wanted to get the tool created as quickly as possible to give more time for testing and alterations, so I did not take many notes during the development. This meant the implementation section write-up in particular was more of a challenge than it should have been, because by the time I got around to beginning writing (worsened by a week break after development) I had forgotten some areas of the development and had to retrace my steps and re-learn the method of how it was done. To minimise the impact of this I should have taken notes during the development, describing the formulas as I added them, so when it came to the write-up I would already have the notes available making it easier to expand upon them quickly.

The biggest take away from the report writing is that writing a report alongside a development project is difficult, as every point and decision had to be justified and backed up which is something I have not had to do before. However, the experience has made me notice the number of errors or poor decisions that were avoided by considering the method before going through with it, meaning a better approach was chosen instead. Learning from this, in future (although not going to the same lengths as during the writing of the current report) I will try to consider all options by making a list of notes about each choice, weighing up the pros and cons before making the decision, which will save time from working on a poor path.

#### **9.2. Development**

The next challenge was the development of the tool once the majority of the requirements had been agreed and the background understood.

My tactic for the development was very trial and error oriented, entering lots of different formulas and editing them repeatedly until they performed correctly. At the start I was simply trying to make the functions work without being too concerned about look, this worked well because meant I could produce working functionalities to show to the client who could then make the decision on how they wanted to use these functions in the tool, meaning it worked how a User would actually use it. The reason this was possible was because the client was open to lots of short meetings whenever they were needed, these *meetings were extremely useful* for the development feedback, but also allowed me to perform research in between them to deepen my knowledge and ask questions to confirm any confusions. The alternative would have been longer meetings early on, which would have needed everything to be covered in or I could miss an important part, regardless it would have been difficult to get anywhere near the level of quality as the short meetings throughout development. So, this good working relationship with the client is something I will aim to achieve whenever possible as it really impacts on the success of the project.

The part of development which slowed the completion of the tool most was a time when I *deviated from the requirements* to implement a function that I thought would be useful, without affirming with the client that it was needed. This was a difficult functionality that took a lot of effort to create but when I demoed it, was quickly told it should be removed. This risk of 'gold plating' is something I was not aware of and looking back now, it would have been so simple to send a quick email asking the client whether to implement the function (or to even not consider straying from the requirements in the first place!) which would have saved so much time - this mistake is something I will watch out for and avoid in future projects.

From my previous time at university the module content that was most useful in the development stage of this project was Human Computer Interaction, which helps develop User friendly interfaces from a User's perspective to improve their

Improving Research Grant Costing in the School of Computer Science and Informatics Pg | 73 experience of the system. This meant I already knew about Shneiderman's "Eight Golden Rules of Interface Design" and could implement them easily without having to perform any UI design research, which saved time. The design choices aided by HCI can be viewed in *Section 4.2 [The User](#page-26-0) Interface*.

# **9.3. Project Scheduling**

As this was a long project that required work to be performed consistently across three months to prevent a build-up that would have to be rushed towards the end of the project, the scheduling of the project was integral to the project success.

The Project and Change Management module being taken alongside the project could have been useful for setting up the project plan at the start, as it covers useful techniques such as PRINCE2 project management and agile methodologies. Even so, I was still able to take inspiration from some of the lectures to decide upon my agile development plan before starting the implementation which was vital to the success of the project. In some ways it may have been advantageous that the module had not already been taught, because it may have caused overcomplications in the planning by trying to make use all the new skills that had been learnt in one go. The fact that the project was being completed alongside the module also made it more interesting because it was possible to see the advantages of the material being taught and relate it to the real project being completed, which meant it was easier to learn.

During my placement year I was part of quite a few projects which has allowed me to notice some differences between them and this project. In reality, projects are managed more strictly, with change management procedures for adding and altering requirements which can minimise the scope creep, meaning the project schedule can be more closely followed. This is possible because the change process is already a known routine to follow and due to it being contracted work there is more control of what the client can change once everything is signed off. For a smaller project like this there was no change process, so it was more difficult to keep track of changes which could have led to some redundant functionalities. To avoid this, I should have kept a change log, so I could justify if the project overran and allow me to keep requirements in the report up to date and accurate.

The experience with this project will be exceptionally useful in proving to potential employers I have the skills to manage a successful project from start to end, and the knowledge gained will aid me throughout any future projects undertaken.

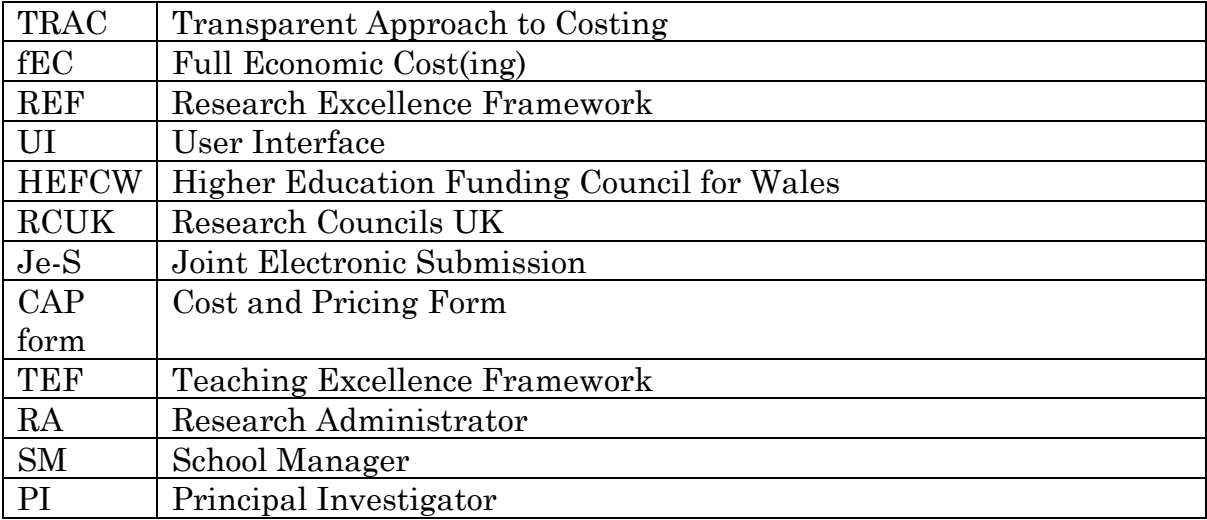

## **11.1. Appendix A – Pre-Application Process**

#### **Pre-application process**

- 1. PI e-mails a completed "intention to submit a funding application" form to RA, SM and DoR at least 2 weeks before submission.
- 2. RA organises a face-to-face meeting with PI to create a CAP (costing & pricing) request form.
- 3. RA e-mails the CAP request form to RIS.
- 4. RIS returns an initial CAP form to RA.
- 5. The CAP form is iteratively refined by RA in collaboration with PI and SM.
- 6. Meanwhile, PI continues to work on the funding application and sends a draft version (including all relevant documents, e.g. case for support, justification of resources, impact summary, etc.) to the DoR.
- 7. The DoR sends the draft application to two academics for peer review.
- 8. Peer reviewers send their reviews to both PI and DoR.
- 9. If needed, PI applies for ethical approval. Details on this procedure are available here: http://www.cs.cf.ac.uk/ethics/
- 10. PI finalises the application taking into account the peer reviews and sends the final version together with the CAP form and response to peer reviews to RA for signing by the HoS.
- 11. Once the HoS has signed off the CAP form, PI submits the application to the funding body.
- 12. PI receives the outcome and forwards it to RA, SM and DoR.
- 13. If successful, PI drafts a news item and sends it to MCO to publicise on the web site and social media

#### NOTE: Please allow at least 5 working days for completion of each task. Some tasks can be run in parallel (see overleaf).

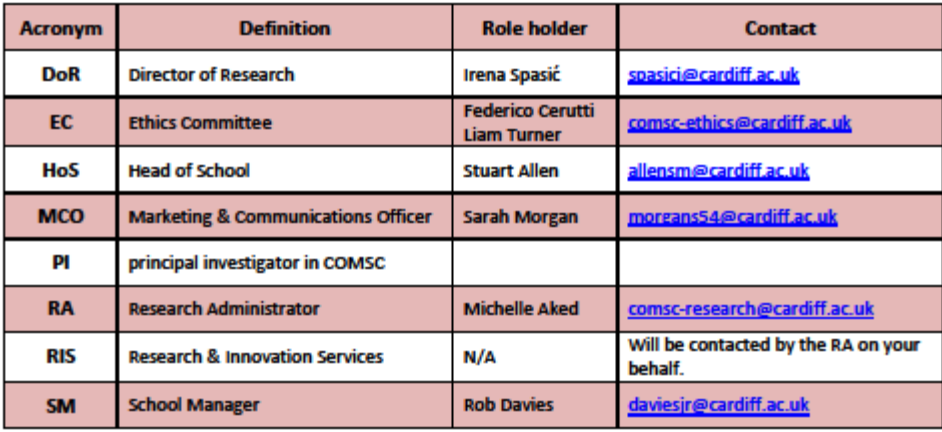

# **11.2. Appendix B – Requirements**

# **11.2.1. Functional Requirements**

# *11.2.1.1. General Requirements*

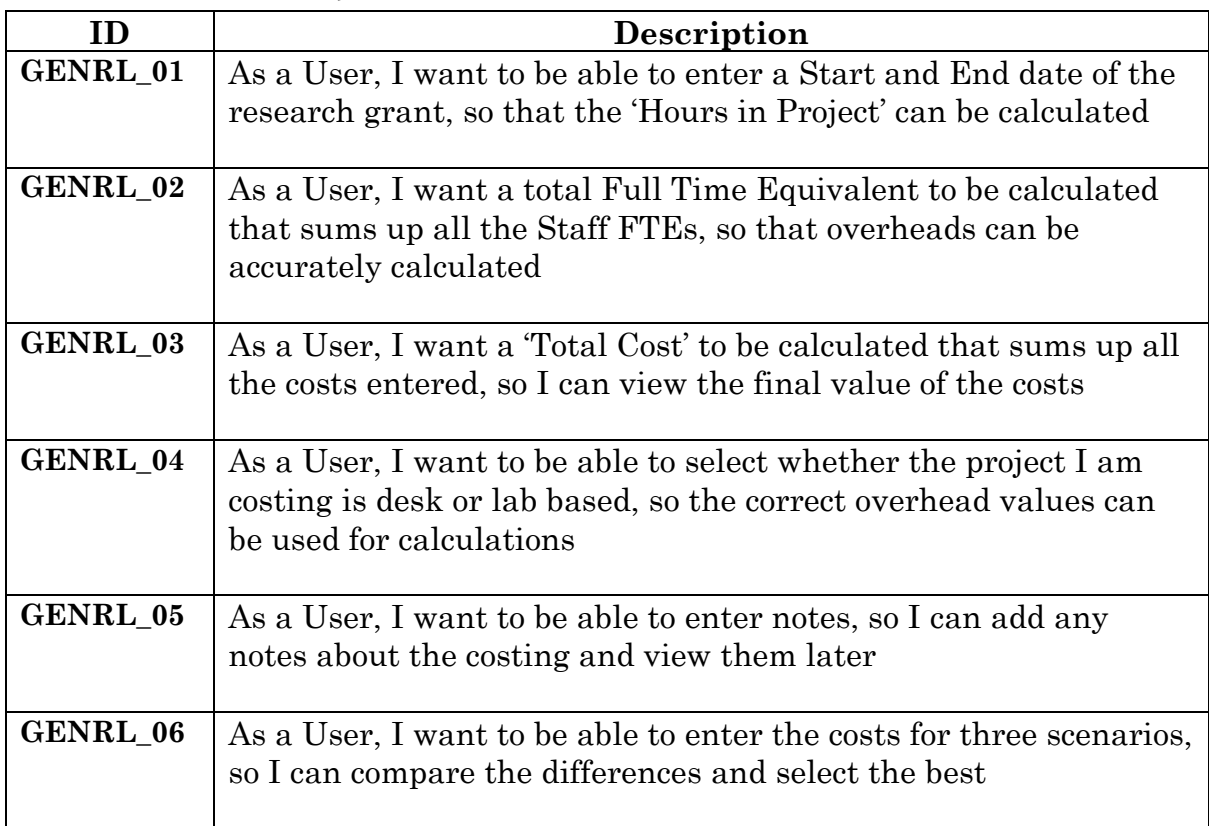

## *11.2.1.2. Staff Cost Requirements*

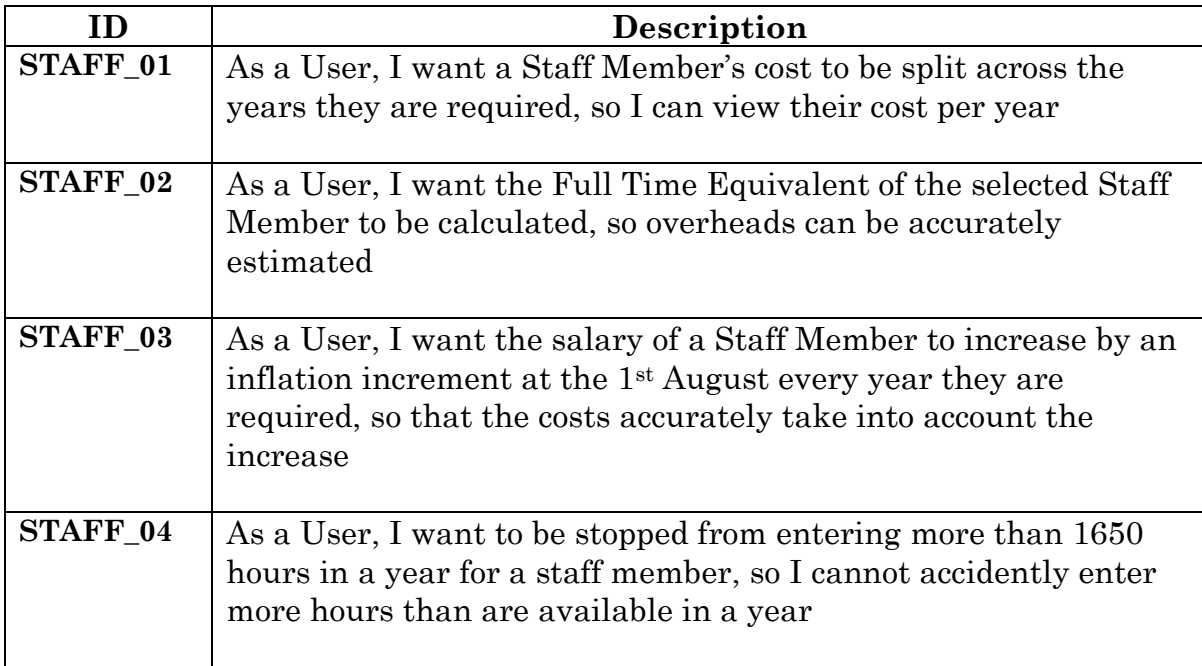

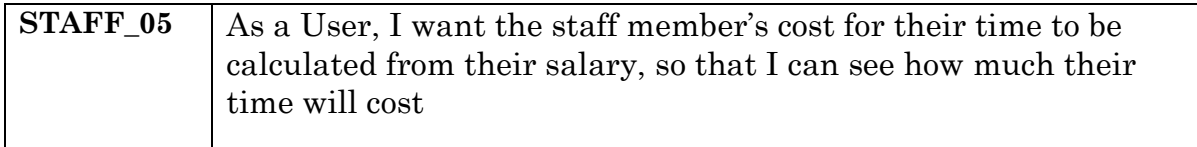

## *11.2.1.3. Named Staff Requirements*

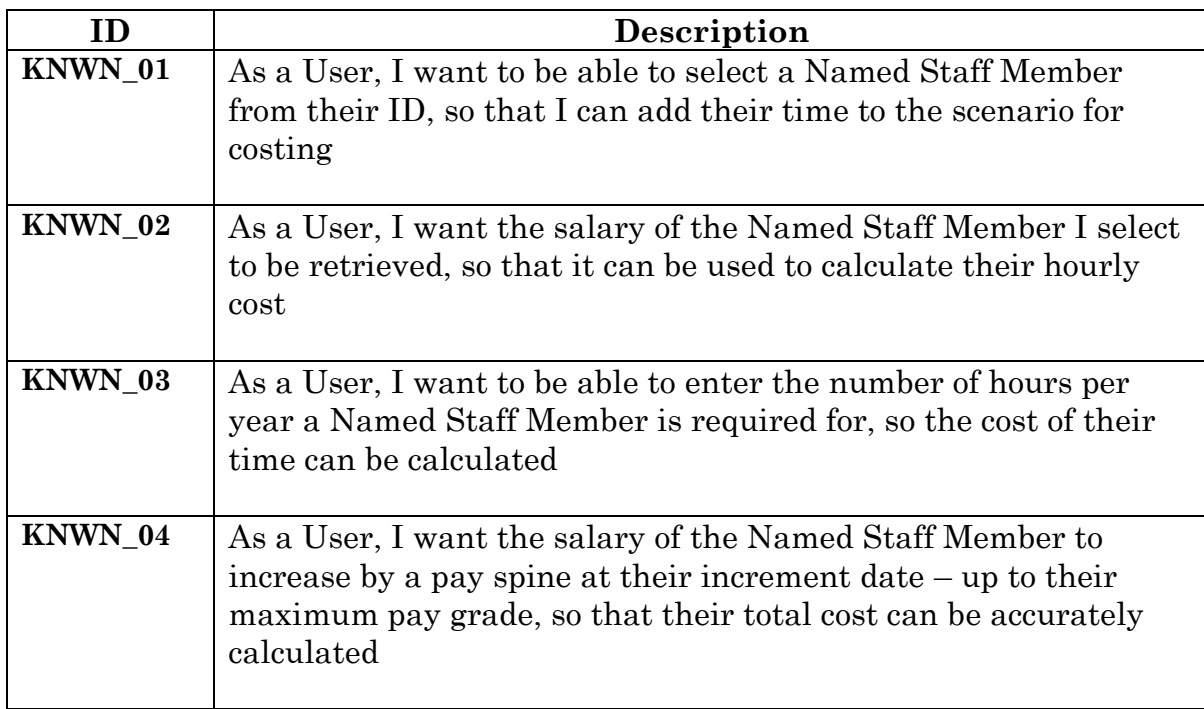

## *11.2.1.4. Recruited Staff Requirements*

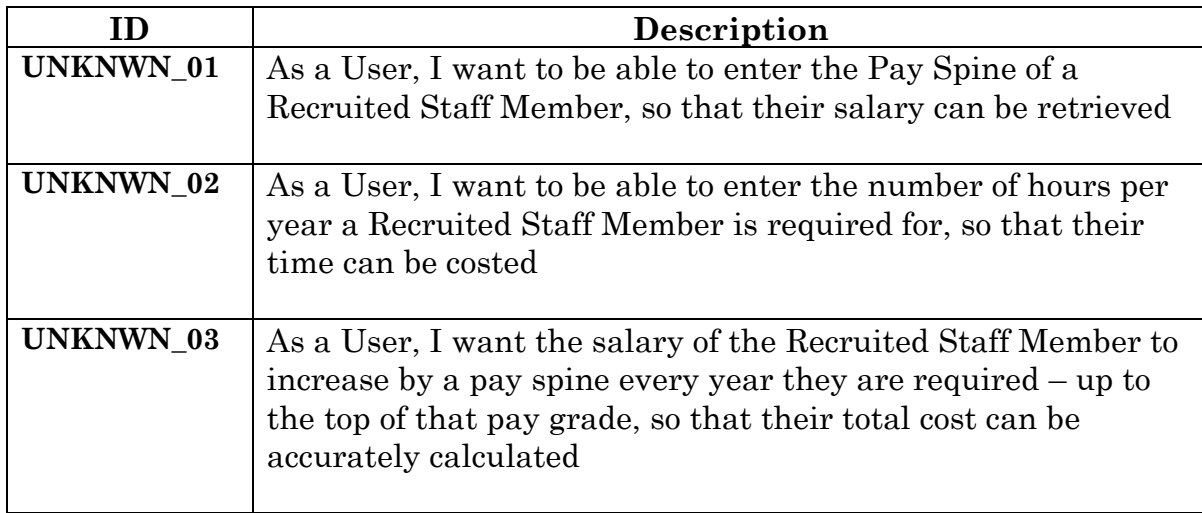

## *11.2.1.5. Directly Allocated Costs Requirements*

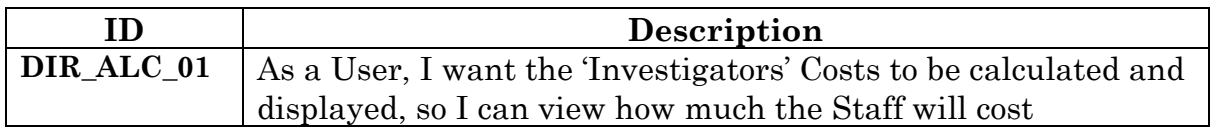

Improving Research Grant Costing in the School of Computer Science and Informatics Pg|78

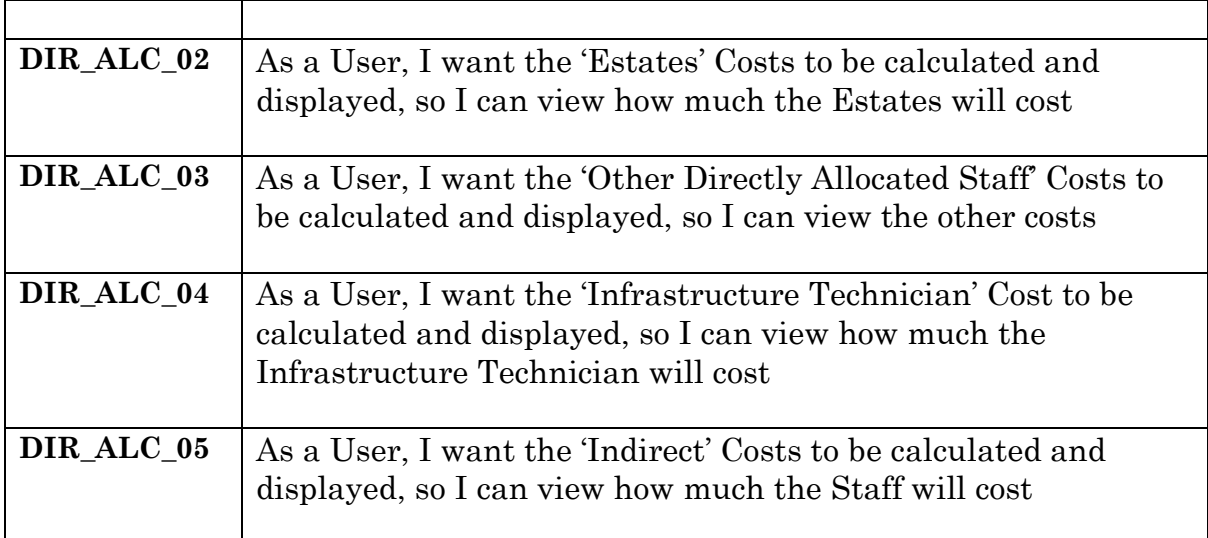

### *11.2.1.6. Administration Requirements*

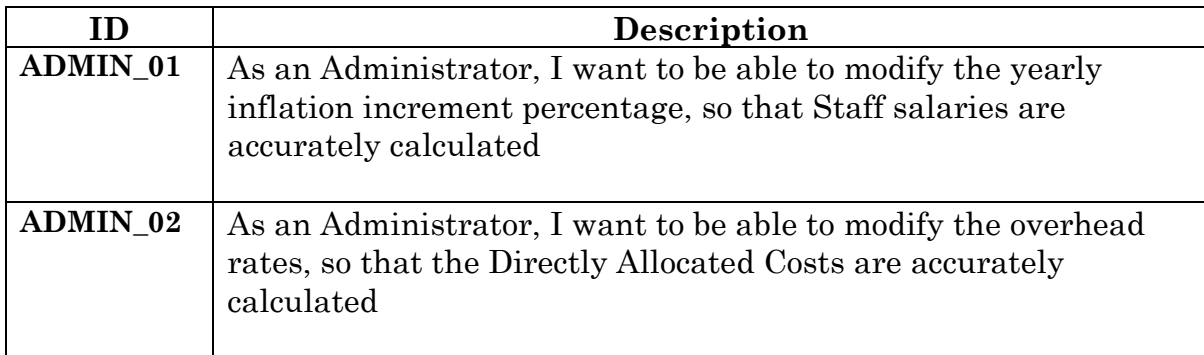

# *11.2.1.7. Costing Summary Requirements*

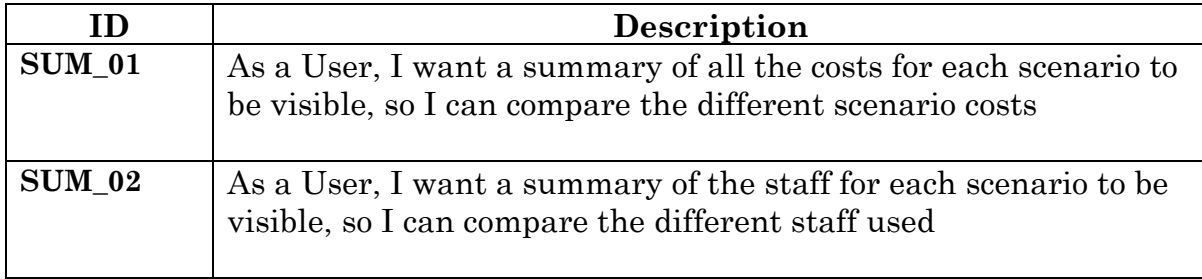

## *11.2.1.8. Directly Incurred Costs Requirements*

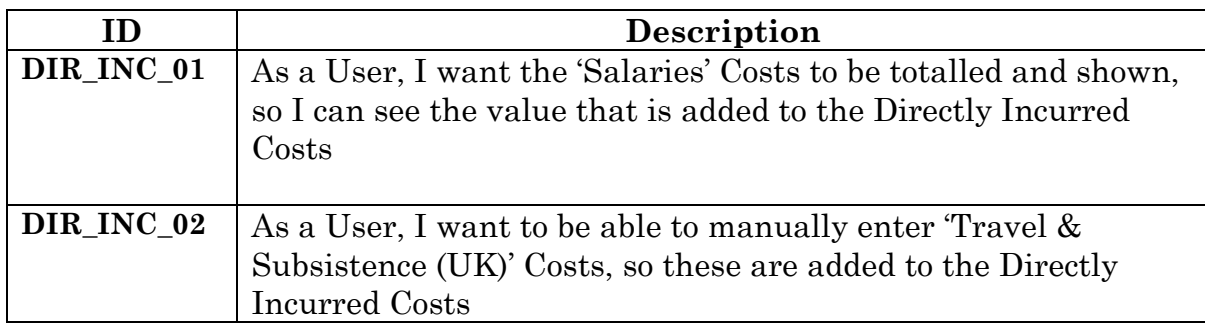

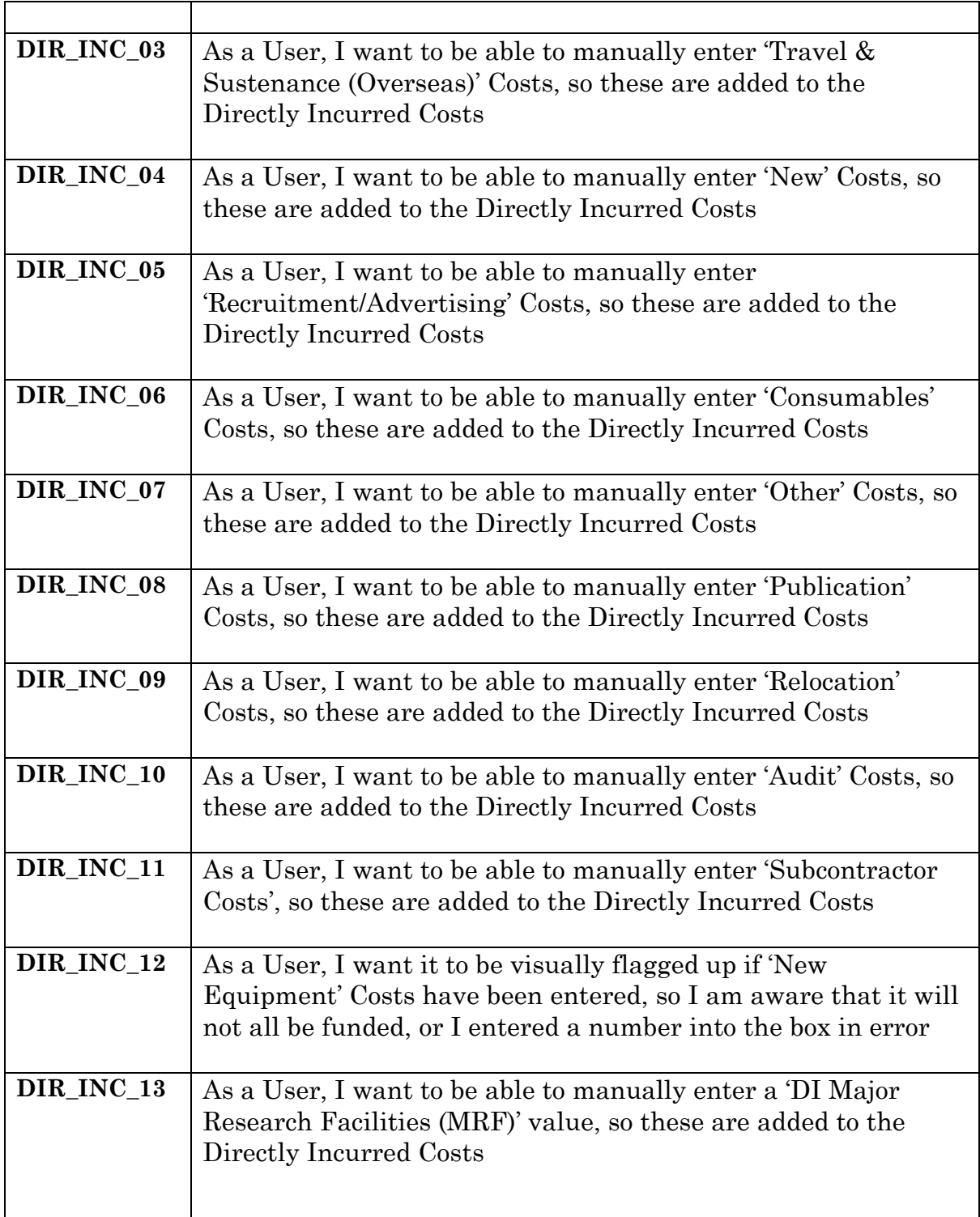

# *11.2.1.9. Exception Cost Requirements*

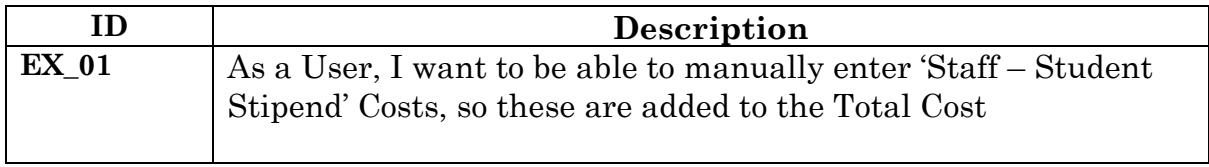

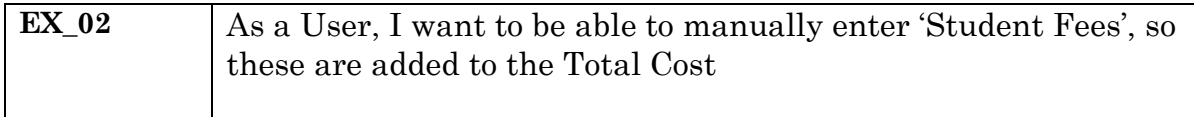

# **11.2.2. Non-Functional Requirements**

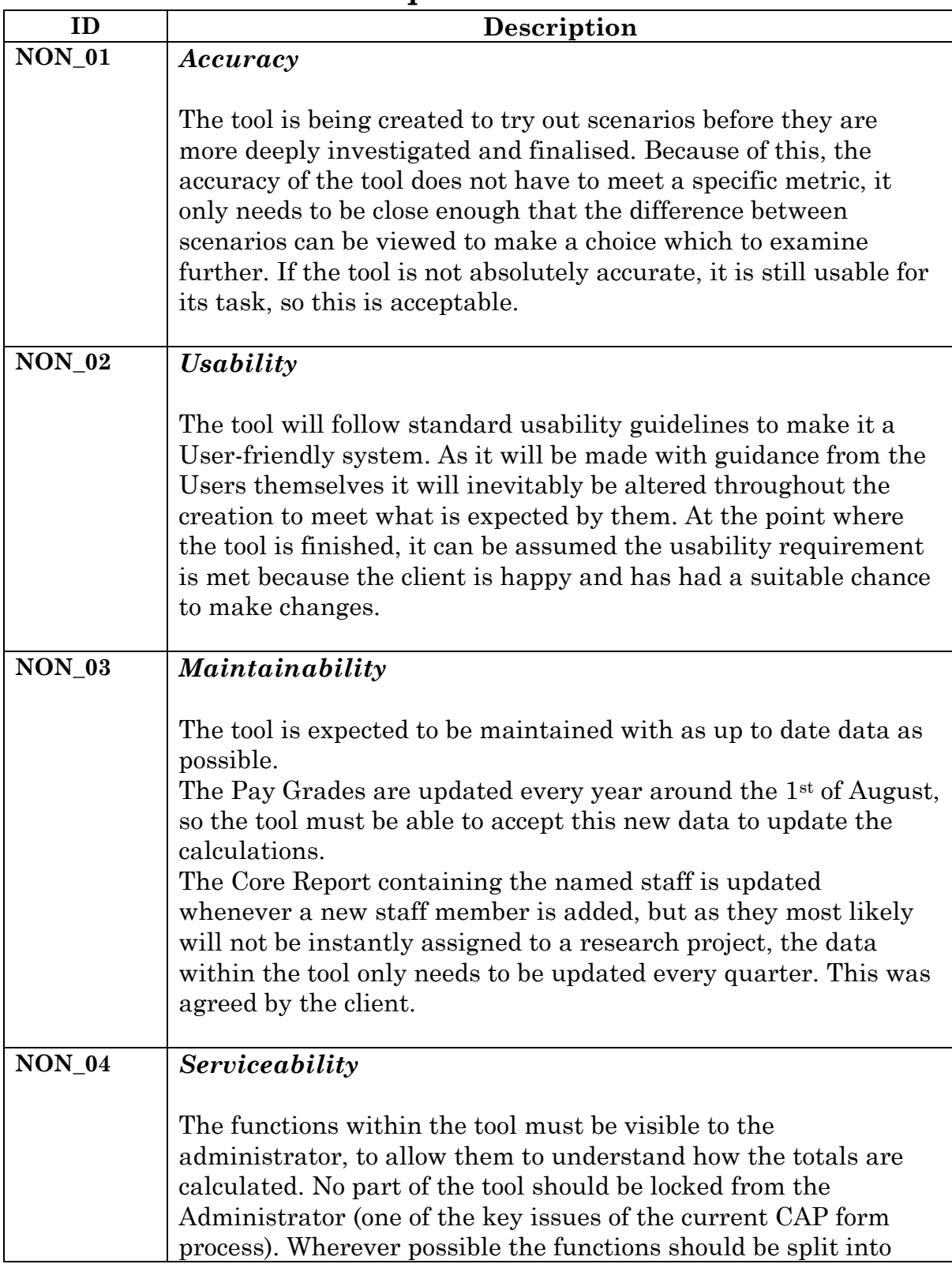

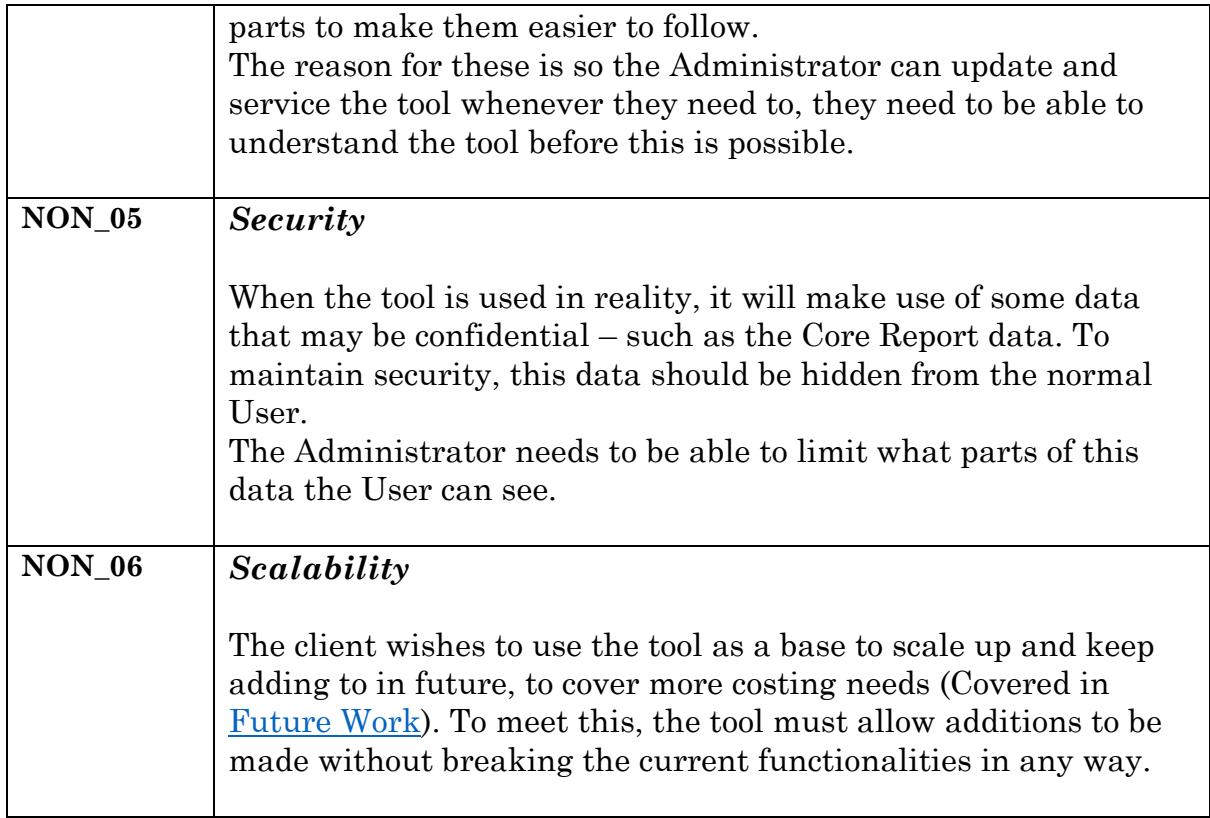

# **11.2.3. Added Requirements**

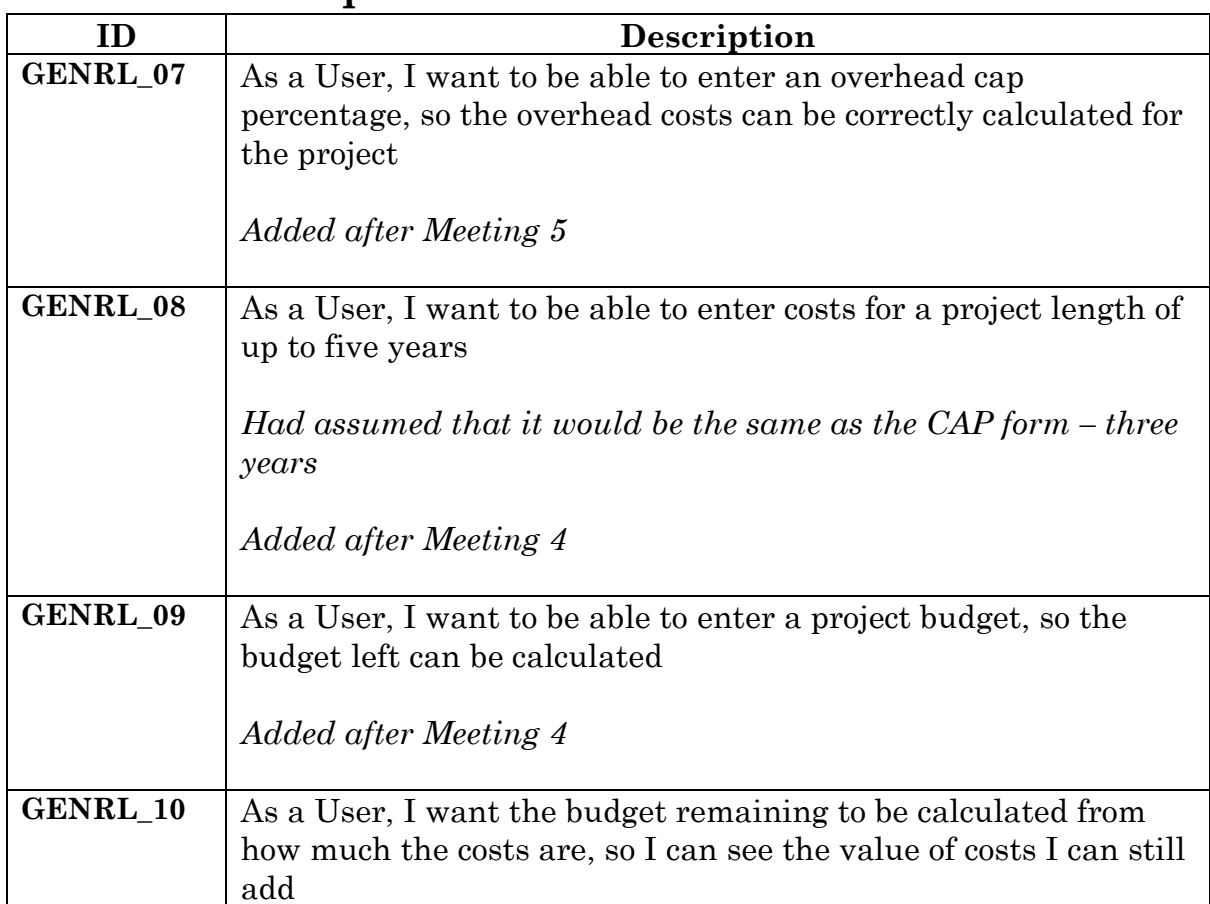

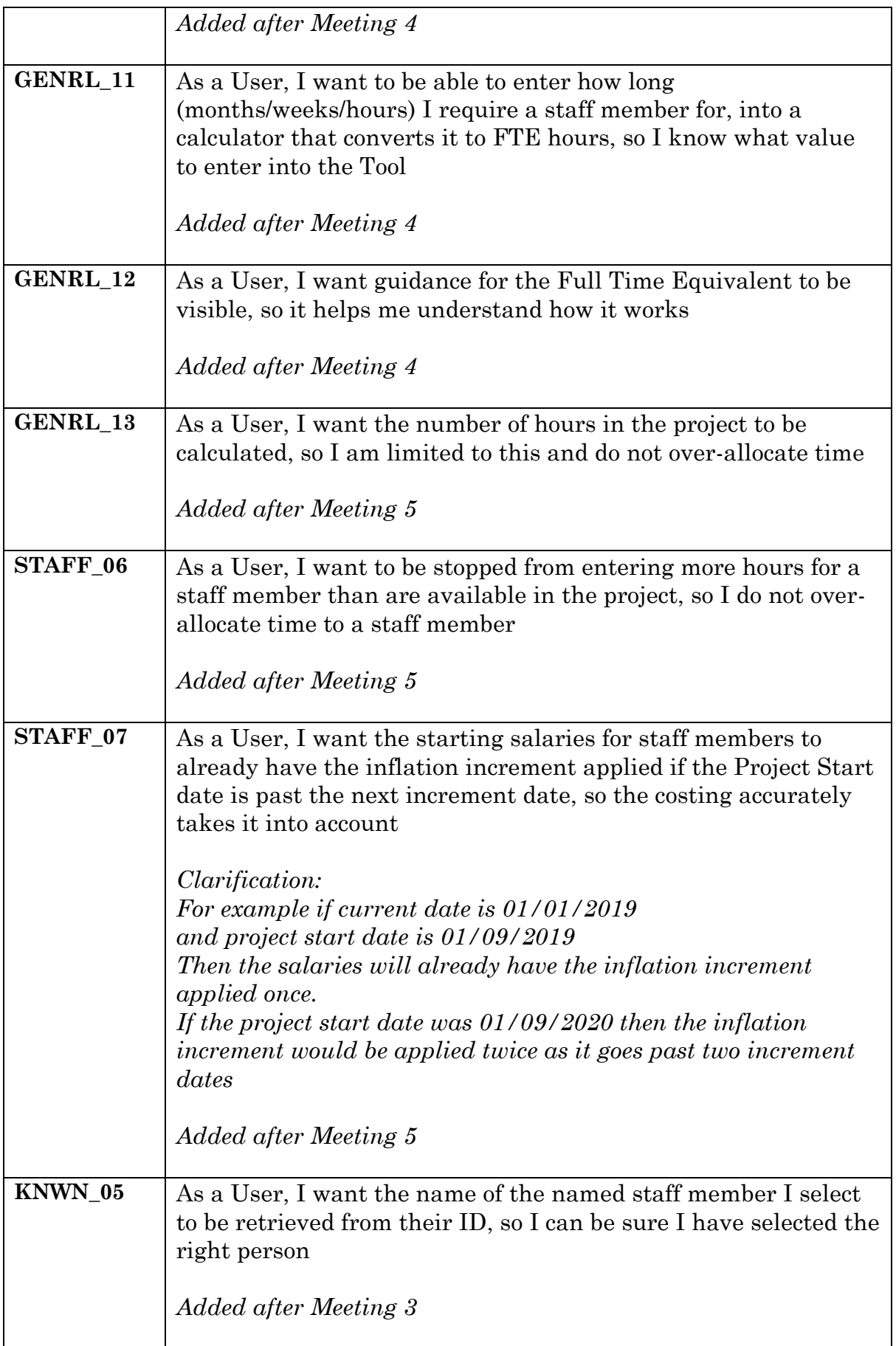

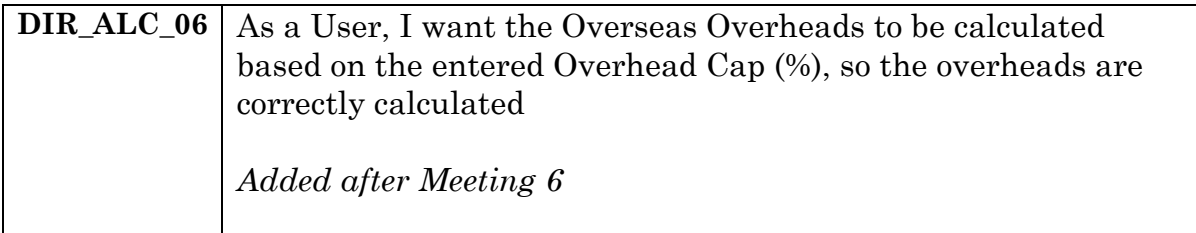

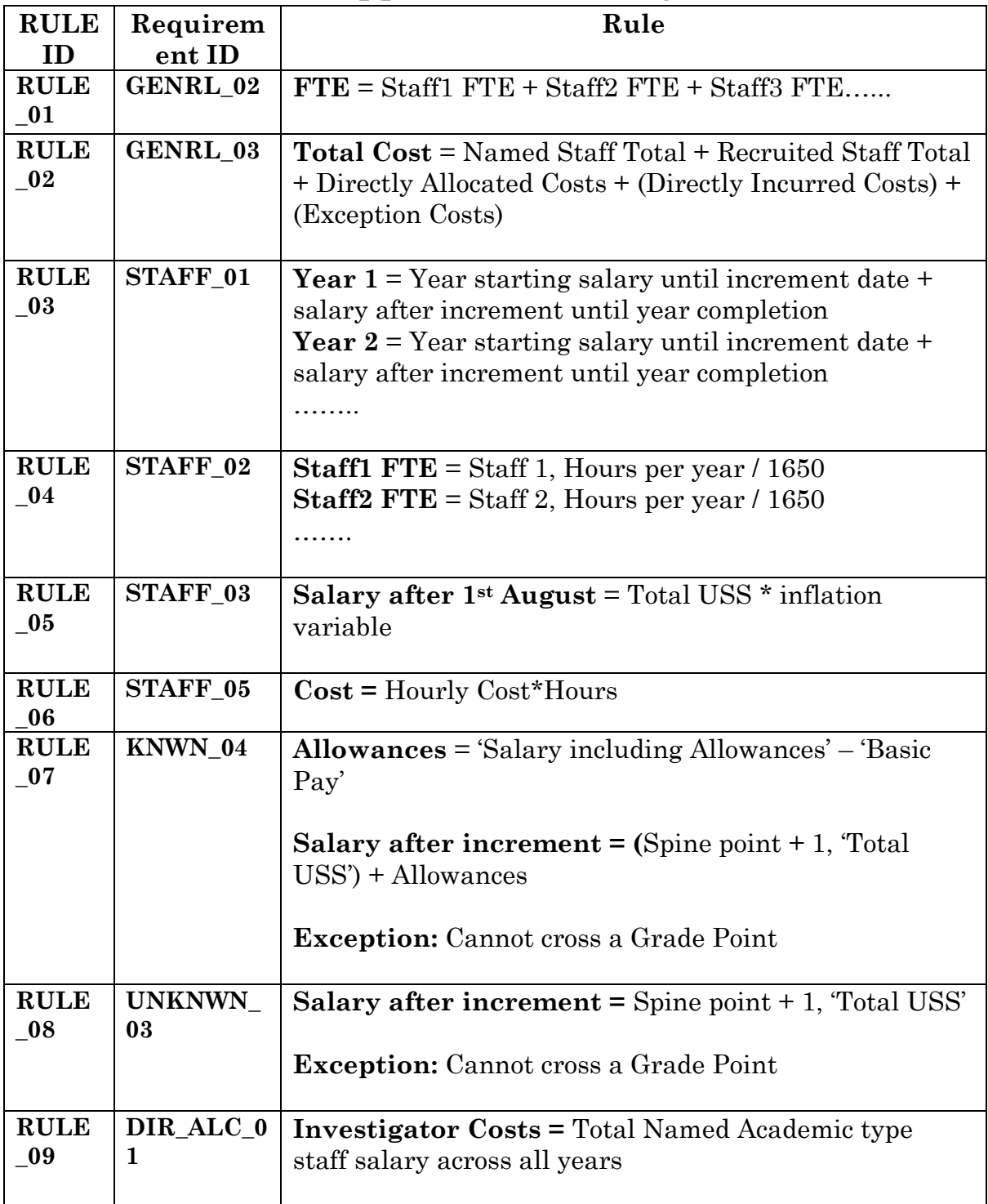

# **11.3. Appendix C - Costing Rules**

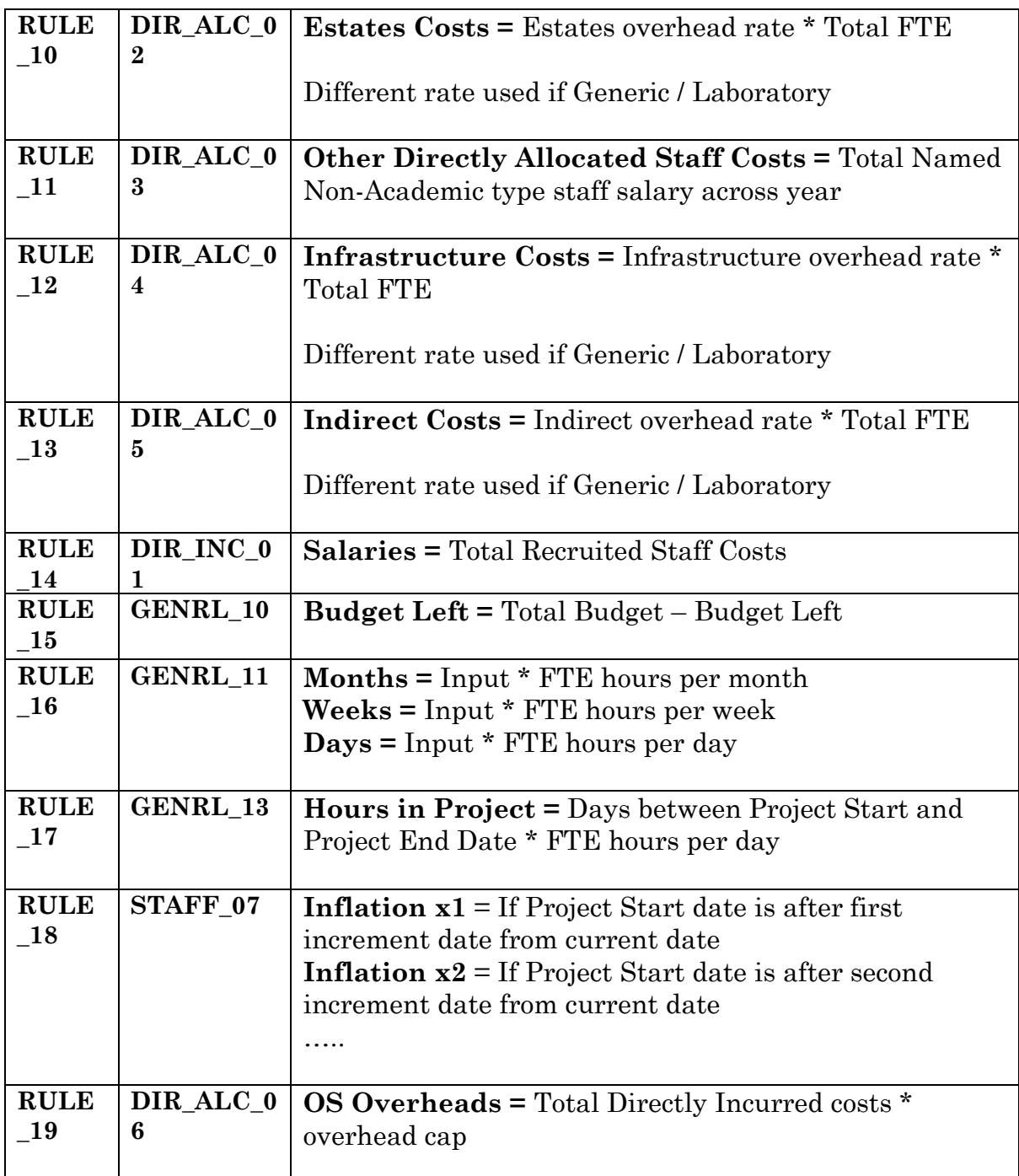

# **11.4. Appendix D – Scenario Cost Sheet Fields**

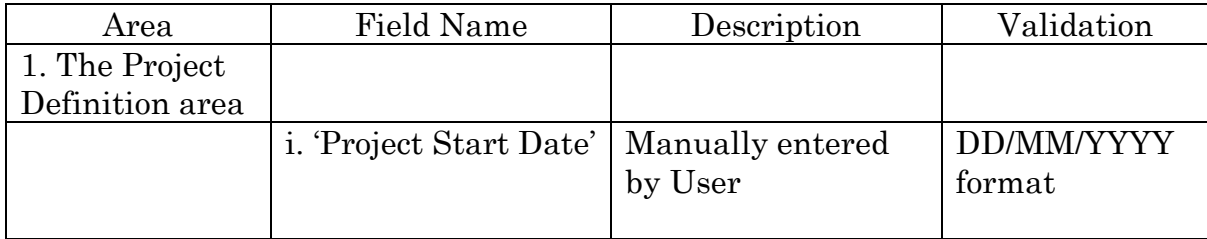

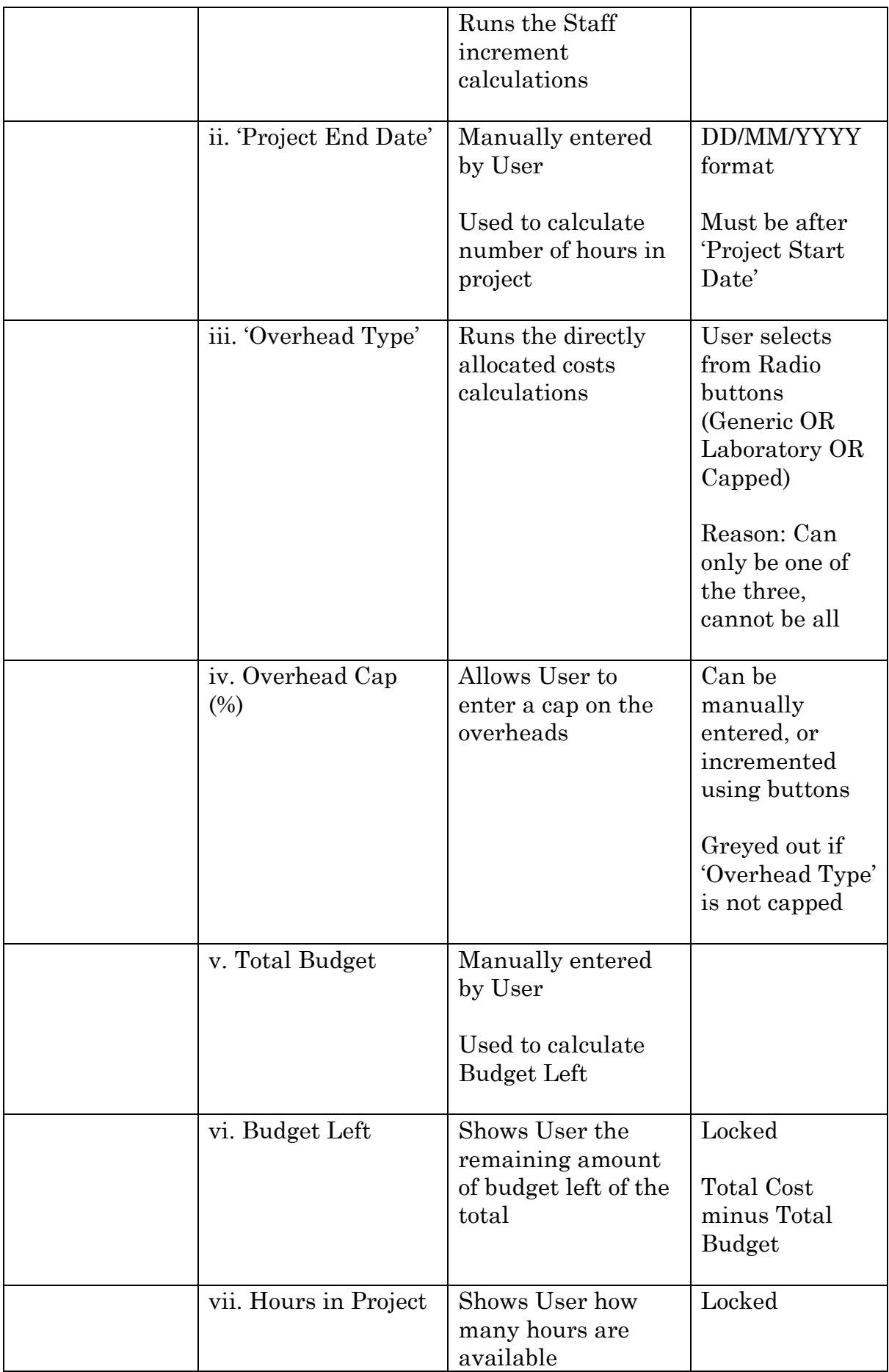

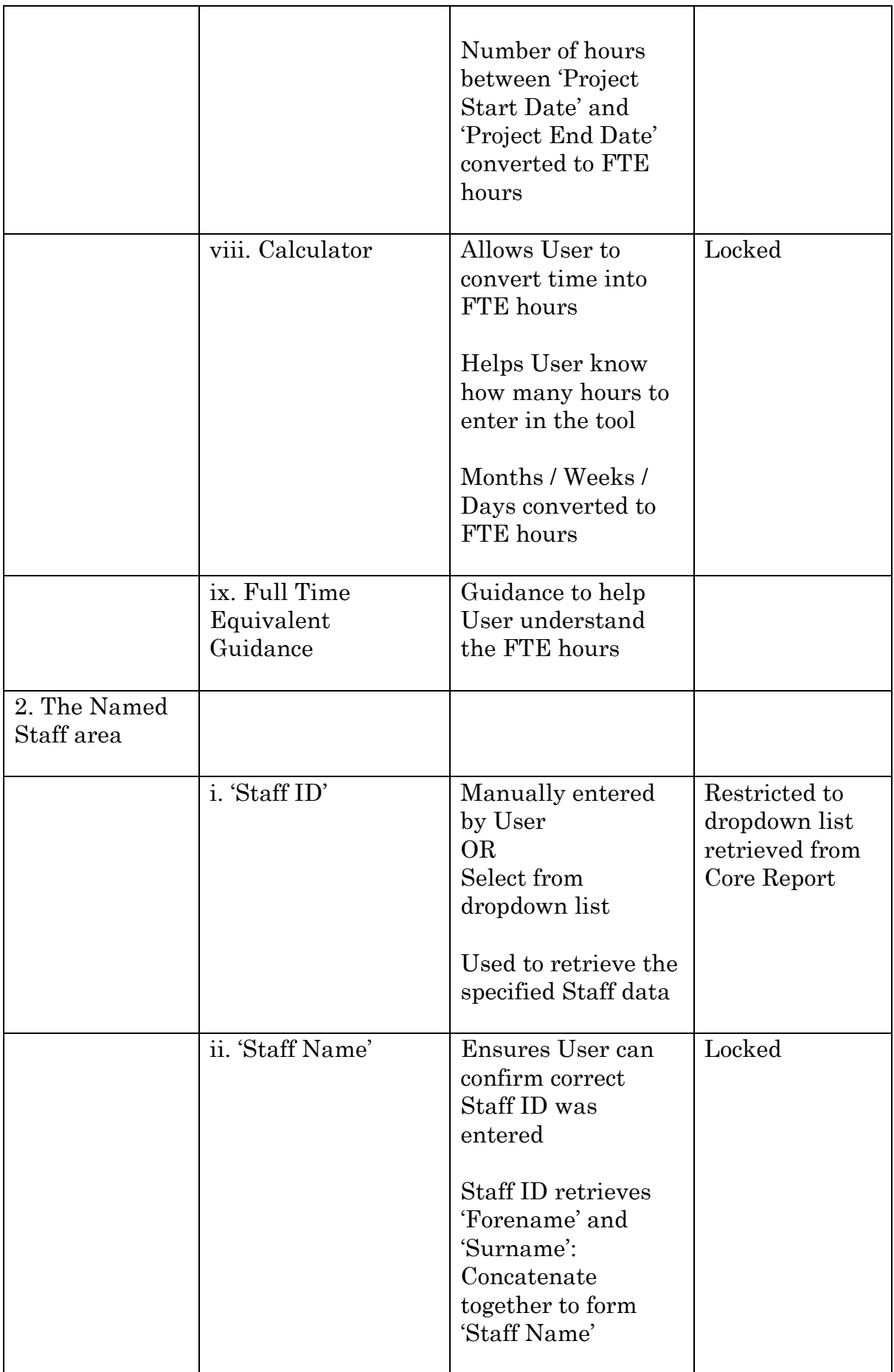

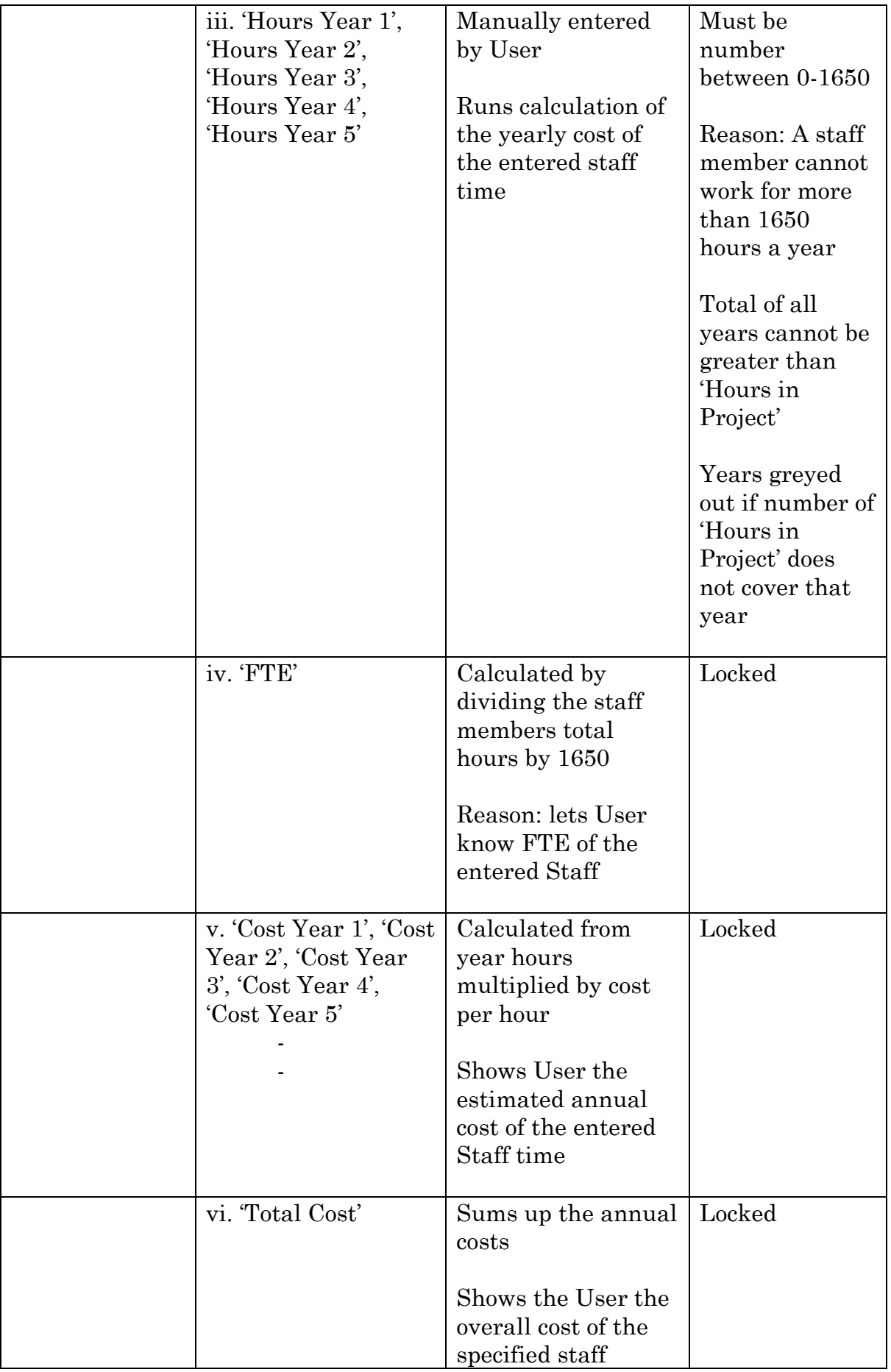

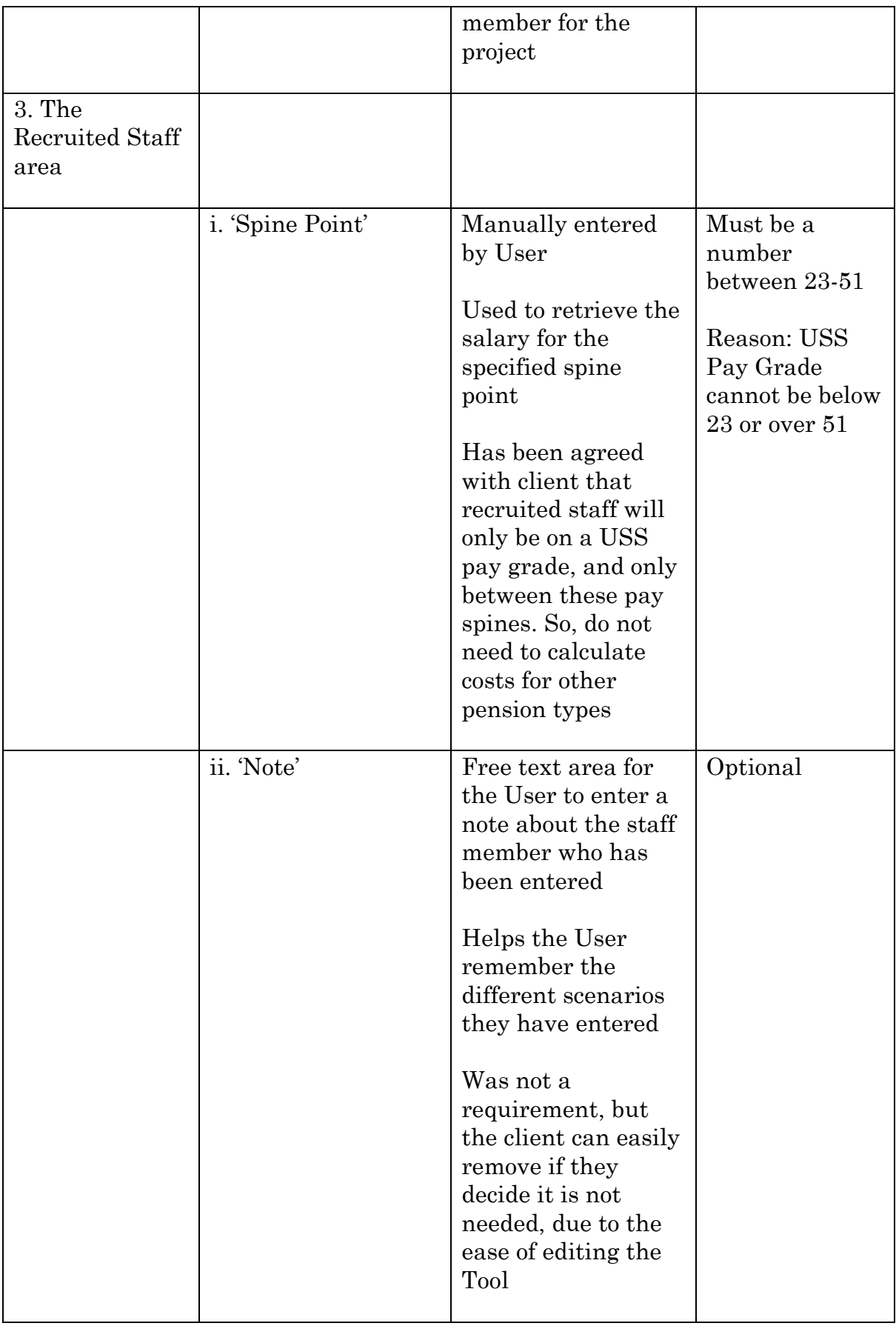

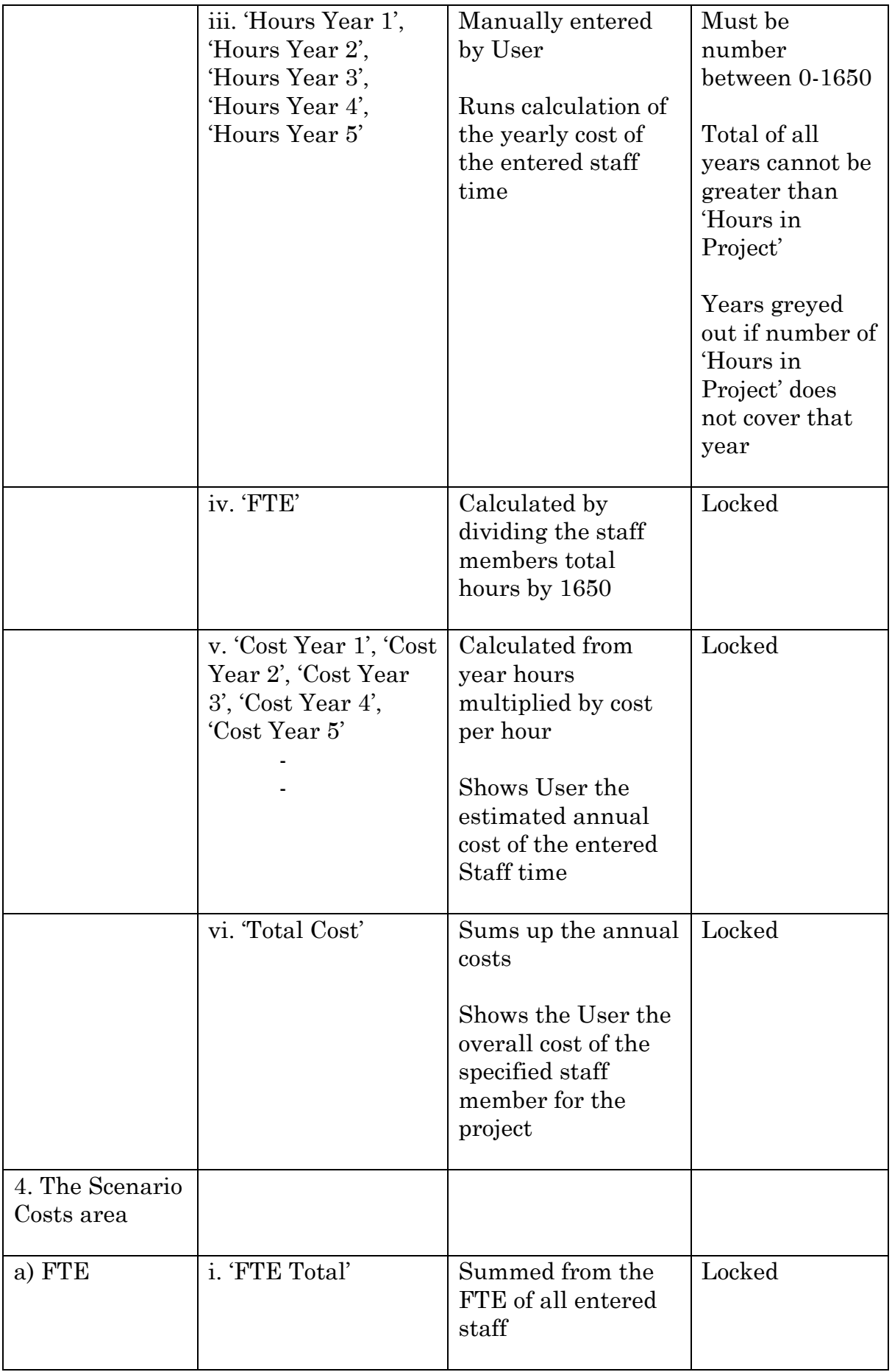

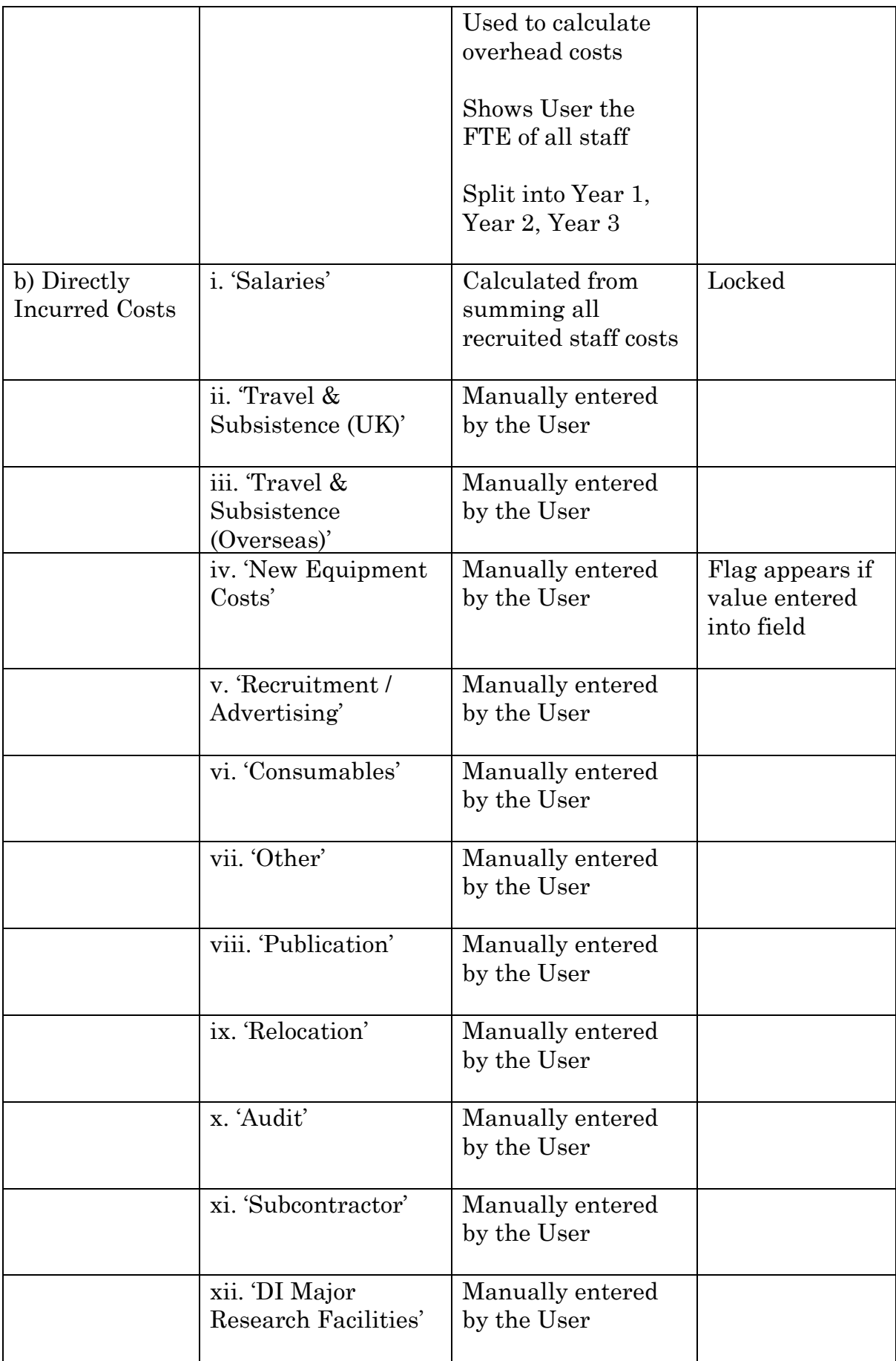

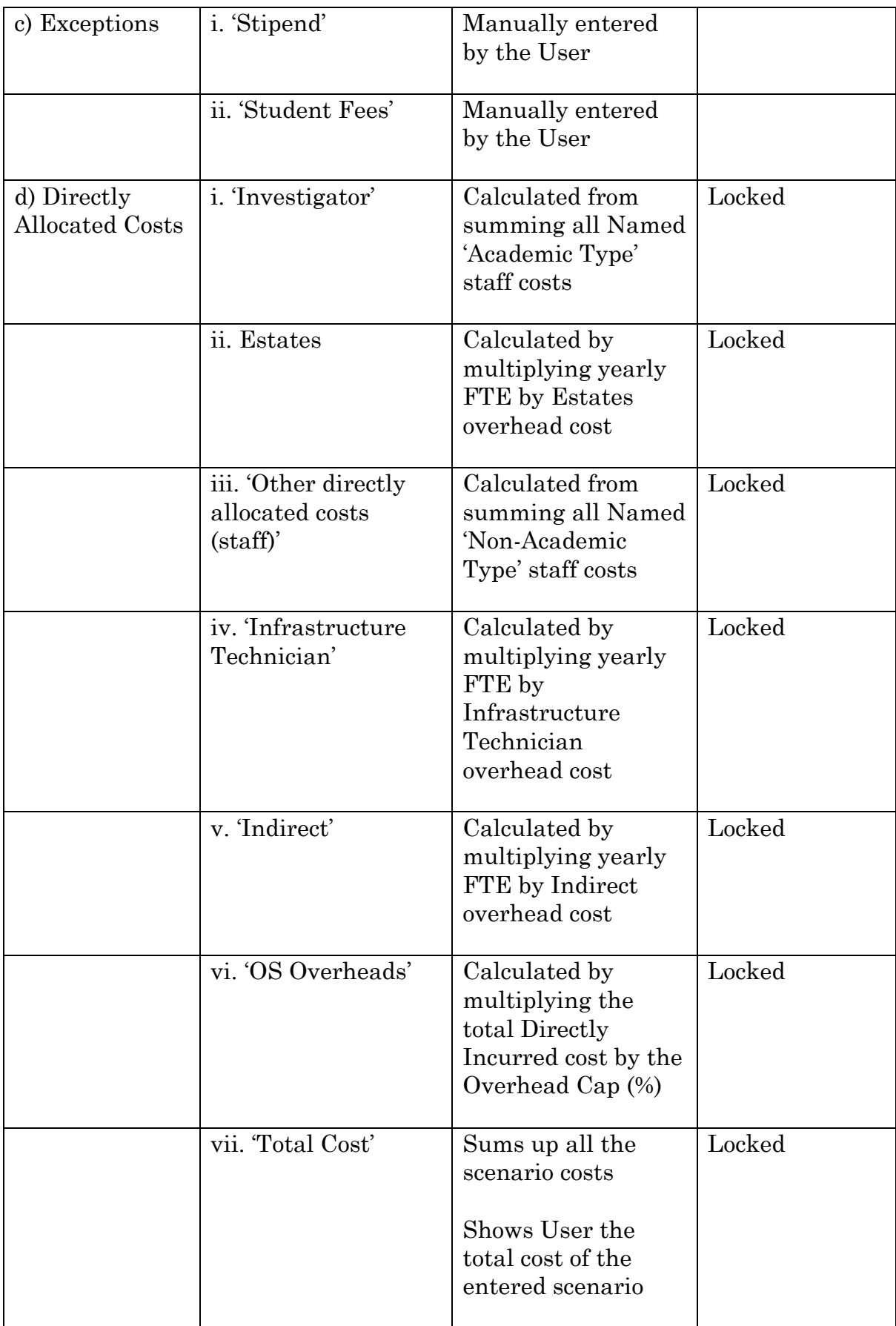

# **11.5. Appendix E - Importing Data Guide**

- 1. The Tool may need to be unlocked to update the Data Connection.
	- **Review** –> **Protect** –> **Protect Workbook** –> Enter Password

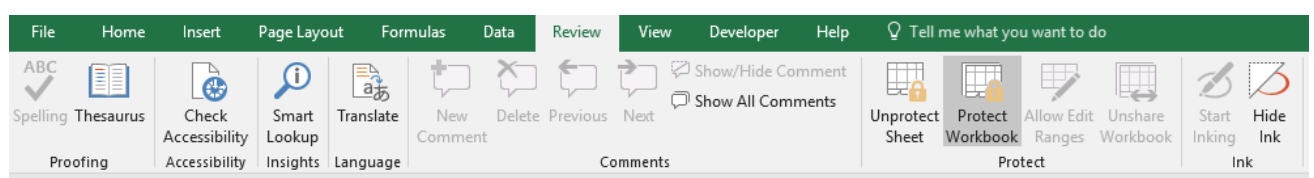

#### 2. Access the Queries and Connections

### • **Data** –> **Queries and Connections** –> **Queries and Connections**

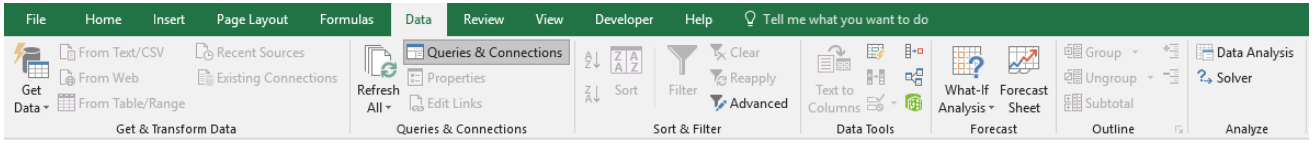

- 'Queries and Connections' popup will appear to the side
- 3. Access the Data Connection Source
	- Right-click Sheet 1 and '**Edit'**

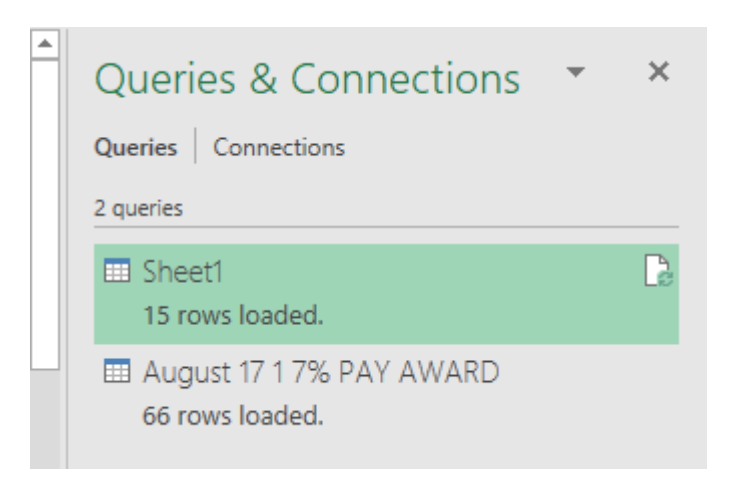

- 'Query Editor' Popup appears
- Right-Click '**Source'**  (under 'Applied Steps' over to the right)

#### • Click **'Edit Settings'**

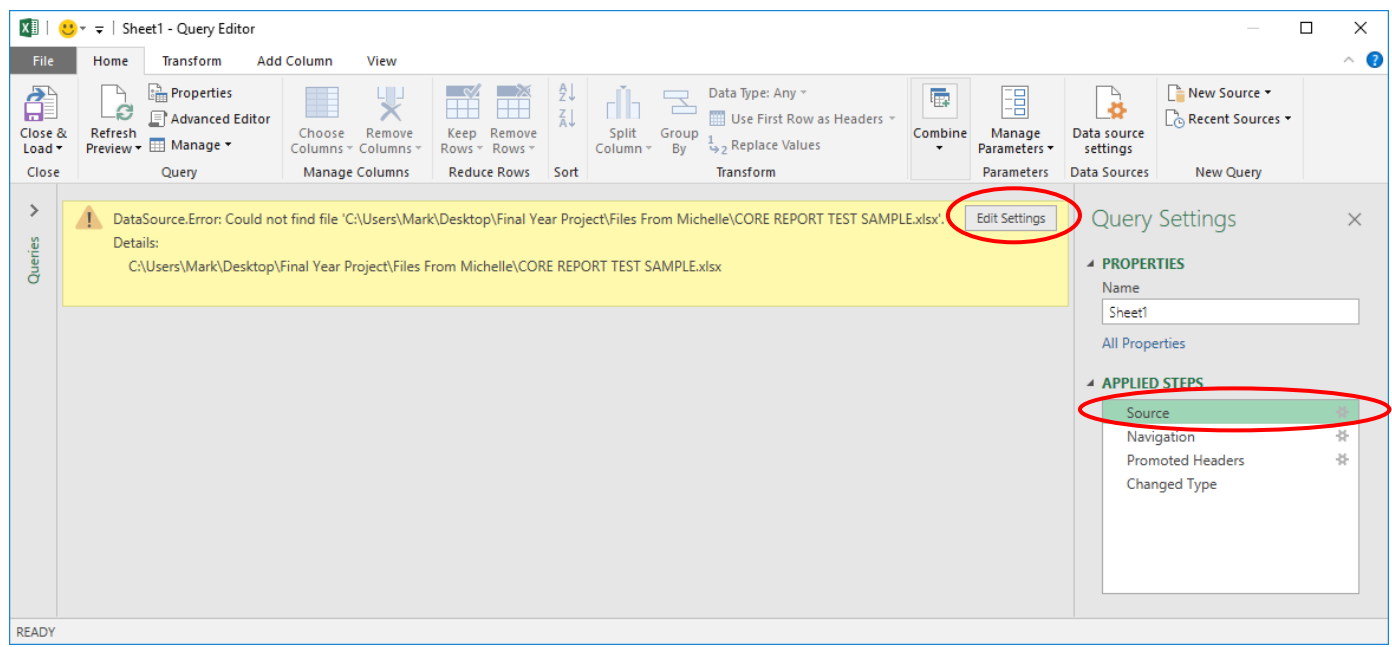

#### 4. Edit the Data Connection Source

• Click '**Browse'**

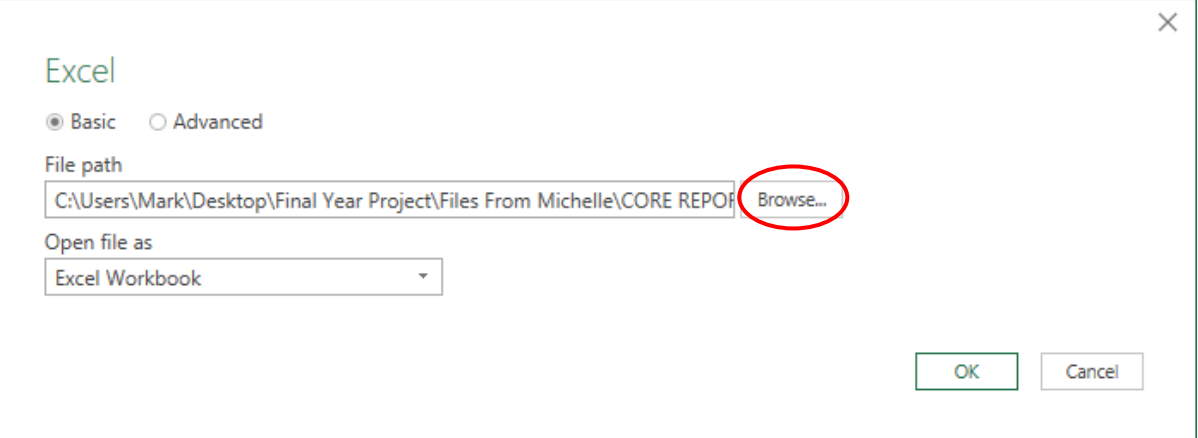

- File Explorer opens
- Navigate to the Core Report file

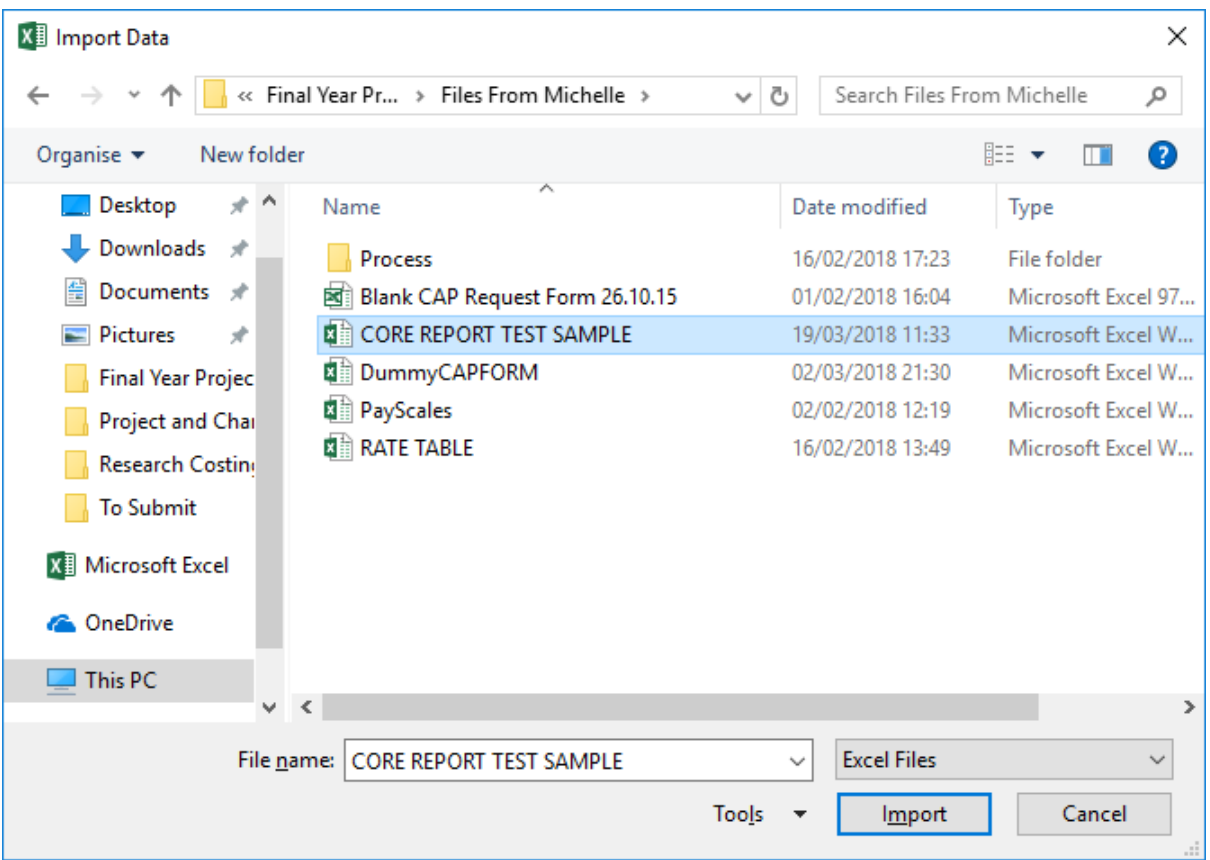

- Click **'Import'**
- 5. Repeat for Pay Scales files
	- Repeat steps 2-4 for August Pay Scales
- 6. Shut 'Queries and Connections' popup

#### 7. Lock the workbook

• **Review** –> **Protect** –> **Protect Workbook** –> Enter Password

# **11.6. Appendix F – Test Cases**

## **11.6.1. Functional Requirements**

#### *11.6.1.1. General Requirements*

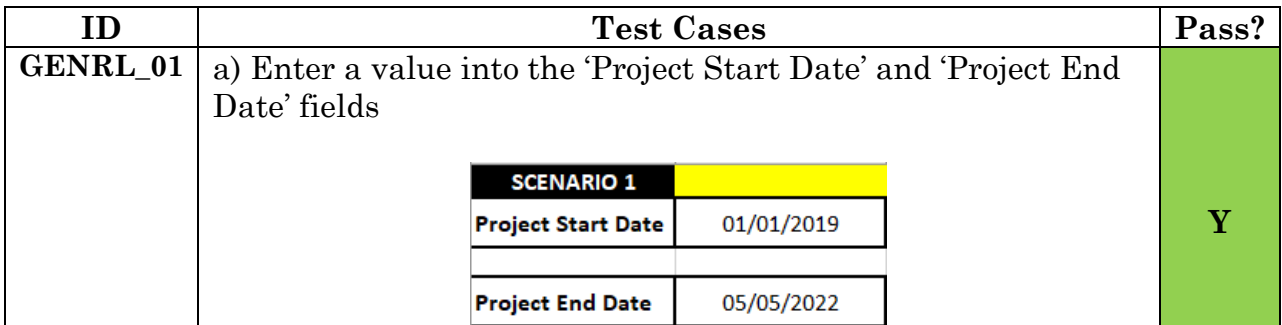

Improving Research Grant Costing in the School of Computer Science and Informatics Pg|95

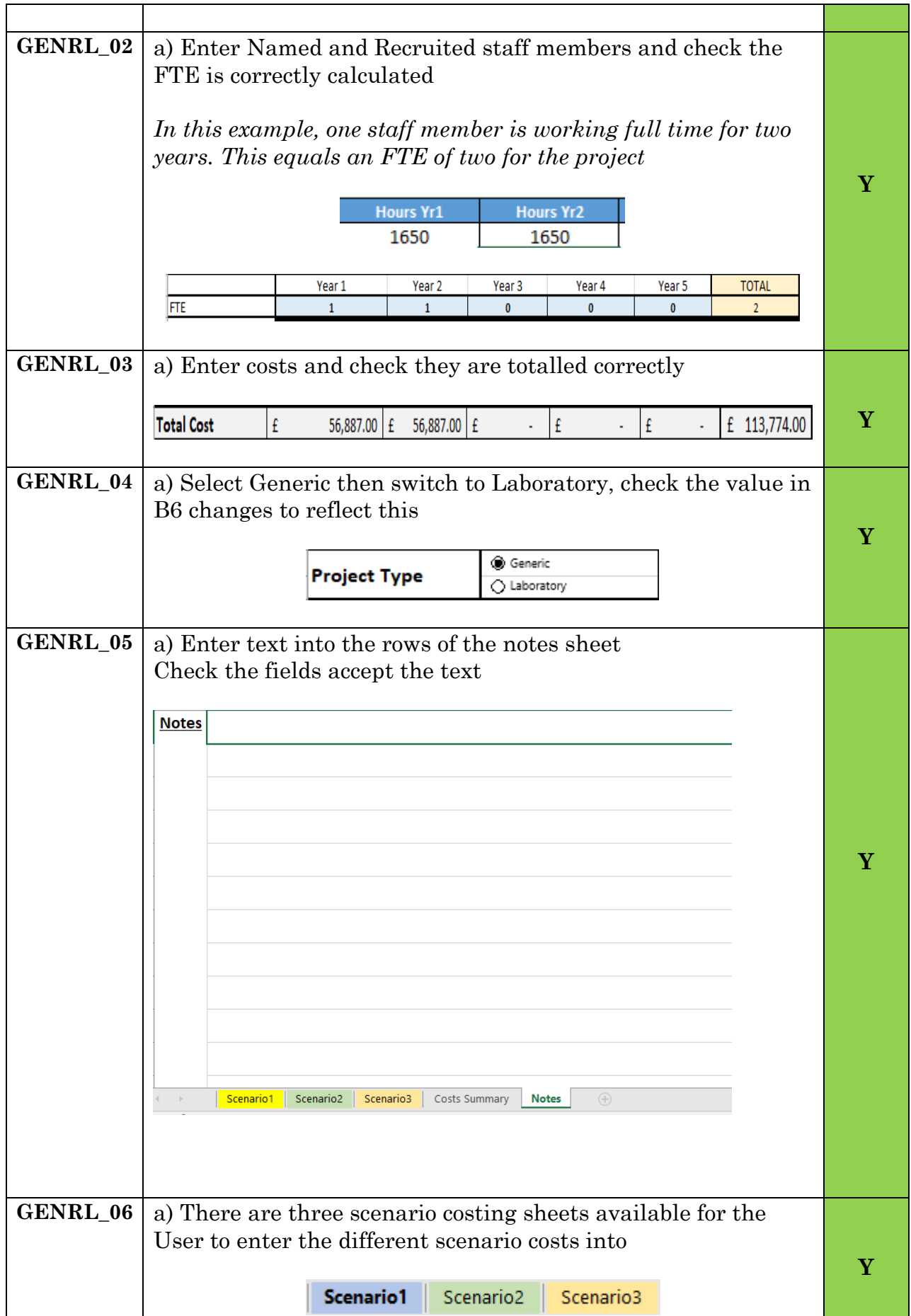

Improving Research Grant Costing in the School of Computer Science and Informatics Pg|96

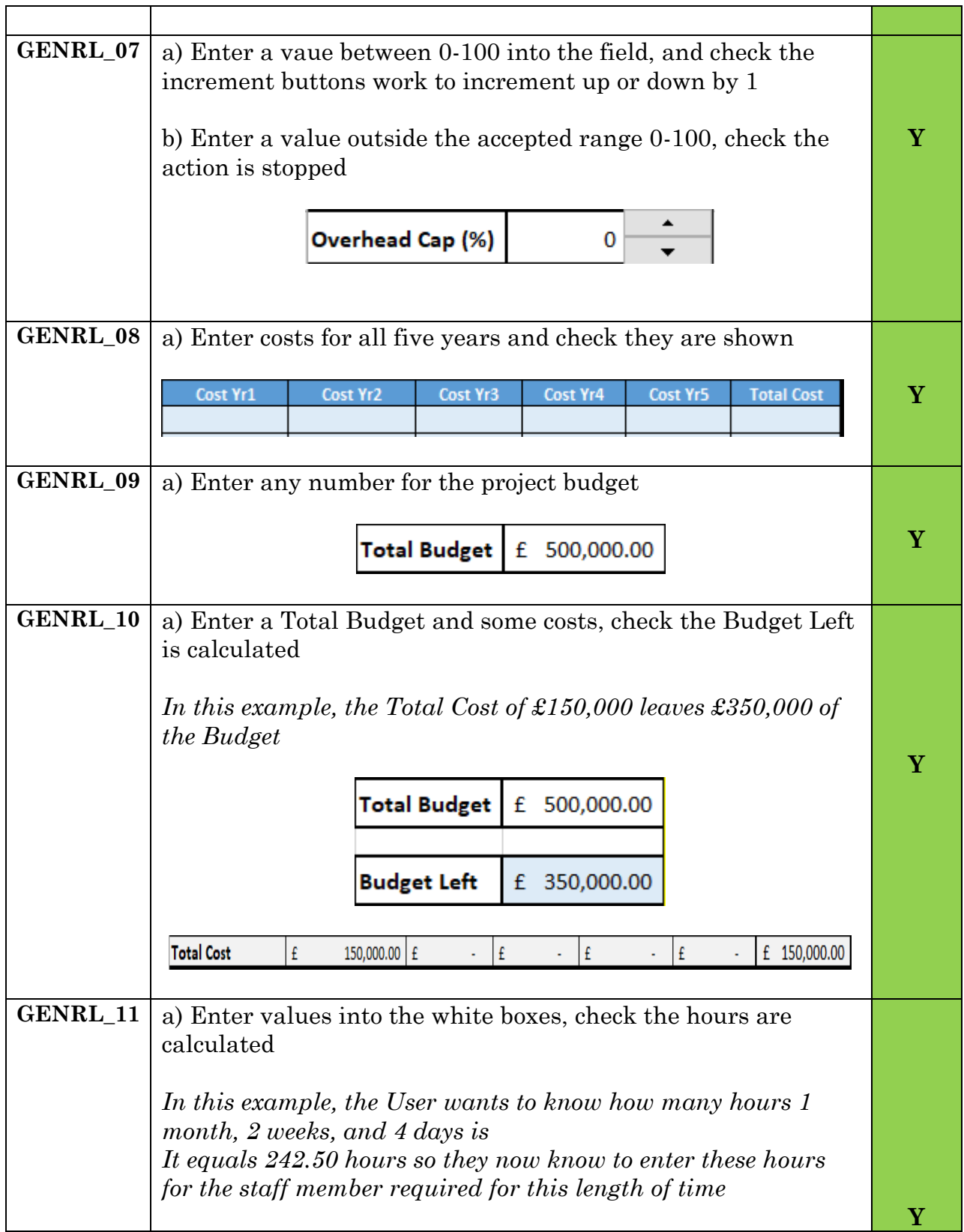

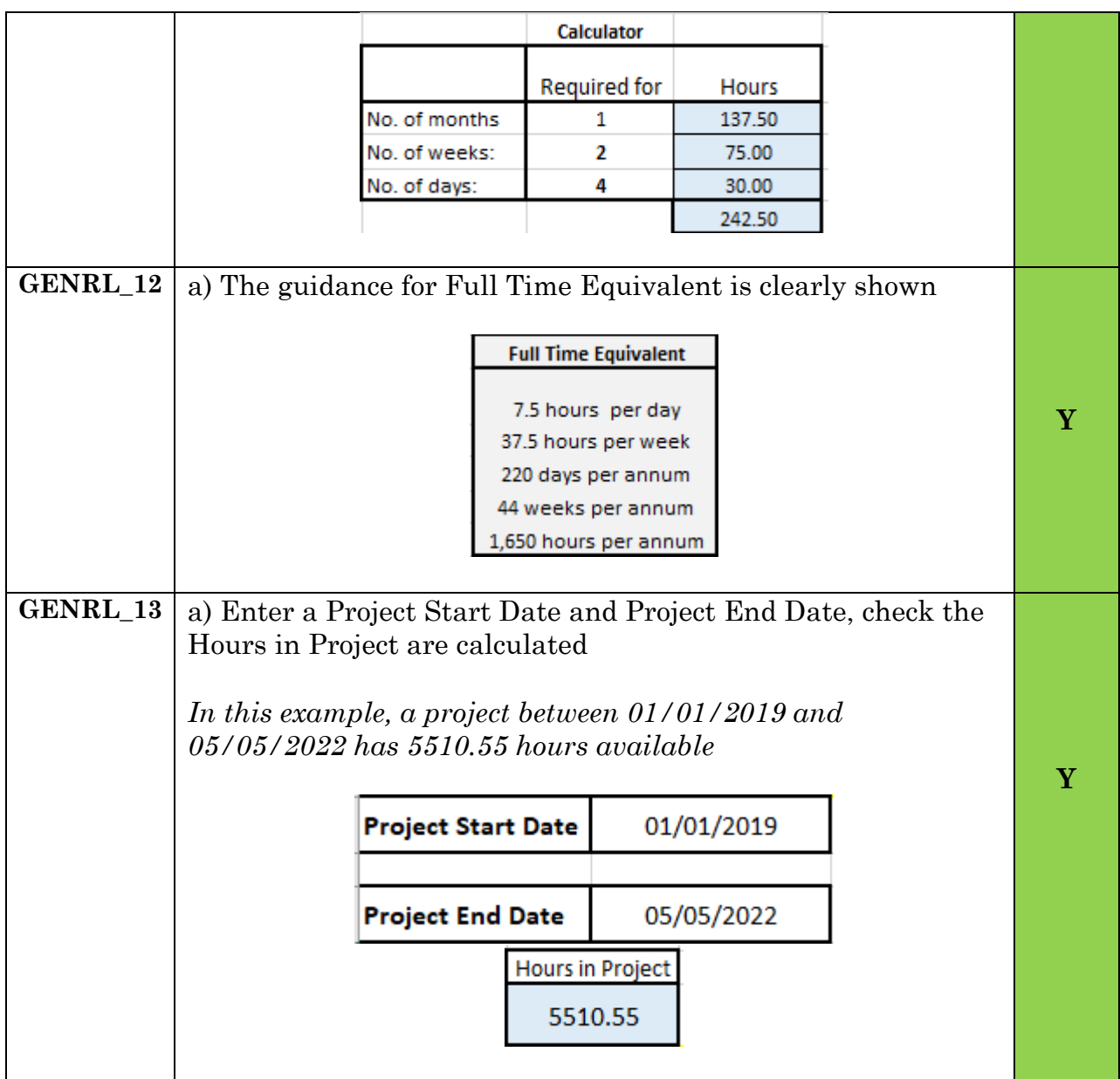

# *11.6.1.2. Staff Cost Requirements*

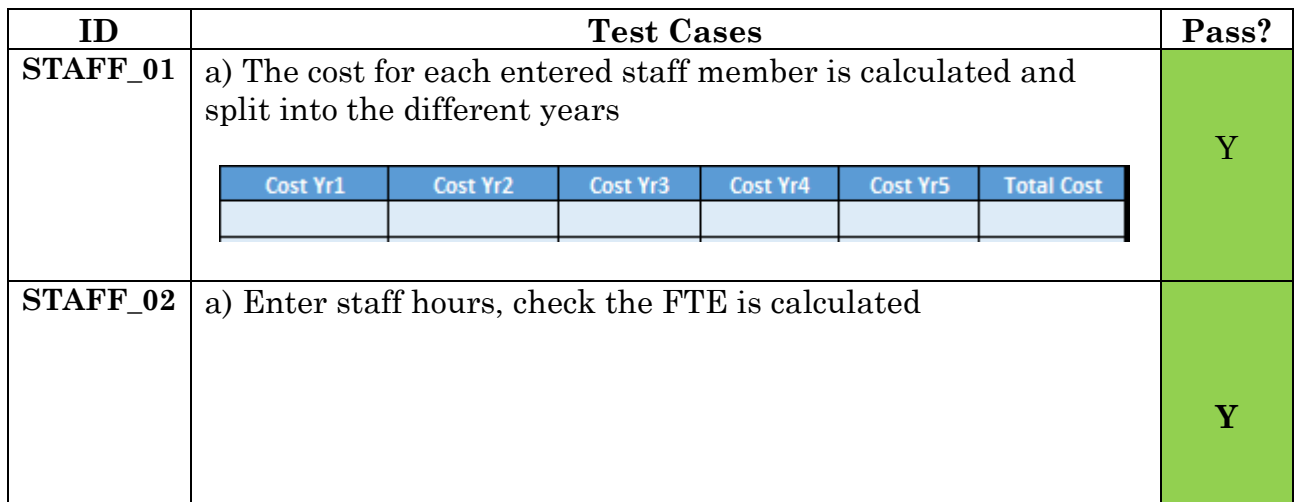

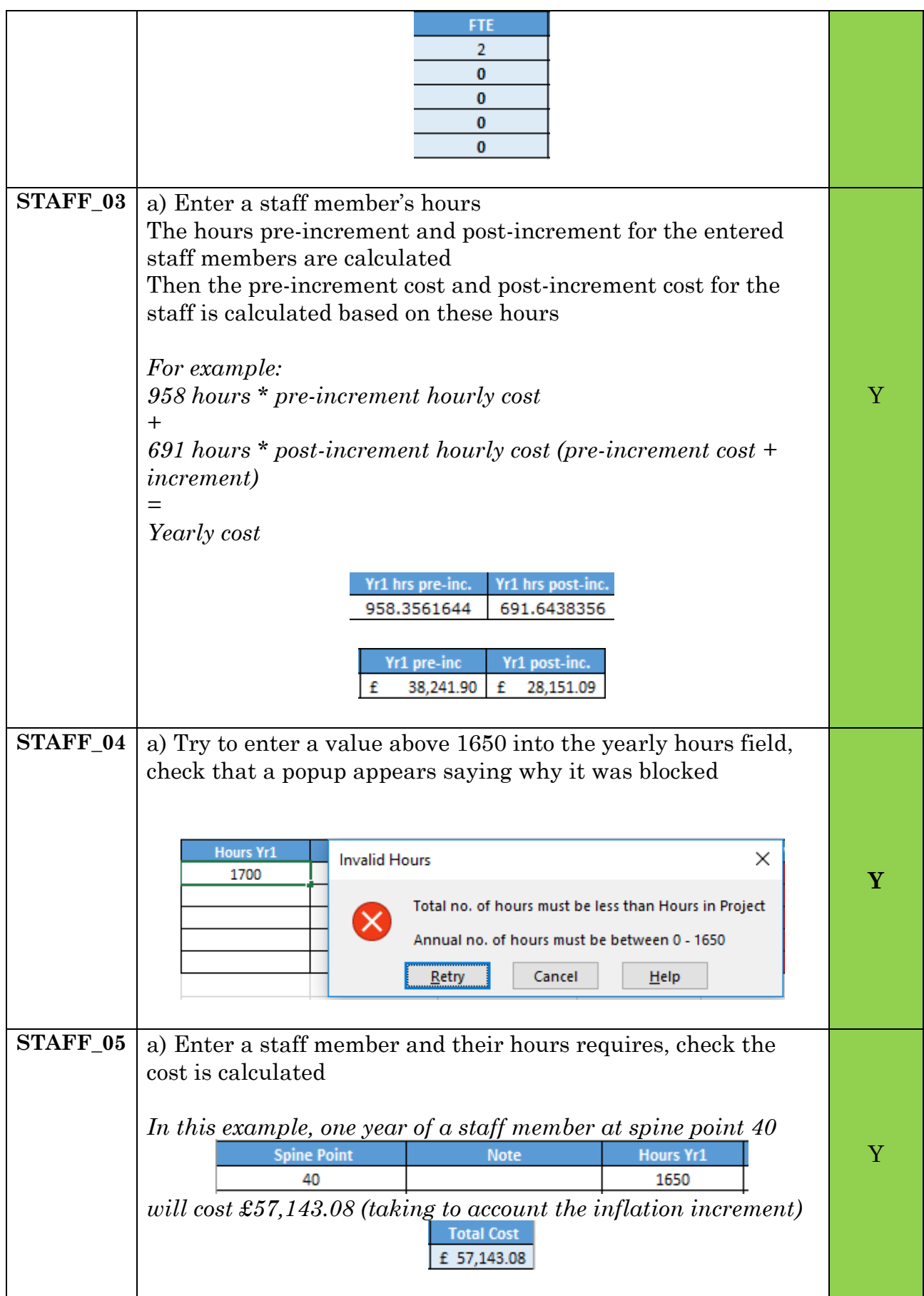

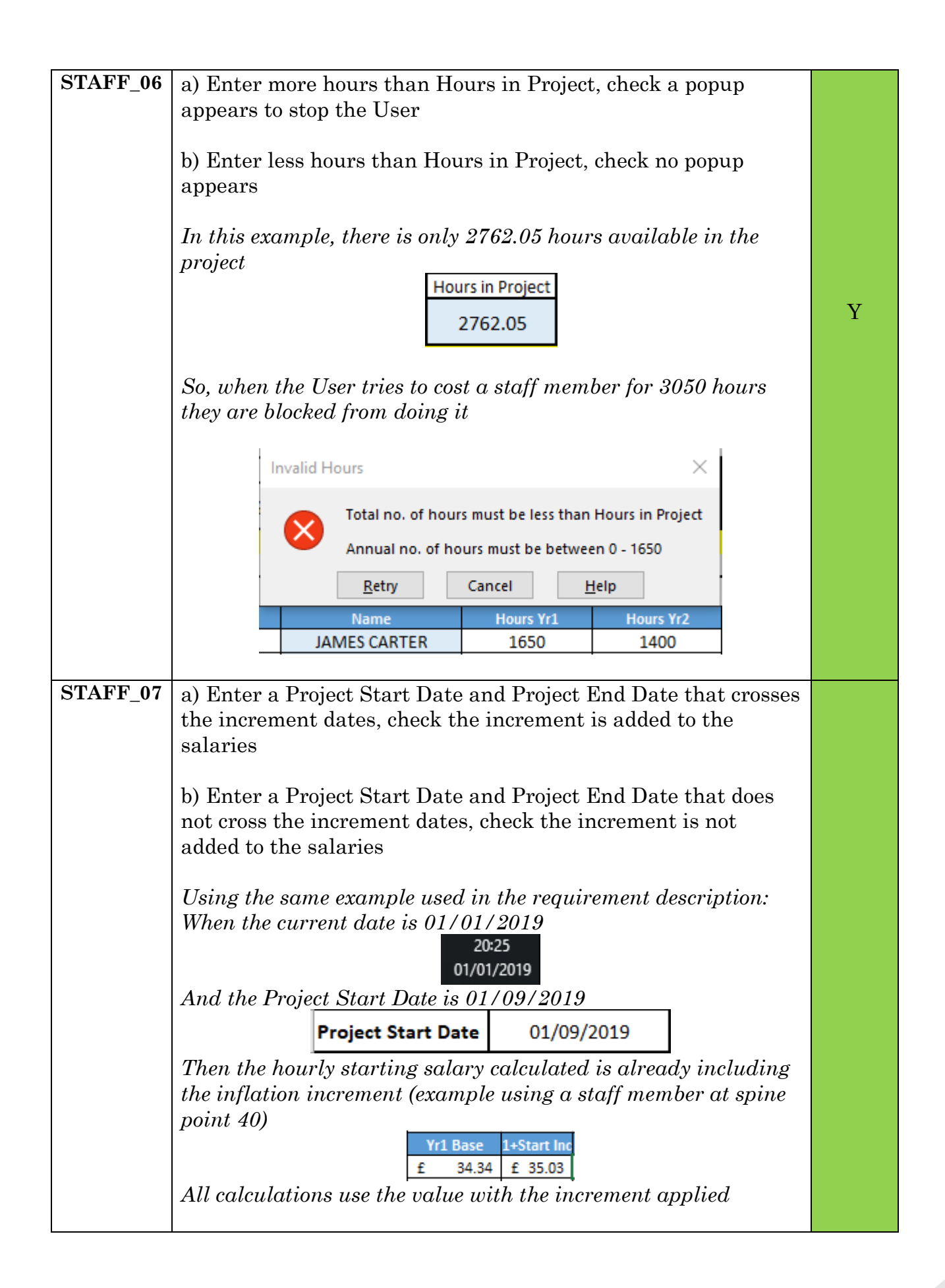

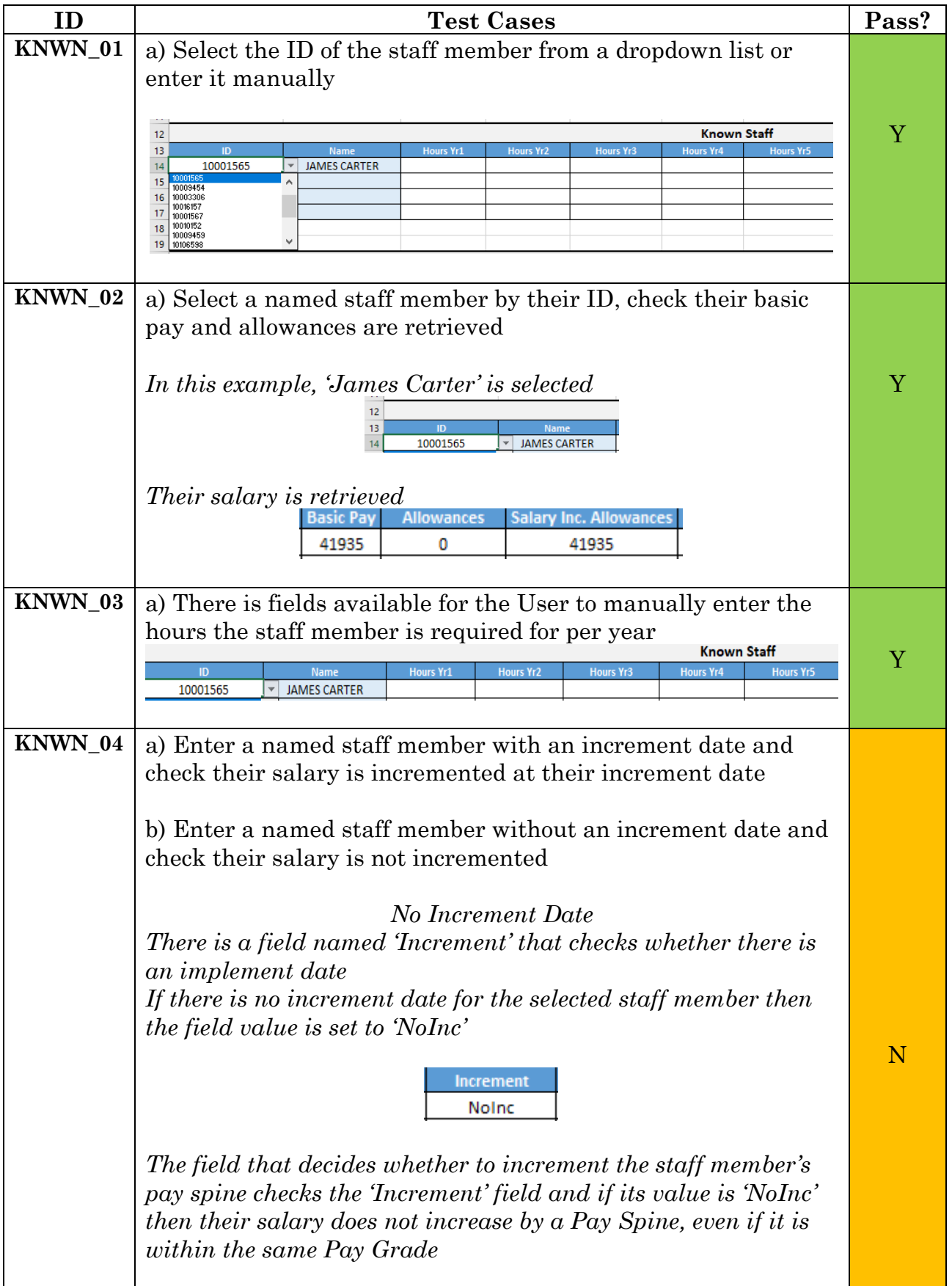

# *11.6.1.3. Named Staff Requirements*

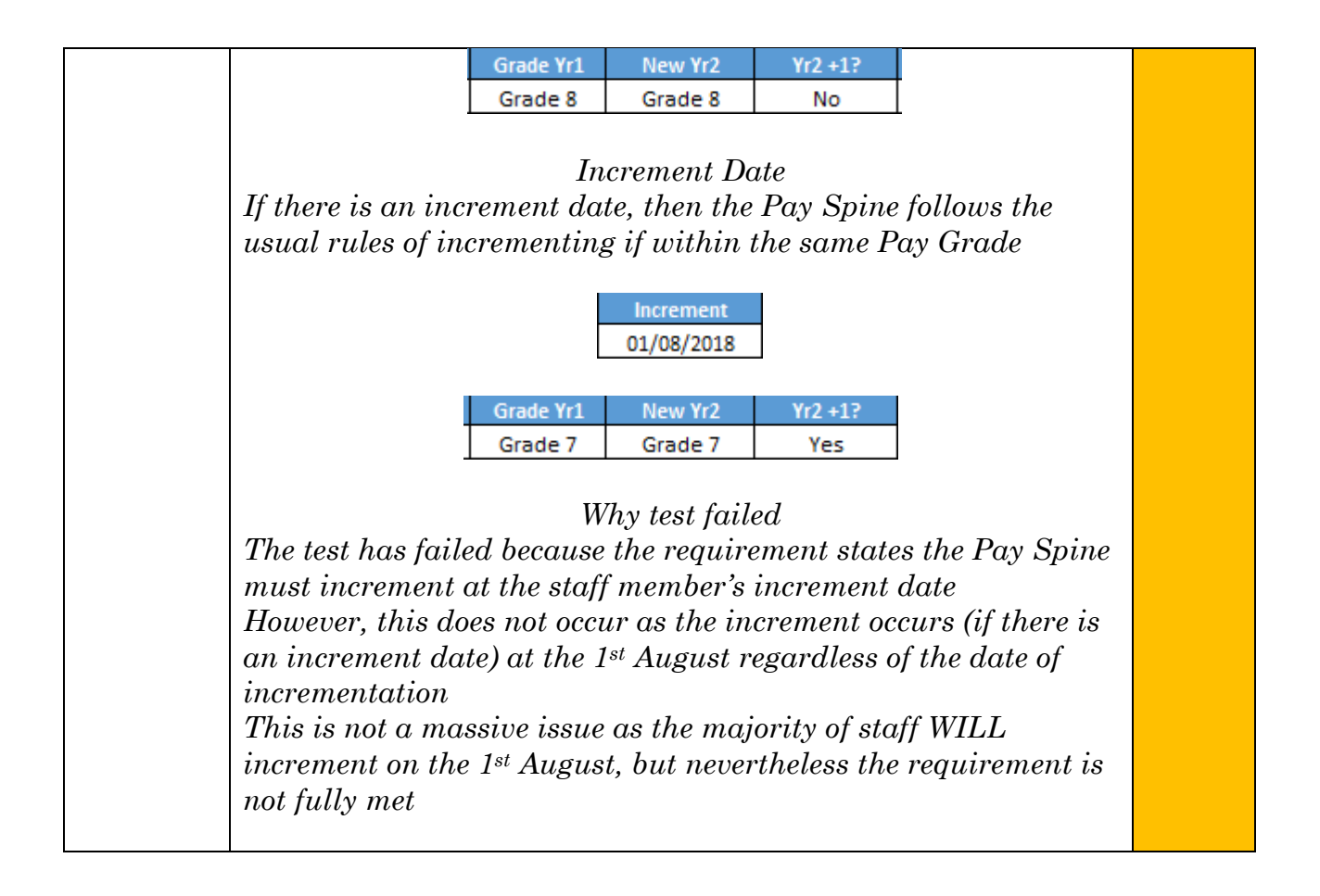

*11.6.1.4. Recruited Staff Requirements* 

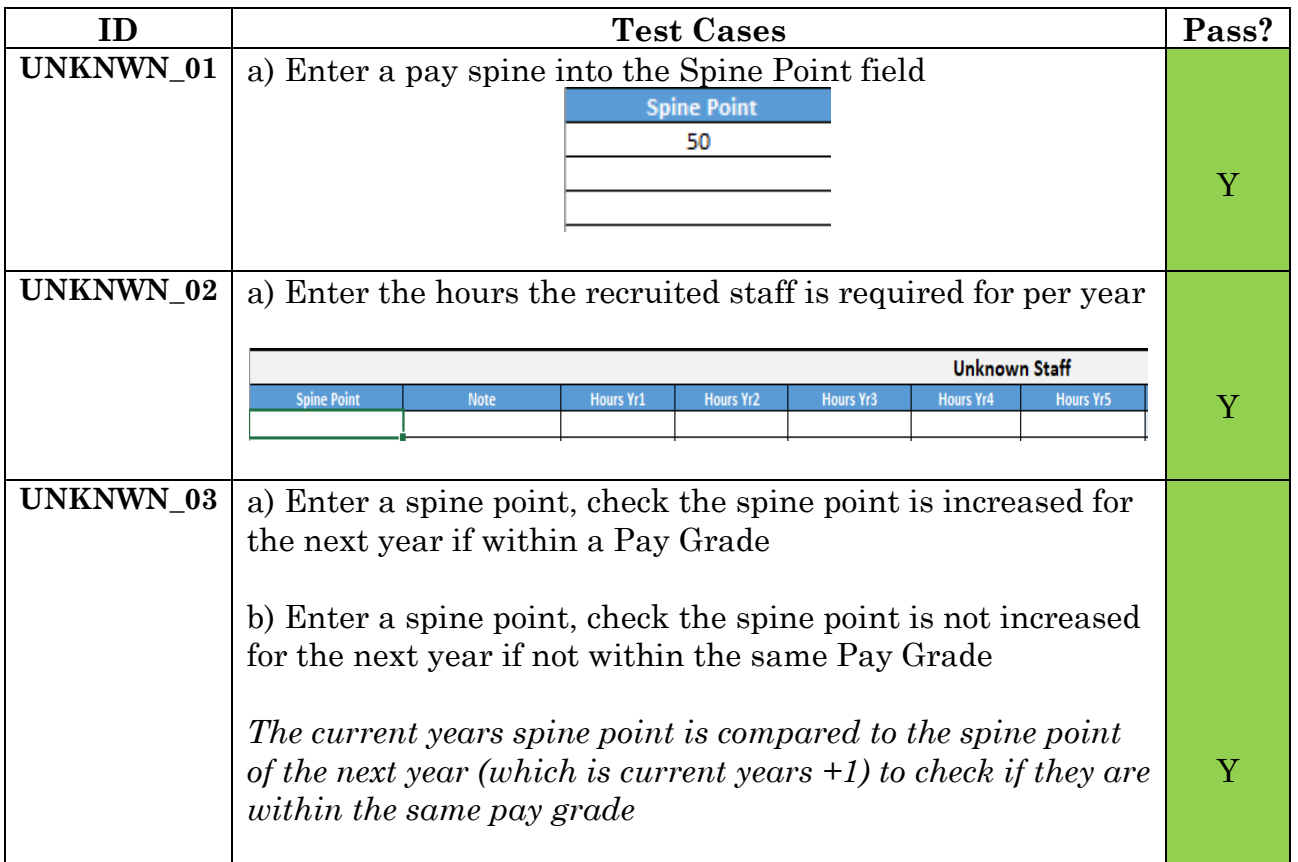

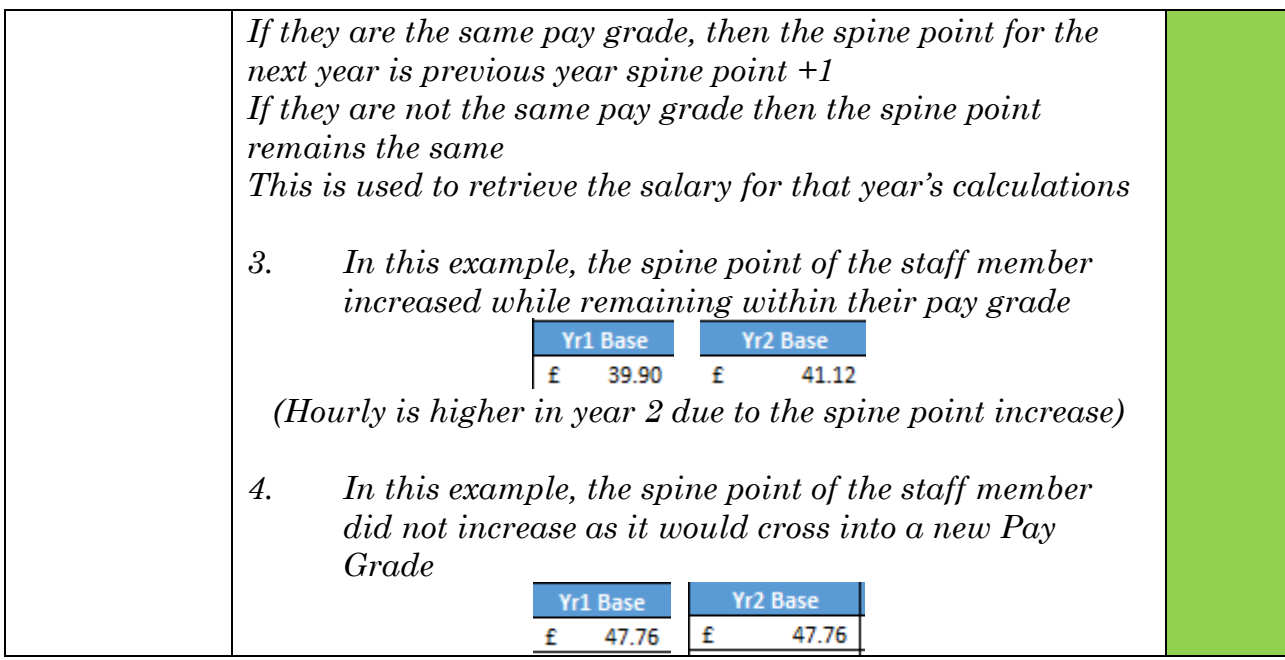

# *11.6.1.5. Directly Allocated Costs Requirements*

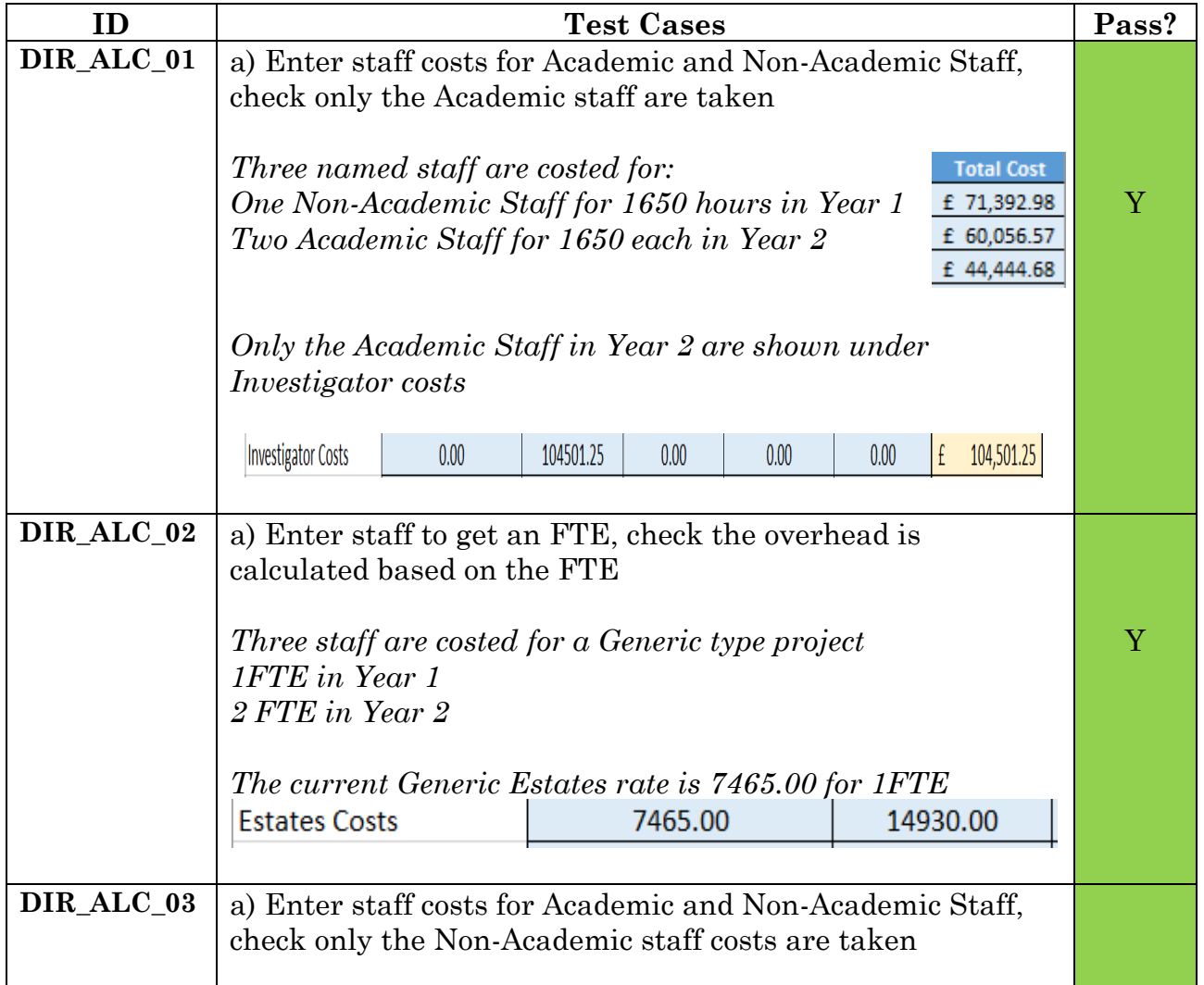

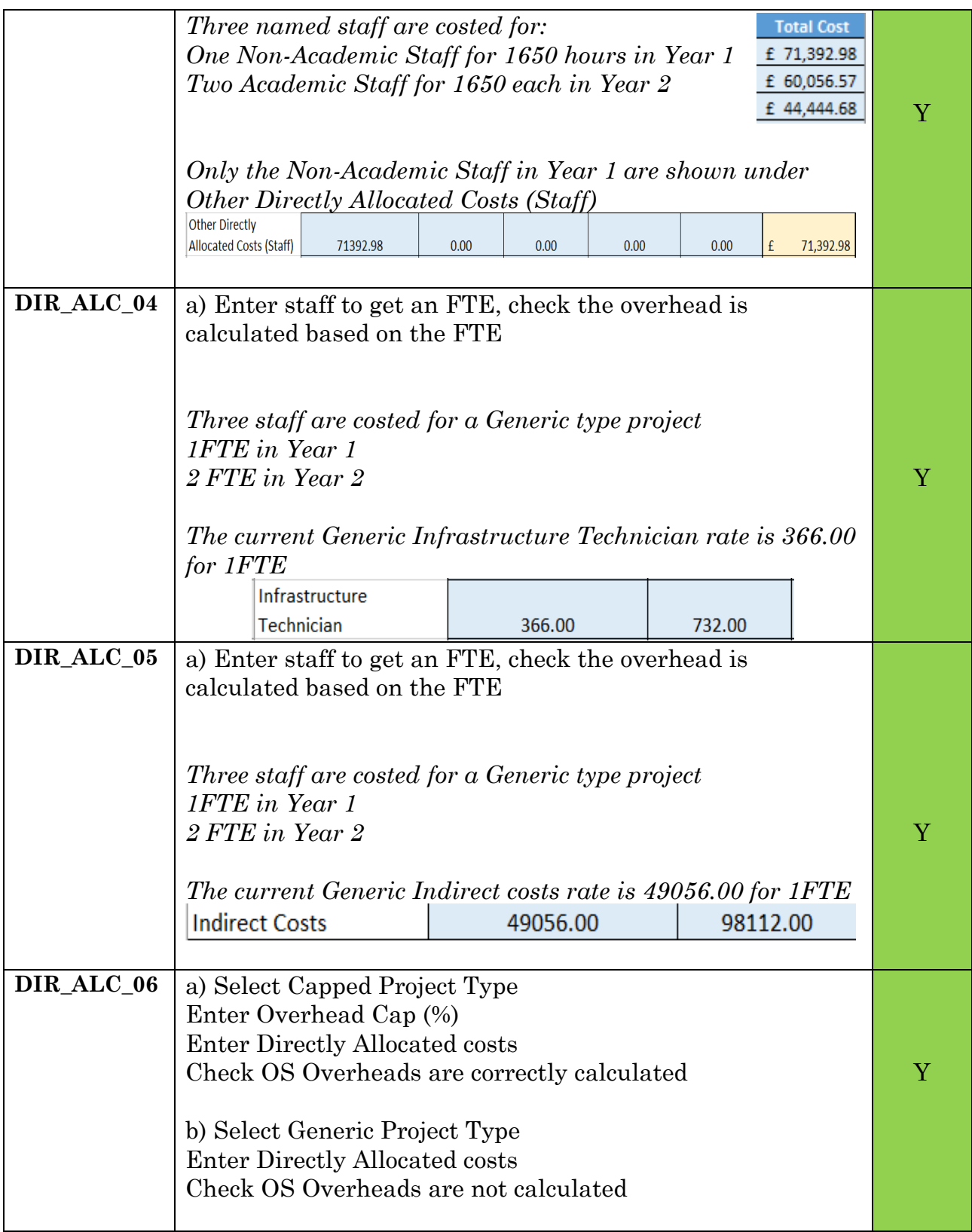

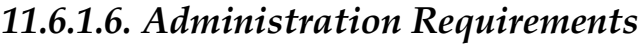

| ID              | <b>Test Cases</b>                                                                                                    |                        |                           | Pass?                 |   |
|-----------------|----------------------------------------------------------------------------------------------------|------------------------|---------------------------|-----------------------|---|
| <b>ADMIN_01</b> | The Administrator can change the inflation increment by<br>accessing the hidden 'Admin' sheet - by entering the password<br>known only to them<br>The change made to the value will affect all calculations that<br>use it, as they reference the cell rather than a fixed value<br><b>Inflation Increment</b><br>2.00% |                        |                           |                       | Y |
| <b>ADMIN_02</b> | The Administrator can change the overhead rates by accessing<br>the hidden 'Admin' sheet - by entering the password known<br>only to them<br>The change made to the value will affect all calculations that<br>use it, as they reference the cell rather than a fixed value                                             |                        |                           |                       | Y |
|                 | <b>Overheads</b>                                                                                                    |                        |                           |                       |   |
|                 | Lab Based<br>Lab Estates Rate                                                                                                    | 2018/19<br>13,234<br>£ | Generic<br><b>Estates</b> | 2018/19<br>£<br>7,465 |   |
|                 | <b>Indirect Costs</b>                                                                                                    | 49,056<br>£            | Indirect                  | 49,056<br>£           |   |
|                 | Lab RIT Rate                                                                                                    | 519<br>£               |                           |                       |   |
|                 | Pool Tech Rate                                                                                                    | £17.00                 | Infrastruct. Tech         | £<br>366              |   |
|                 |                                                                                                    | £62,826.00             |                           | £56,887.00            |   |
|                 |                                                                                                    |                        |                           |                       |   |

*11.6.1.7. Costing Summary Requirements*

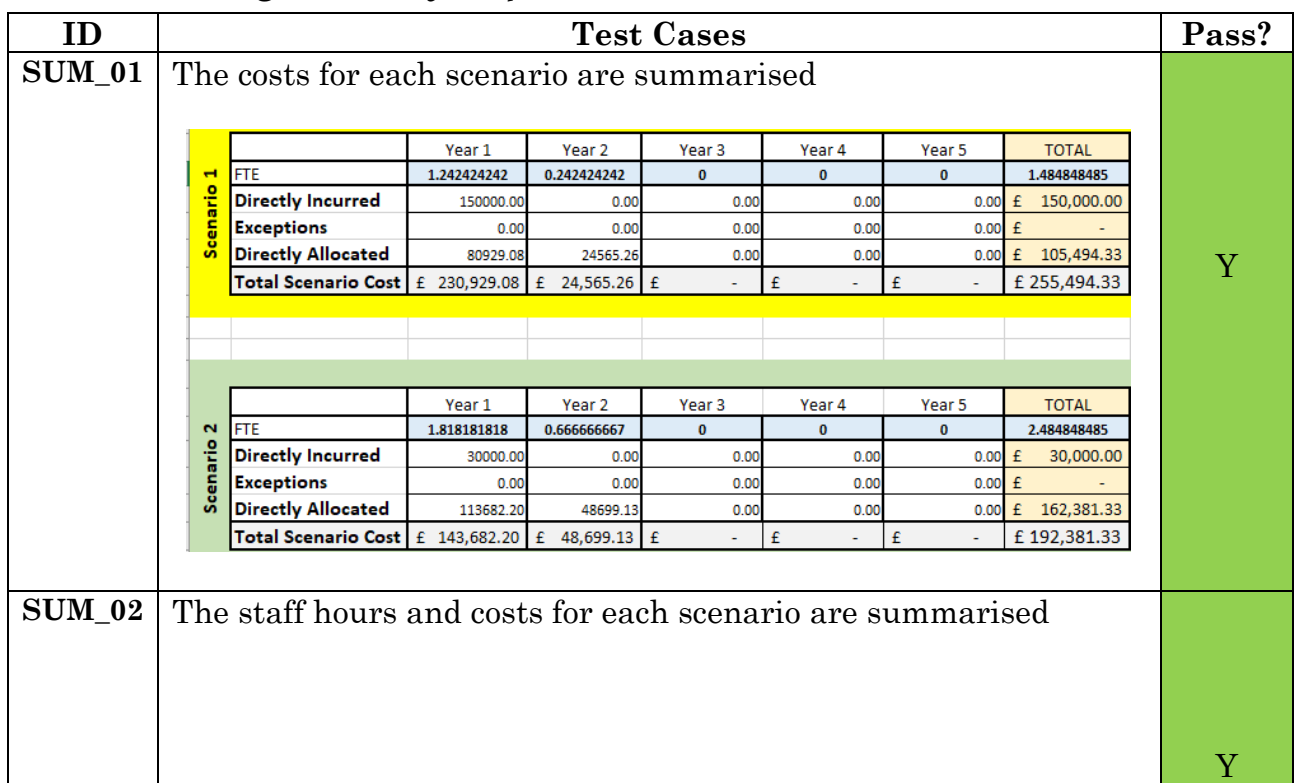

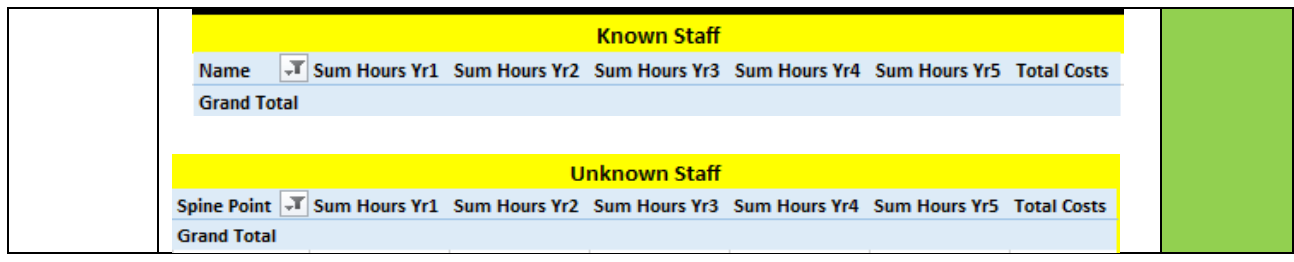

# *11.6.1.8. Directly Incurred Costs Requirements*

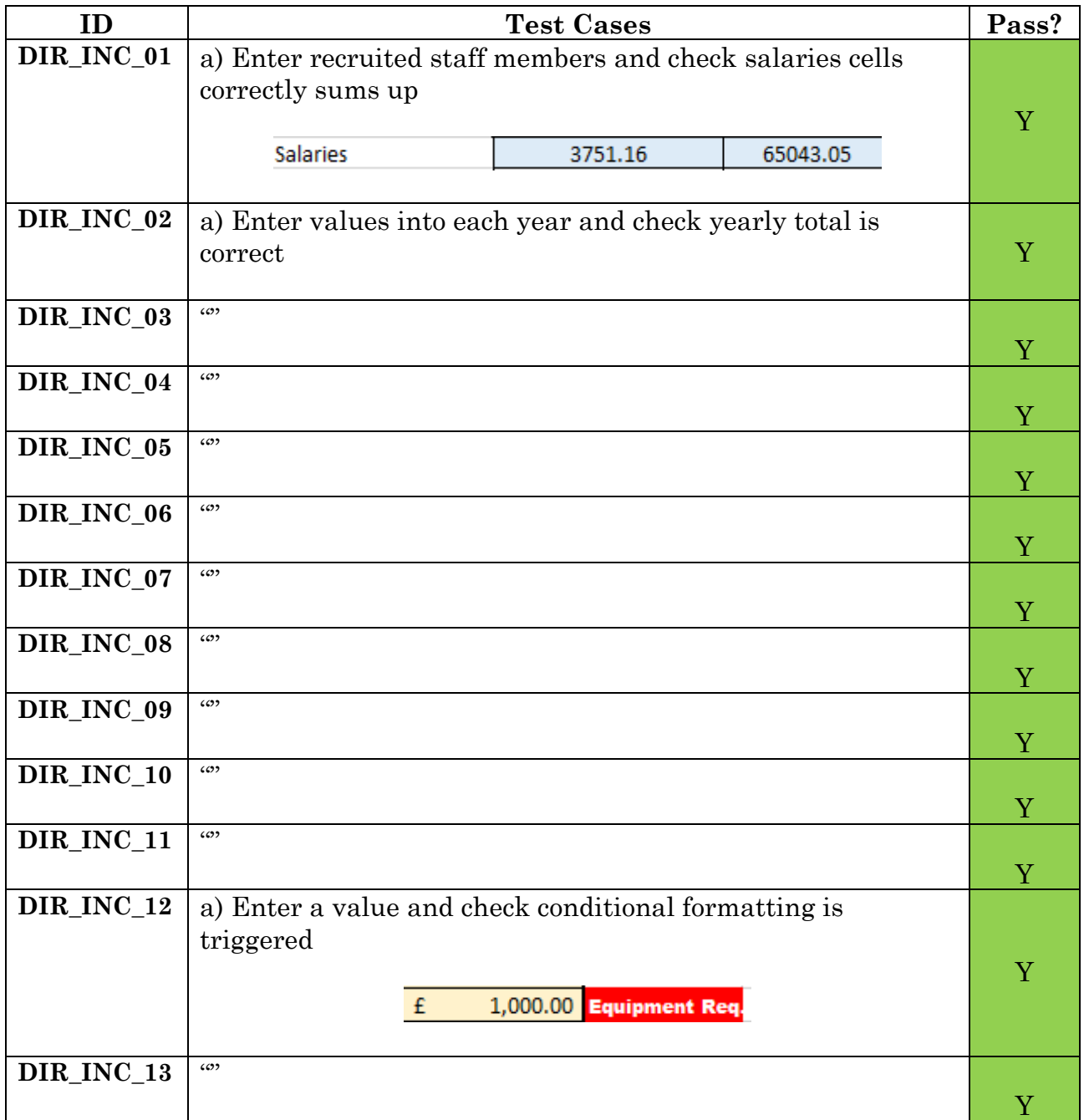

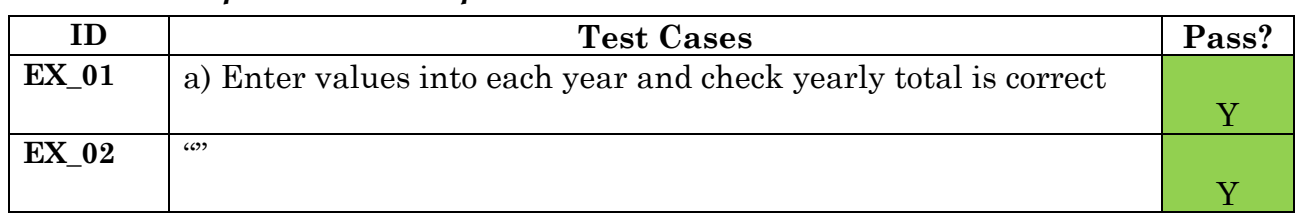

### *11.6.1.9. Exception Cost Requirements*

# **11.6.2. Non-Functional Requirements**

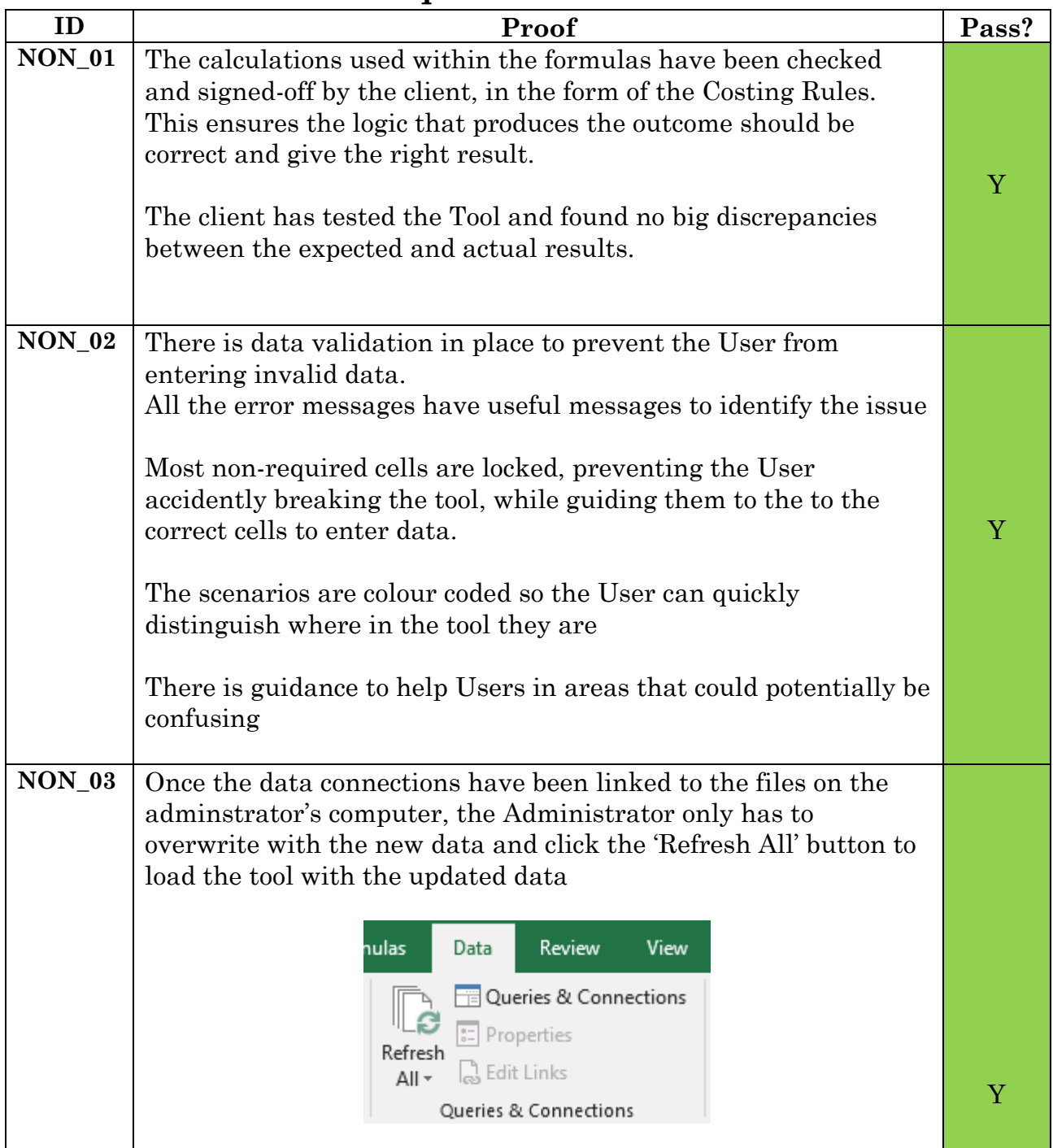
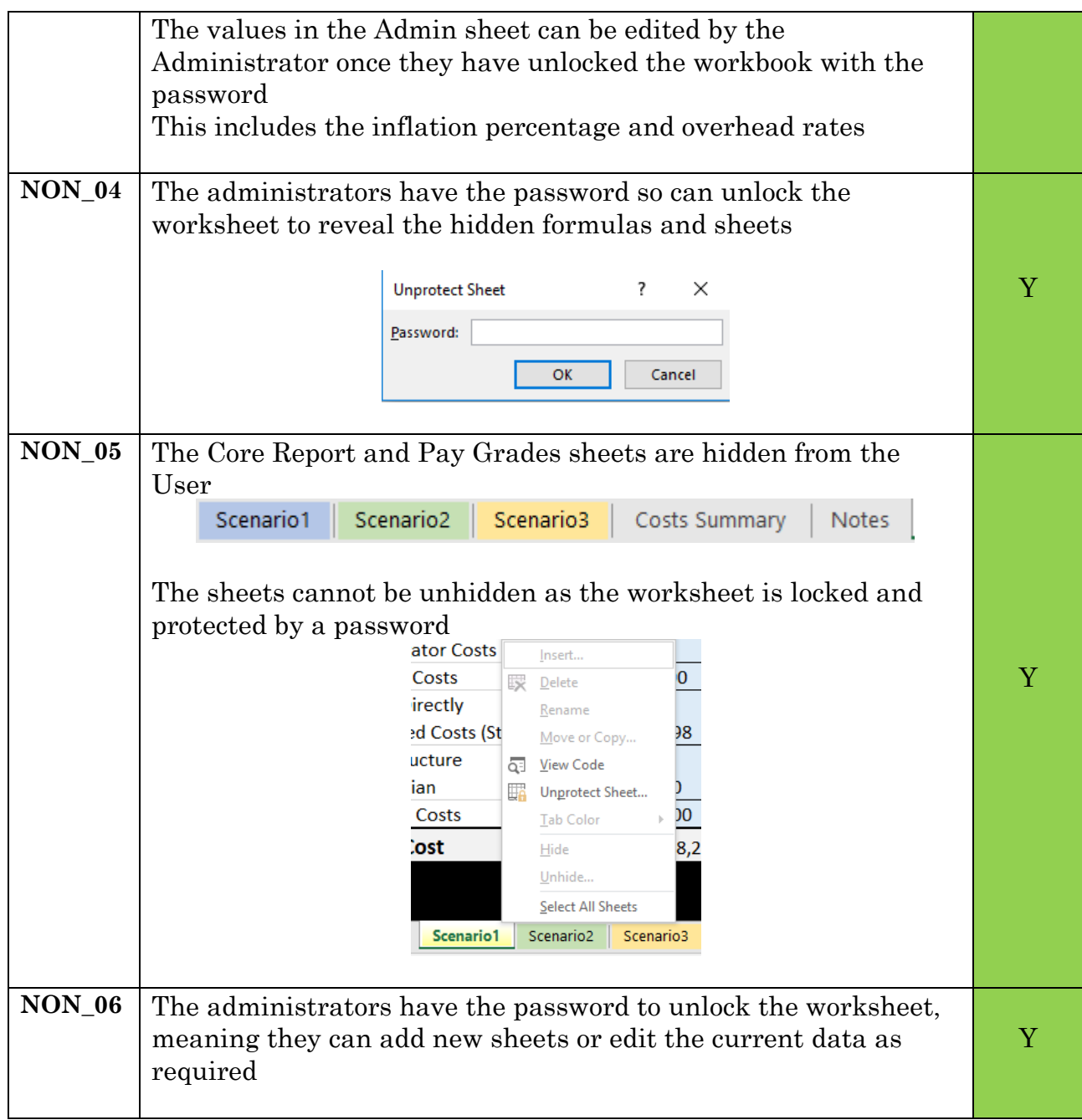

## **11.7. Appendix G – Meeting Notes**

#### **11.7.1. Meeting 1 – January 31st**

Attendees: Michelle (Senior Finance Officer) Gain an understanding of the potential project (Prior to project start)

Want to apply for grant Brief overview of resource – staff time, travel etc Some cases: Know they want a sum of money, try different scenarios, send it off

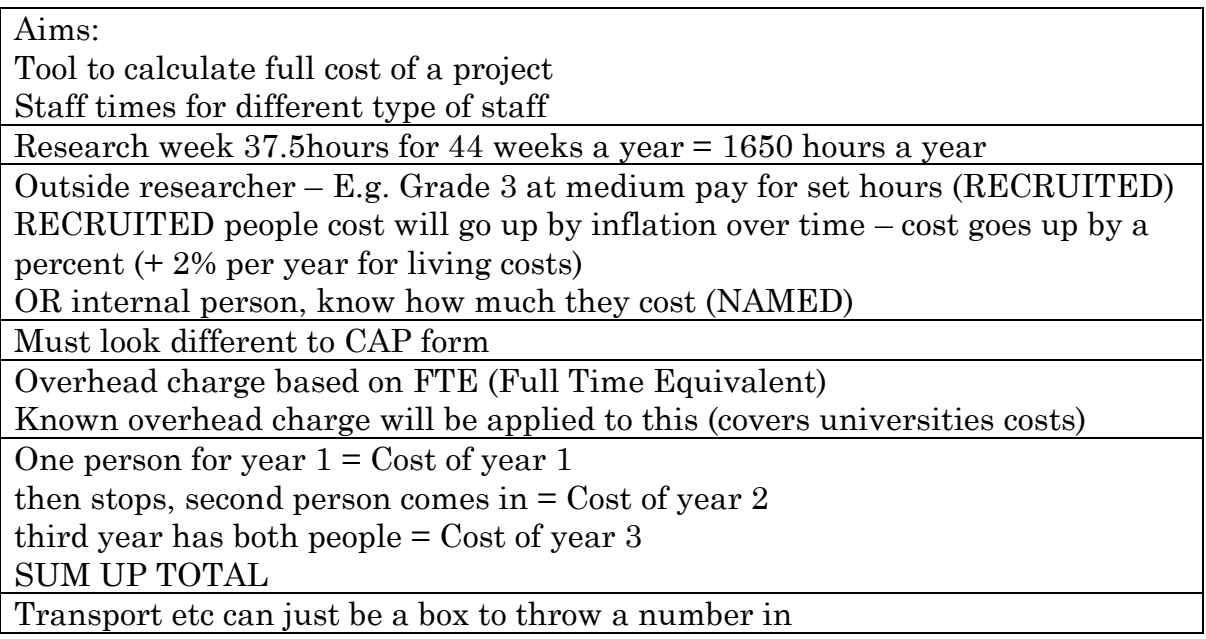

#### **11.7.2. Meeting 2 - February 5th**

Attendees: Michelle (Senior Finance Officer) Questions about CAP form and other supplied files

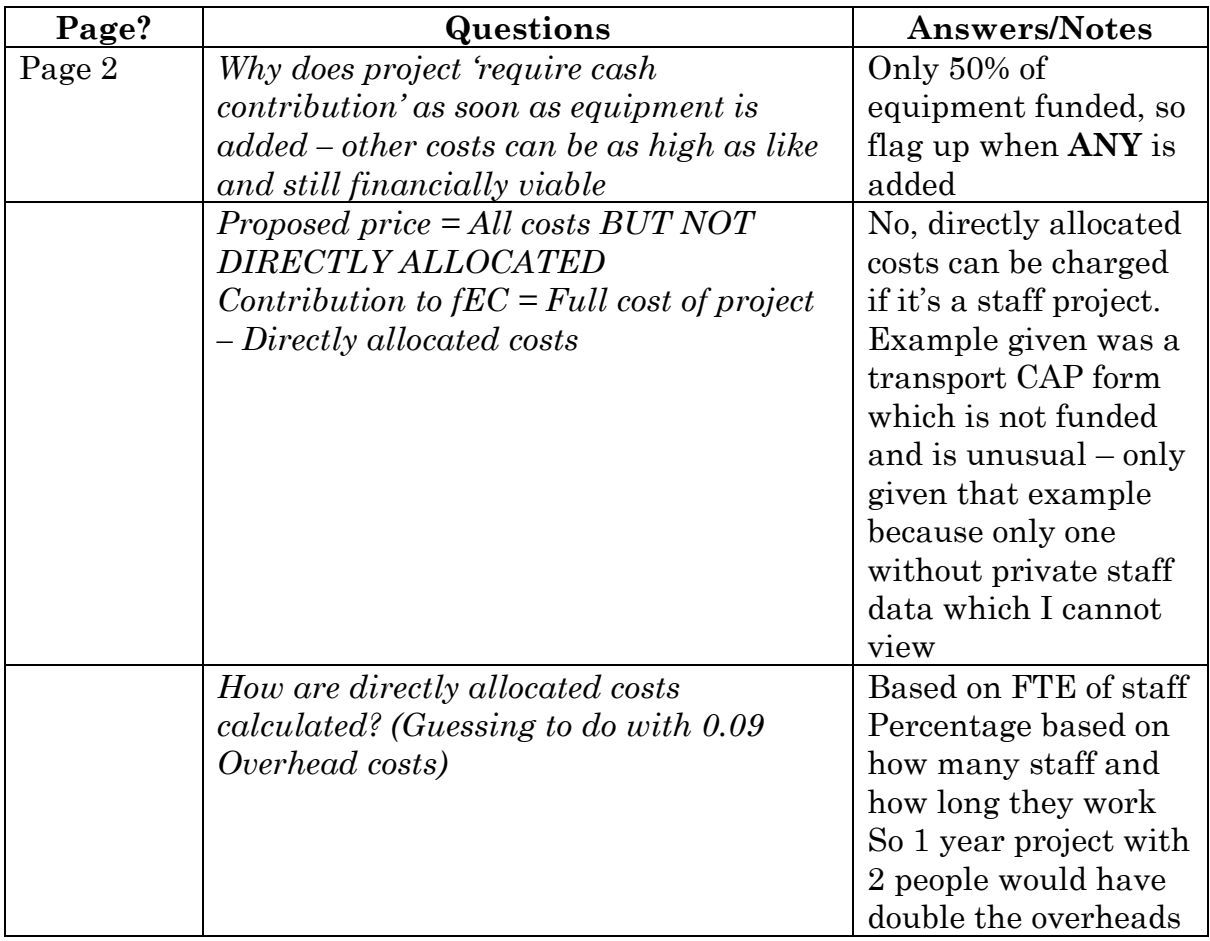

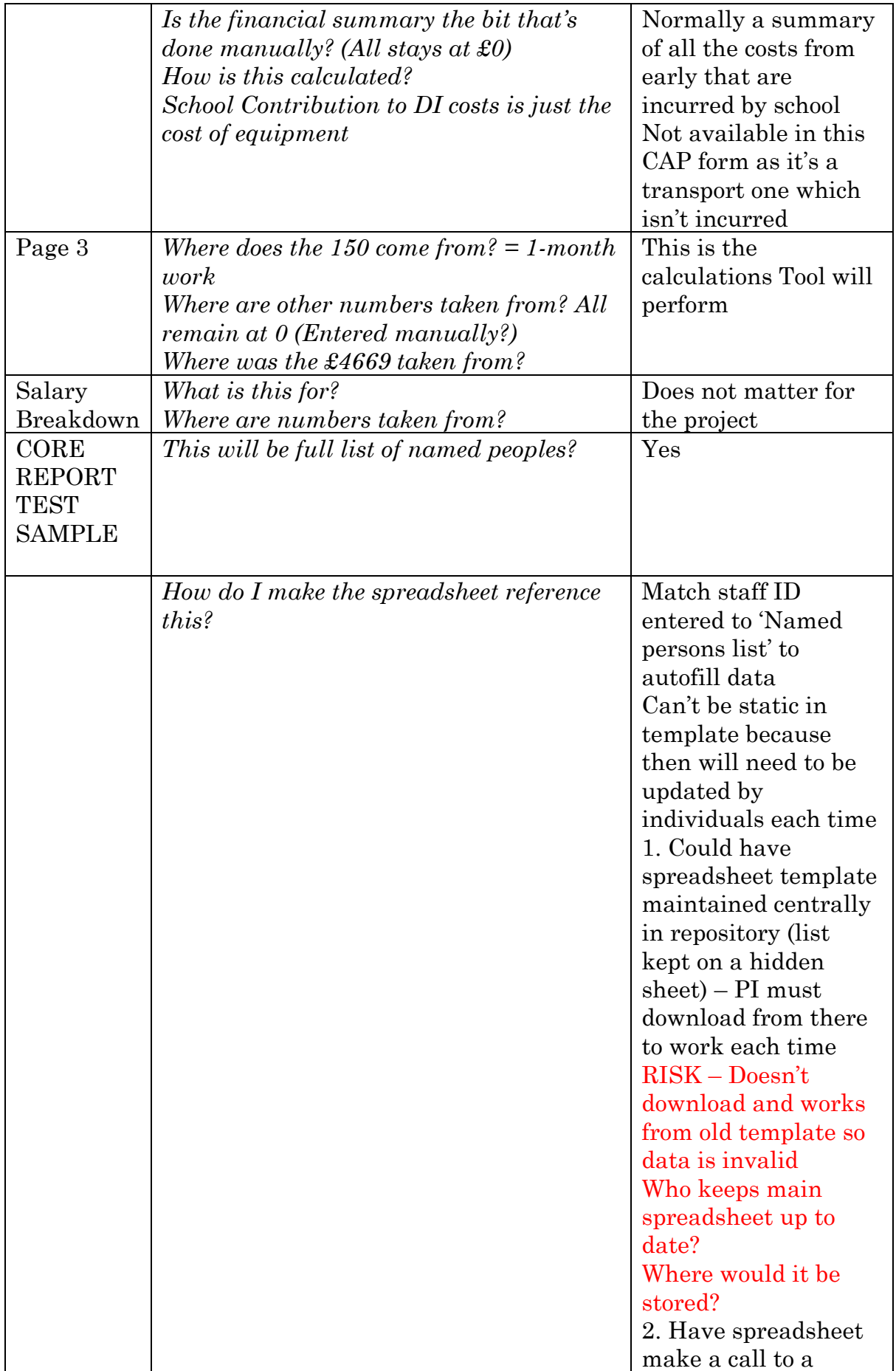

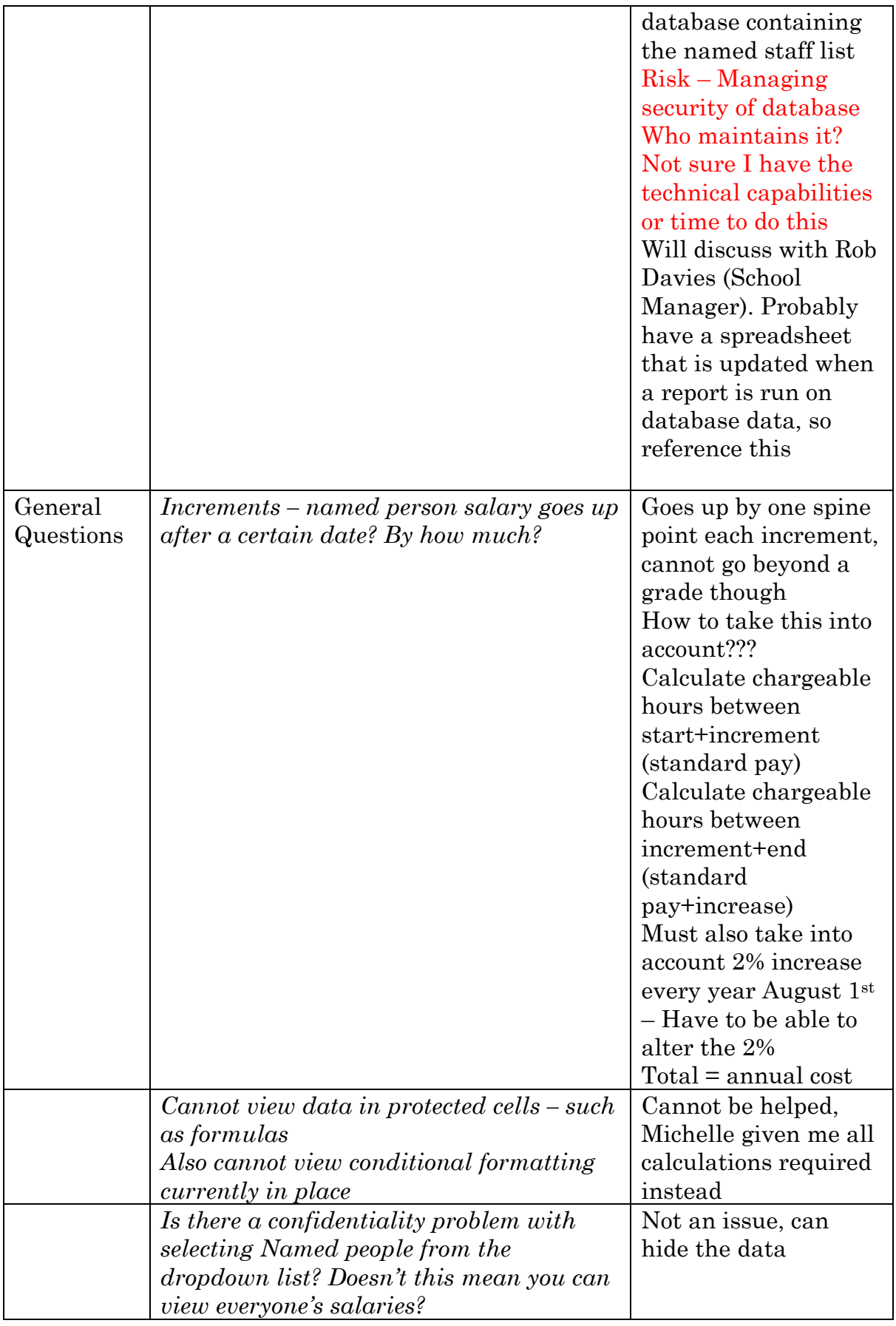

## **11.7.3. Meeting 3 – February 14th**

Attendees: Michelle (Senior Finance Officer) and Rob (School Manager) Learn about on costs – pensions, NI etc – what is charged?

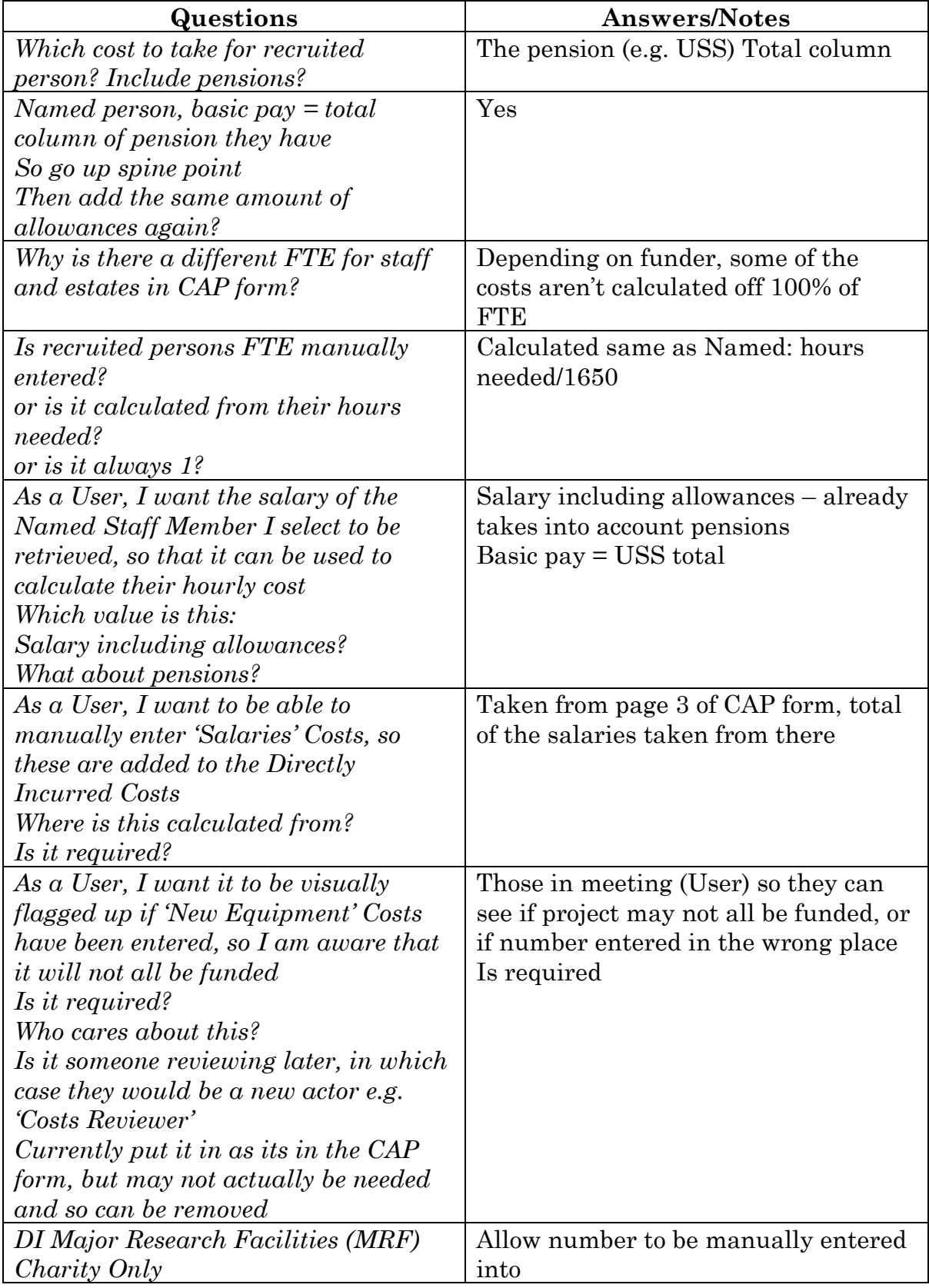

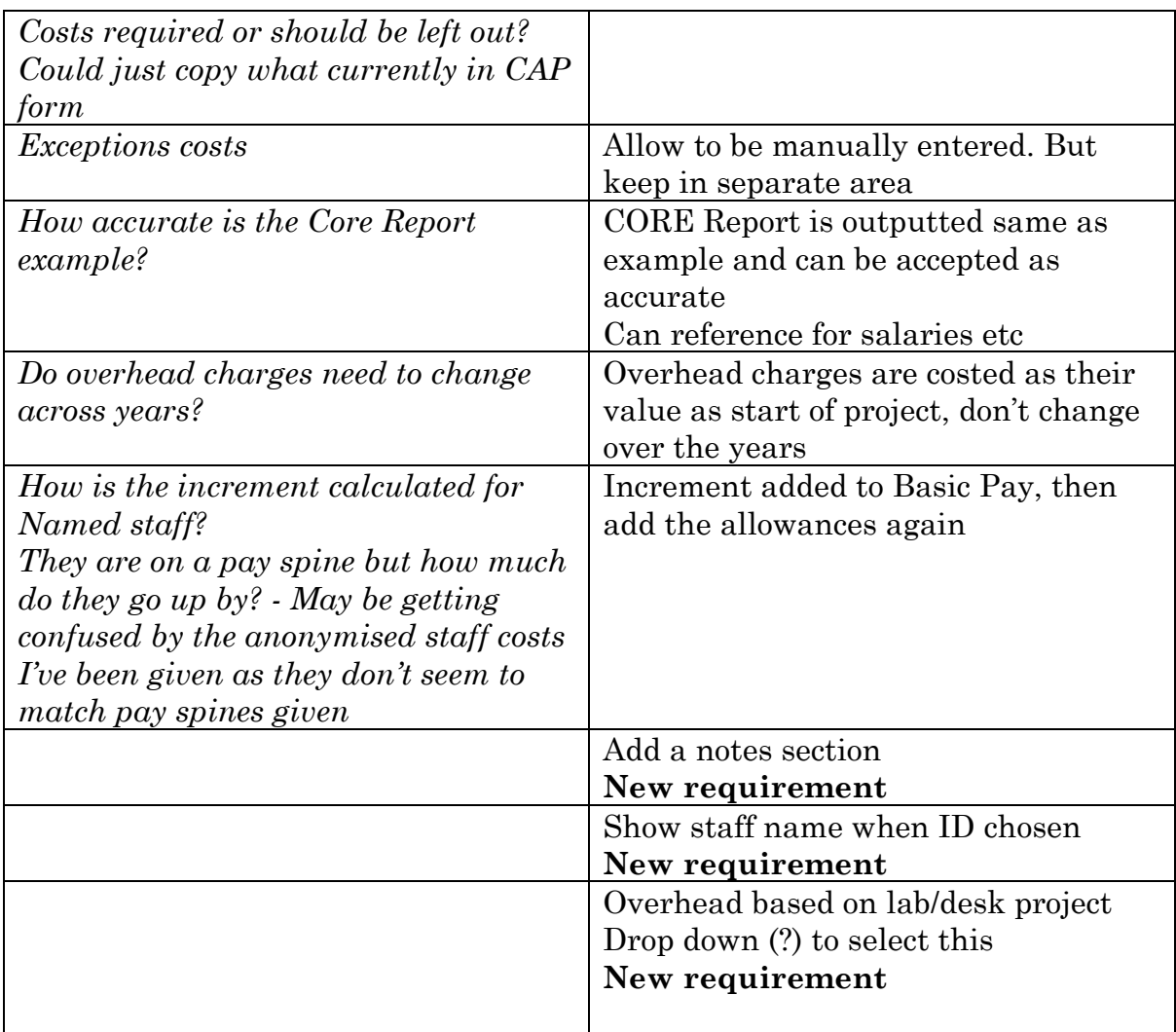

## **11.7.4. Meeting 4 – March 6th**

Attendees: Michelle (Senior Finance Officer), Federico (Principal Investigator), Rob (School Manager)

Real research costing meeting – viewing what happens in reality to notice anything missed or useful

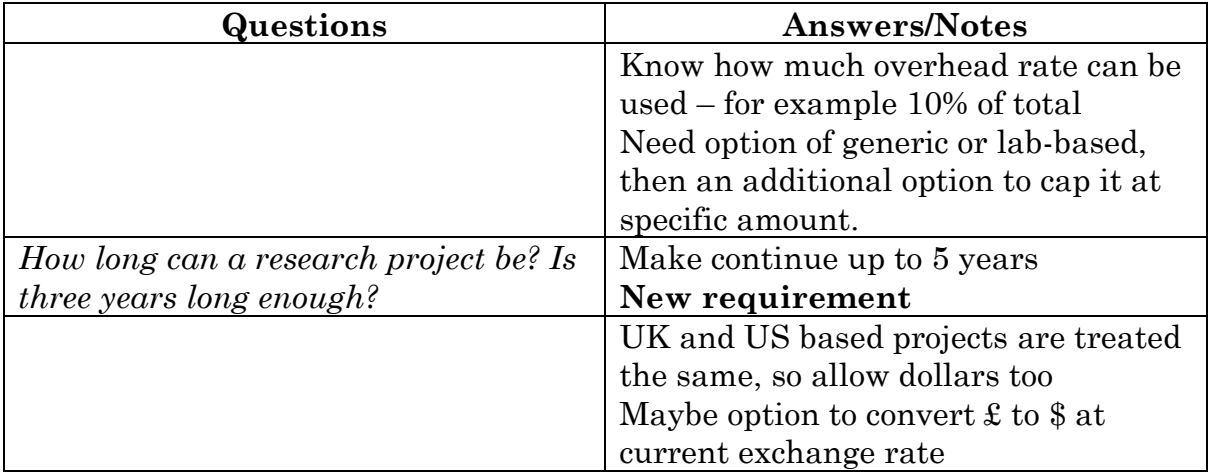

Improving Research Grant Costing in the School of Computer Science and Informatics Pg|113

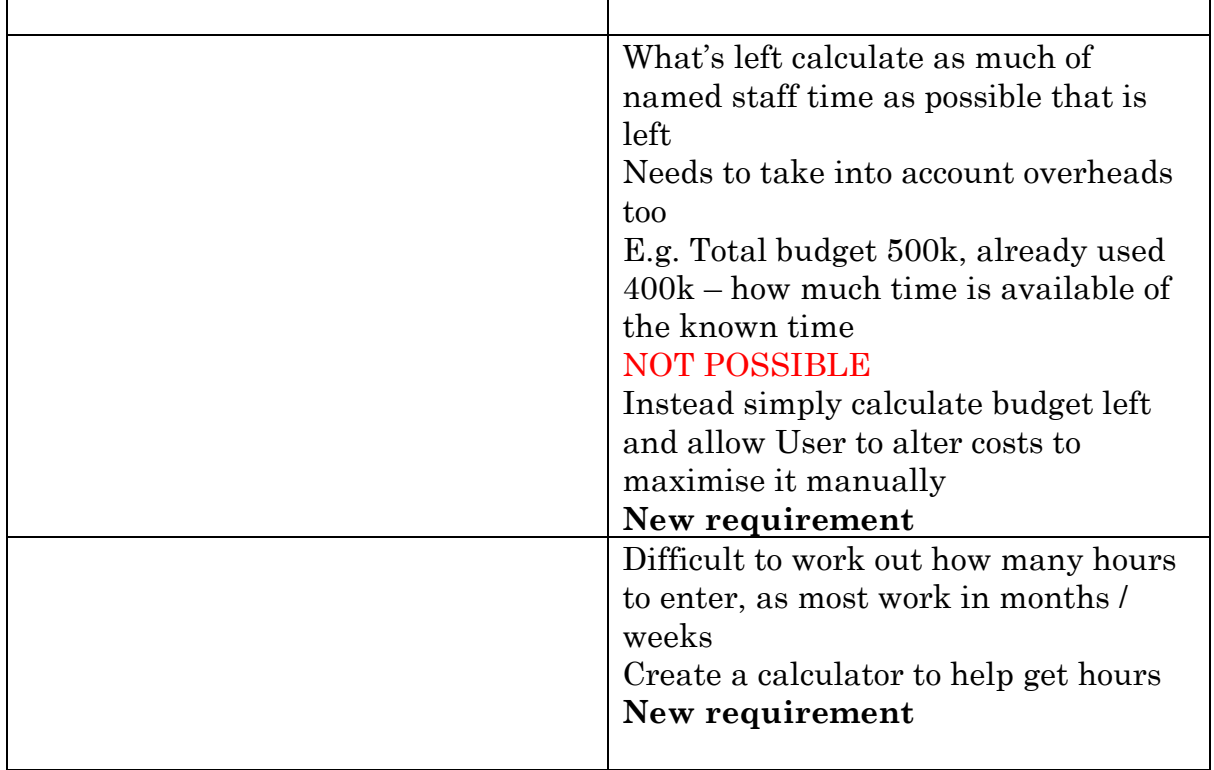

#### **11.7.5. Meeting 5 – March 15th**

Attendees: Michelle (Senior Finance Officer) Questions about implementing functionalities

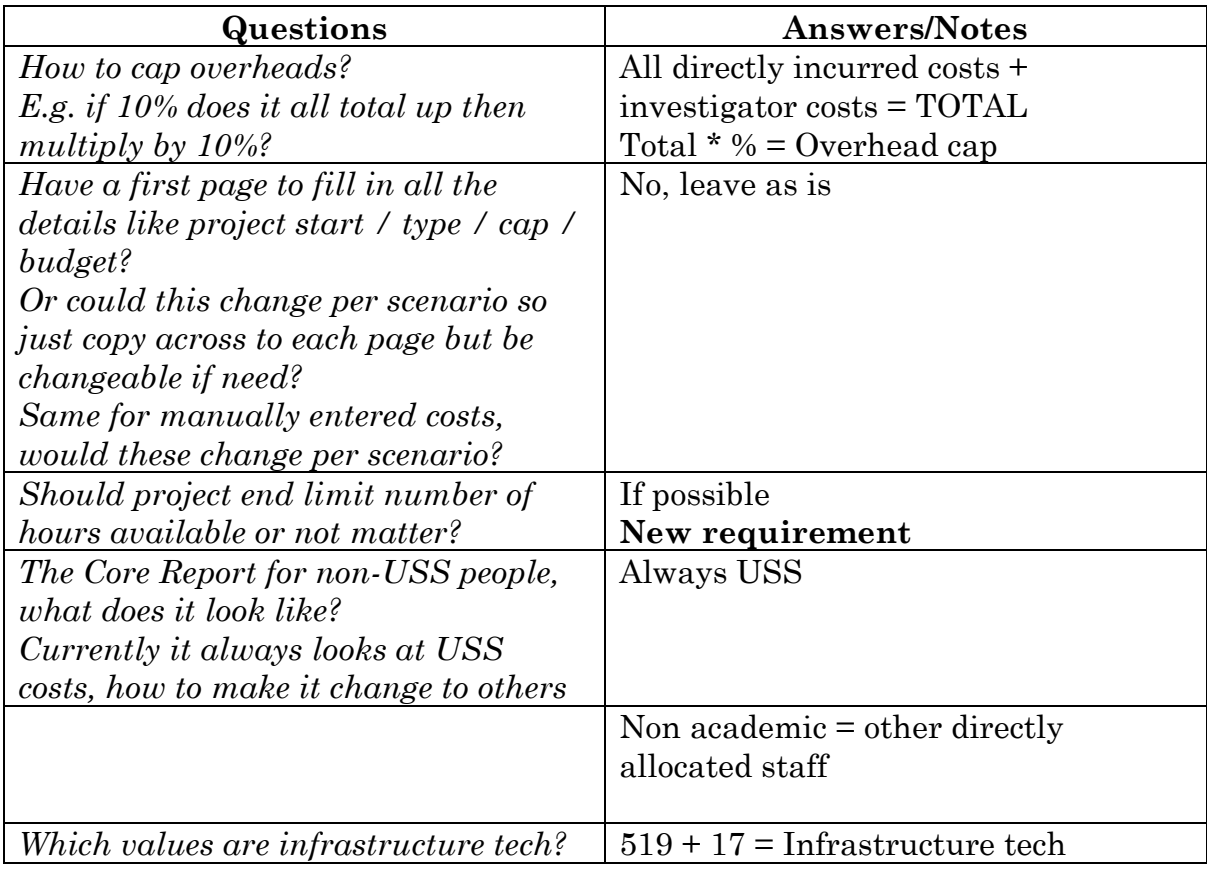

Improving Research Grant Costing in the School of Computer Science and Informatics Pg|114

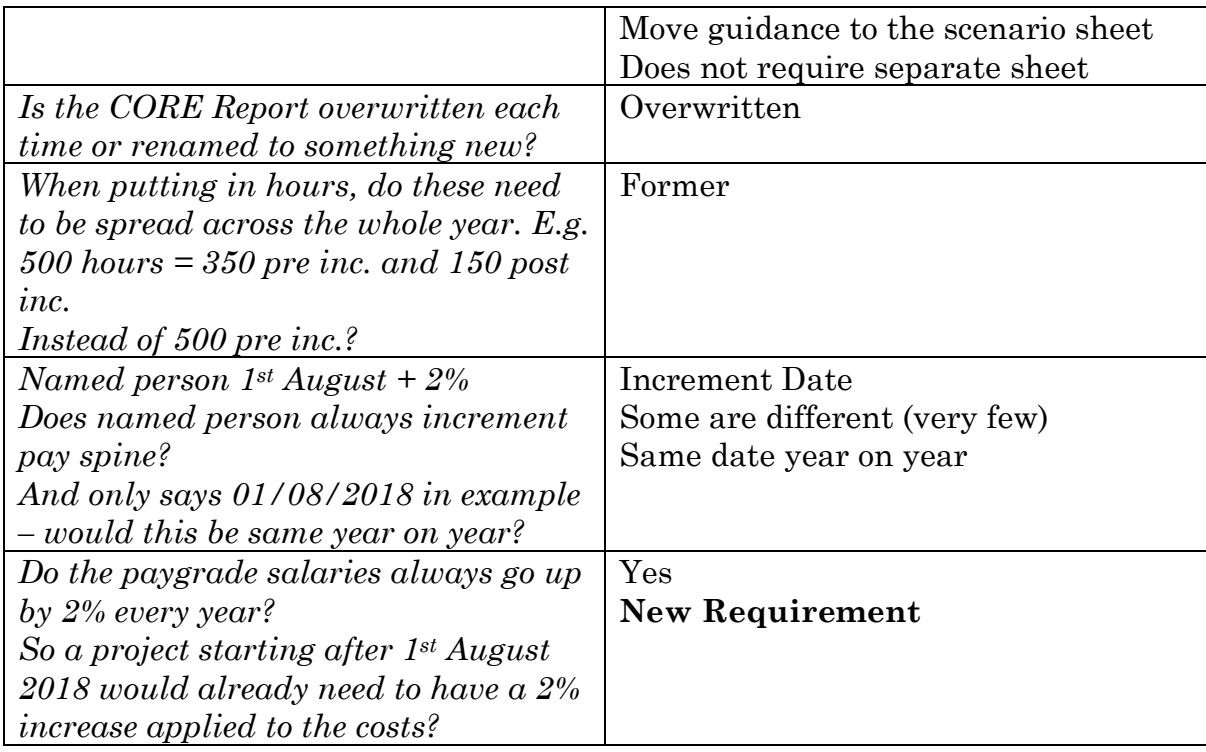

## **11.7.6. Meeting 6 – April 9th**

Attendees: Michelle (Senior Finance Officer) Quick catch-up meeting after supervisor meeting Question about Tool

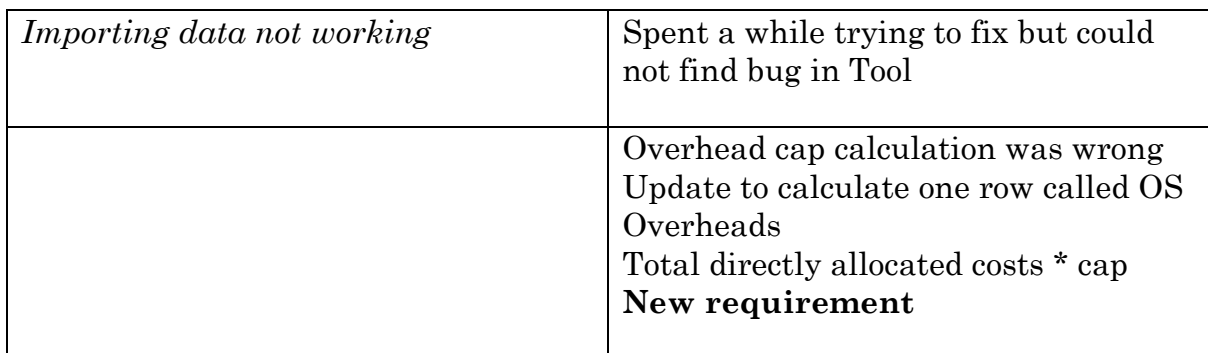

## **11.7.7. Meeting 7 – April 12th**

Attendees: Michelle (Senior Finance Officer) Testing functionalities on real scenarios and discussing Future Work

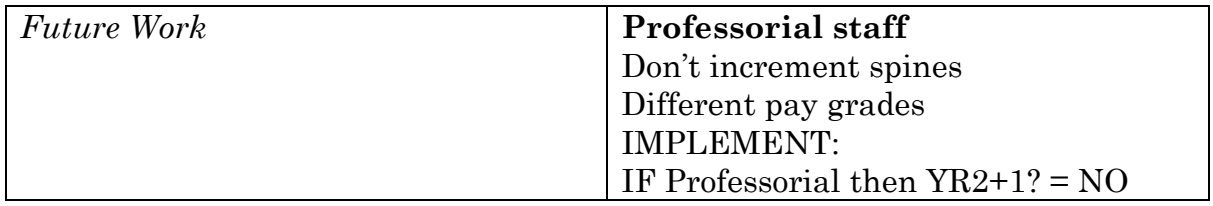

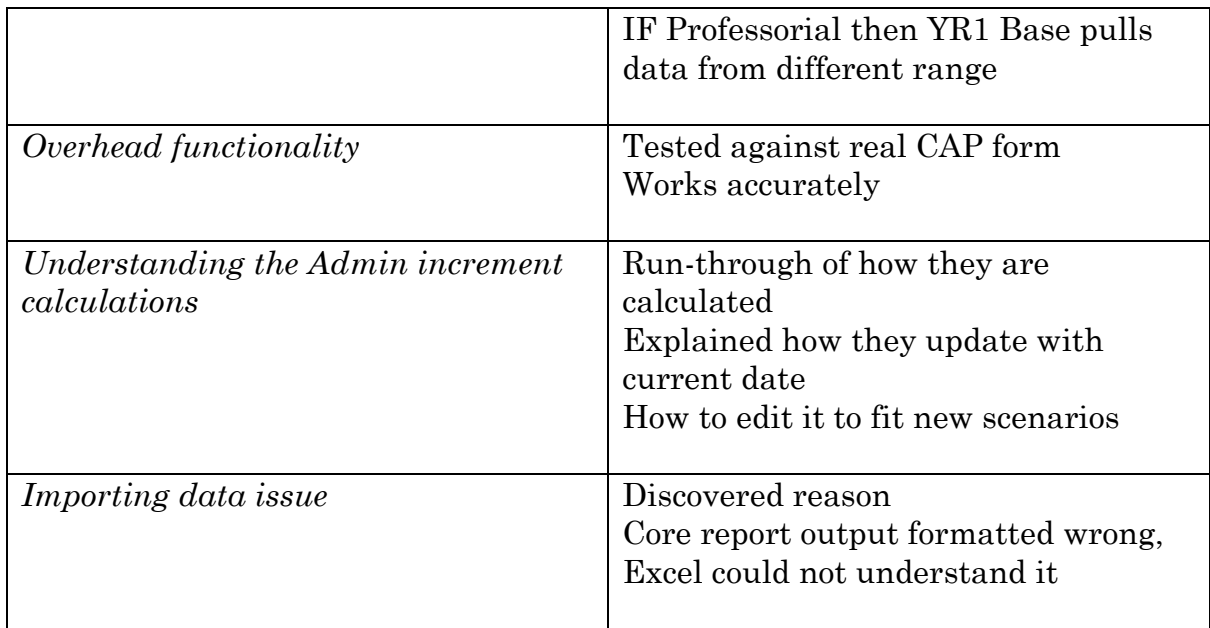

#### **11.8. Appendix H – Supplied Files**

#### **11.8.1. Core Report**

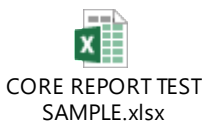

## **11.8.2. Pay Scales**  $x \equiv$

PayScales.xlsx

#### **11.8.3. CAP Form**

 $x$ DummyCAPFORM.xl sx

## **11.8.4. Rate Table**

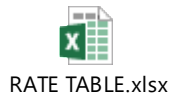

# 12. REFERENCES

Agile Alliance, n.d.. *Behavior Driven Development (BDD).* [Online] Available at:

https://www.agilealliance.org/glossary/bdd/#q=~(filters~(postType~(~'page~'post~'aa \_book~'aa\_event\_session~'aa\_experience\_report~'aa\_glossary~'aa\_research\_paper~' aa\_video)~tags~(~'bdd))~searchTerm~'~sort~false~sortDirection~'asc~page~1) [Accessed 02 Apr. 2018].

Agile Alliance, n.d.. *Minimum Viable Product (MVP).* [Online] Available at: https://www.agilealliance.org/glossary/mvp/#q=~(filters~(tags~(~'mvp))~searchTerm ~'~sort~false~sortDirection~'asc~page~1) [Accessed 31 Mar. 2018].

Bhardwa, S., 2017. *Why do students go to university and how do they choose which one?.* [Online] Available at: https://www.timeshighereducation.com/student/news/why-do-studentsgo-university-and-how-do-they-choose-which-one [Accessed 13 Feb. 2018].

BusinessDictionary, n.d.. *Full Time Equivalent (FTE).* [Online] Available at: http://www.businessdictionary.com/definition/full-time-equivalent-FTE.html [Accessed 12 Feb. 2018].

Cardiff University, 2018. *About - Facts and Figures.* [Online] Available at: https://www.cardiff.ac.uk/about/facts-and-figures/rankings [Accessed 12 Feb. 2018].

Cardiff University, 2018. *The Way Forward - Our Progress.* [Online] Available at: https://www.cardiff.ac.uk/thewayforward/our-progress [Accessed 12 Feb. 2018].

Cardiff University, 2018. *The Way Forward - Sub-strategy | Education and Students.* [Online] Available at: https://learningcentral.cf.ac.uk/bbcswebdav/pid-4550717-dt-content-rid-9601570\_2/courses/1718-CM3201/SubStrat\_EduStudents.pdf [Accessed 12 Feb. 2018].

Cardiff University, 2018. *The Way Forward - Sub-strategy | Research.* [Online] Available at: https://www.cardiff.ac.uk/\_\_data/assets/pdf\_file/0009/11700/SubStrat\_Research.pdf [Accessed 09 Feb. 2018].

Cardiff University, n.d.. *Research.* [Online] Available at: https://www.cardiff.ac.uk/about/our-profile/who-we-are/research [Accessed 04 Feb. 2018].

Cohn, M., 2004. *Advantages of User Stories for Requirements.* [Online] Available at: http://www.informit.com/articles/article.aspx?p=342885 [Accessed 20 Feb. 2018].

Ferolen, 2008. *Limitations of user stories.* [Online] Available at: http://www.ferolen.com/blog/limitations-of-user-stories/ [Accessed 12 Mar. 2018].

HEFCE, 2015. *History of TRAC.* [Online] Available at: http://www.hefce.ac.uk/funding/finsustain/trac/history/ [Accessed 06 Feb. 2018].

HEFCE, 28 Nov. 2018. *How we fund research.* [Online] Available at: http://www.hefce.ac.uk/rsrch/funding/ [Accessed 06 Feb. 2018].

HEFCW, n.d.. *Funding research.* [Online] Available at: https://www.hefcw.ac.uk/policy\_areas/research/funding\_research.aspx [Accessed 06 Feb. 2018].

JCPSG, 2018. *EXECUTIVE SUMMARY: INTRODUCTION TO TRAC.* [Online] Available at: http://www.jcpsg.ac.uk/guidance/executive\_summary.htm [Accessed 06 Feb. 2018].

Microsoft Office, n.d.. *Create a PivotTable to analyze worksheet data.* [Online] Available at: https://support.office.com/en-ie/article/create-a-pivottable-to-analyzeworksheet-data-a9a84538-bfe9-40a9-a8e9-f99134456576 [Accessed 02 Apr. 2018].

Nyman, J., 2011. *Be Acceptable: Write Tests from Stories.* [Online] Available at: http://testerstories.com/2011/08/be-acceptable-write-tests-from-stories/ [Accessed 02 Apr. 2018].

Oz du Soleil , 2012. *6 Reasons Not To Use Excel VBA (Macros).* [Online] Available at: http://datascopic.net/5-against-vba/ [Accessed 01 Apr. 2018].

Parliament, 2009. *THE HALDANE PRINCIPLE.* [Online] Available at: https://publications.parliament.uk/pa/cm200809/cmselect/cmdius/168/16807.htm [Accessed 09 Feb. 2018].

RCUK, n.d.. *RCUK Funding.* [Online] Available at: http://www.rcuk.ac.uk/funding/ [Accessed 6 Feb. 2018].

RCUK, n.d.. *RCUK Home.* [Online] Available at: http://www.rcuk.ac.uk/ [Accessed 06 Feb. 2018].

RCUK, n.d.. *Research Councils Application Process (JeS).* [Online] Available at: https://www.research-operations.admin.cam.ac.uk/applying-

Improving Research Grant Costing in the School of Computer Science and Informatics Pg|118 funding/research-councils-application-process-jes [Accessed 06 Feb. 2018].

REF, 2014. *Assessment criteria and level definitions.* [Online] Available at: http://www.ref.ac.uk/2014/panels/assessmentcriteriaandleveldefinitions/ [Accessed 06 Feb. 2018].

REF, n.d.. *What is the REF?.* [Online] Available at: http://www.ref.ac.uk/about/whatref/ [Accessed 06 Feb. 2018].

Robarts, S., 2014. *Spreadsheet software: top five on the market.* [Online] Available at: https://www.techradar.com/news/software/businesssoftware/spreadsheet-software-top-five-on-the-market-1257738 [Accessed 03 Mar. 2018].

Sharma, N., n.d.. *Benefits of Use Cases.* [Online] Available at: https://www.scribd.com/doc/39720745/Benefits-of-Use-Cases [Accessed 12 Mar. 2018].

UK Research and Innovation, 2018. *About Us.* [Online] Available at: https://www.ukri.org/about-us/ [Accessed 17 Apr. 2018].

University of Bath, 2016. *University income and expenditure.* [Online] Available at: http://www.bath.ac.uk/finance-procurement/docs/accounts-2016-17.pdf [Accessed 12 Mar. 2018].

University of Bath, n.d.. *REF2014 results are our best ever.* [Online] Available at: http://www.bath.ac.uk/research/news/2014/12/18/ref2014-results-areour-best-ever/ [Accessed 12 Mar. 2018].

Vitae, n.d.. *Costing and pricing a research proposal.* [Online] Available at: https://www.vitae.ac.uk/doing-research/leadership-development-forprincipal-investigators-pis/leading-a-research-project/applying-for-researchfunding/costing-and-pricing-a-research-proposal [Accessed 07 Feb. 2018].